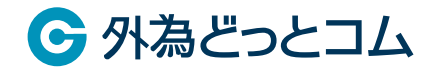

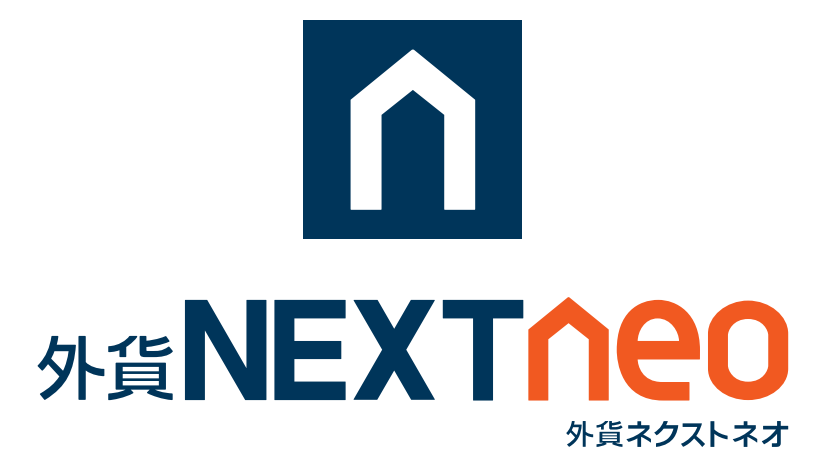

## **Web ブラウザ版 操作マニュアル**

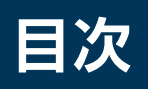

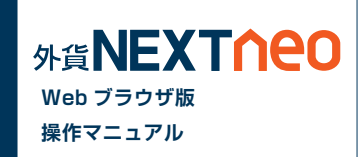

## **■ ログイン**

## **■ 初期画面(HOME)**

#### **■ 2種類のお取引方法(両建の設定)**

- ・両建てなしの設定
- ・両建てありの設定

## **■ 新規注文**

- ・注文の種類
- ・発注方法
- ・注文方式
- ・取引条件一覧

## **■ 決済注文**

- ・注文の種類
- ・注文方式
- ・ポジション照会から発注
- ・通貨ペア別照会から発注

**■ ご利用環境 ■ スピード注文**

#### **■ スワップポイント振替**

- ・スワップポイント振替
- ・スワップポイント振替履歴
- ・スワップ履歴

#### **■ ポジション照会**

- ・画面説明
- ・決済一覧
- ・個別のポジションを決済
- ・ワンクリック決済
- ・一括決済(同通貨ペア同売買区分)
- ・全決済

#### **■ 通貨ペア別照会**

- ・画面説明
- ・一括決済(同通貨ペア同売買区分)
- ・一括決済(同通貨ペア両売買区分)
- ・全決済

・全決済

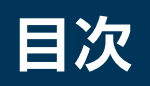

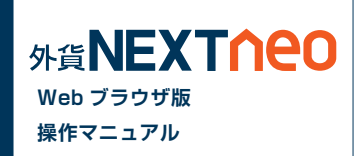

#### **■ 注文中一覧**

- ・画面説明
- ・注文変更、取消

#### **■ 口座照会**

- ・画面説明
- ・顧客登録情報

## **■ 履歴 / 報告書**

- ・取引履歴
- ・注文履歴
- ・入出金履歴
- ・報告書のダウンロード

## **■ 入出金**

- ・クイック入金
- ・出金依頼、取消

#### **■ 設定**

- ・注文設定
- ・通貨ペア設定
- ・リミッターメール設定
- ・通知メール設定
- ・パスワード変更

**■ G.com チャート**

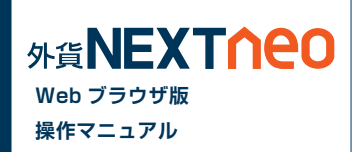

#### **■ 1.「両建」等の初期値設定の変更は、ご利用の取引ツール(チャネル)ごと、 端末ごとにそれぞれ設定が必要です。**

初めての注文発注に際しては、必ず事前にご利用の取引ツールの初期値設定をご確認のうえ、必要に応じご変更をお願いいたします。 ※リッチアプリ版で両建設定を [ なし ] から [ あり ] に設定を変更されても、Webブラウザ版の設定は両建設定は [ なし ] のままとなります。 複数の取引ツールをご利用の際はそれぞれの設定を必ずご確認ください。

#### **■ 2. お客様の口座開設完了日が 2016 年 1 月 1 日以降の場合、お取引を開始するには、 事前にマイナンバー ( 個人番号 ) の登録が必要です。**

マイナンバーの登録については、マイナンバー特設ページ(https://www.gaitame.com/mynumber/)をご参照ください。

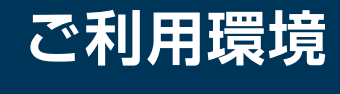

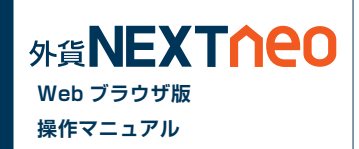

Web ブラウザ版のご利用環境は、以下のページをご参照ください。

[\[ Webブラウザ版 ご利用環境 \]](https://www.gaitame.com/fxproduct/tool/web/environment.html)

※チャネルを問わず同時ログインに関しましては動作推奨環境外とさせて頂いております。 ※クイック入金は、金融機関の対応機種等により、正常に終了しない場合がございます。 ※お客様のご利用環境やその他の要因により正常に動作しない場合がございます。

# **-ログイン - ログイン方法**

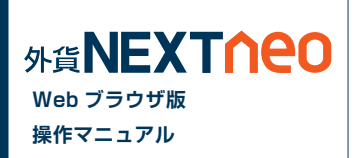

https://tradefx.gaitame.com/pcweb/gneo/login.html へアクセスします。

ログイン画面が表示されますので ID とパスワードを入力後、ログインボタンをクリックすると取引画面へ遷移します。

第2 NEXTITURED Webブラウザ版ログイン

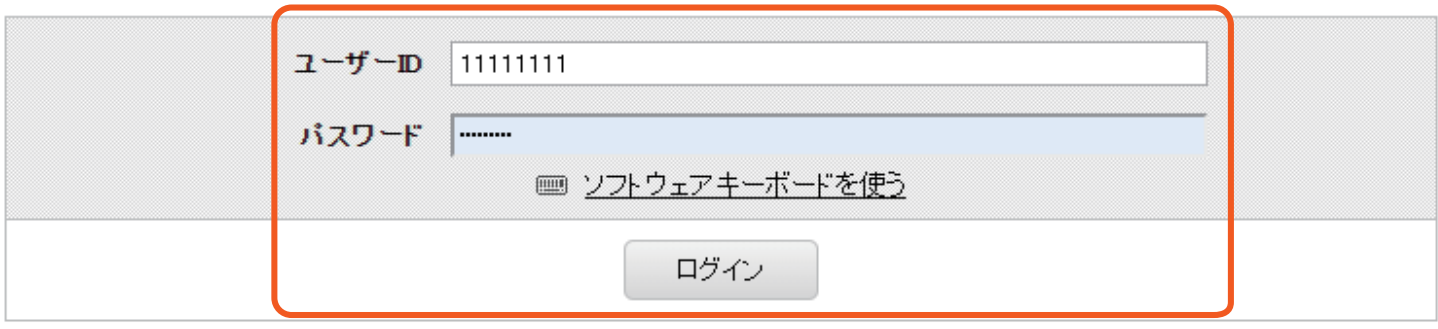

ユーザーD・バスワードを忘れた方はこちら「?

アカウントロックの解除はこちら [2]

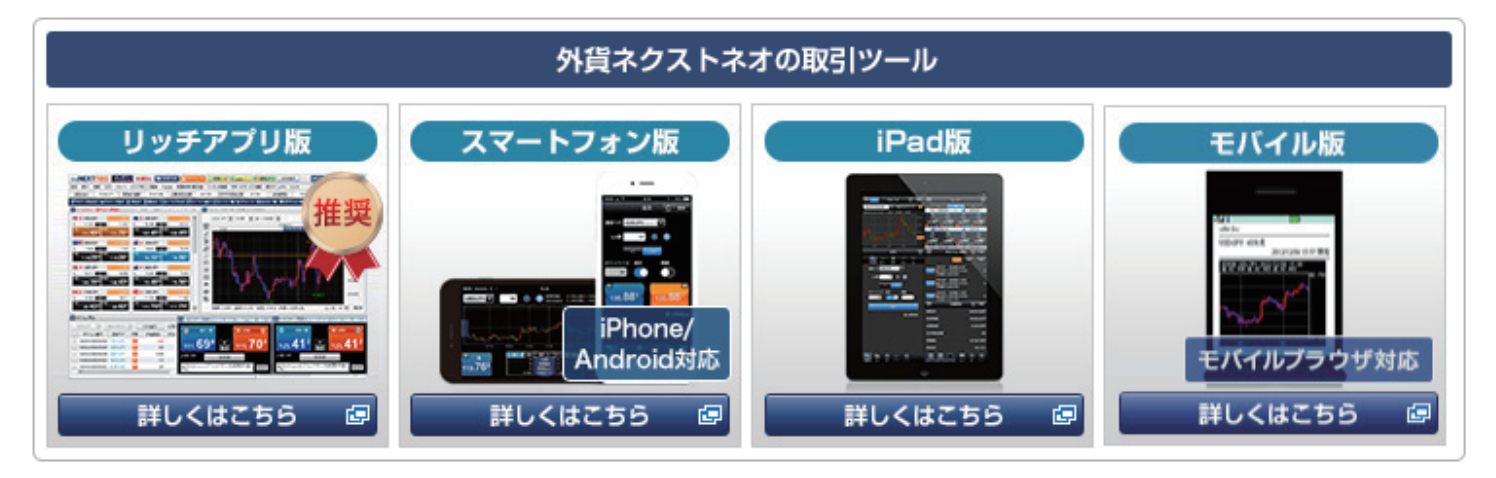

# **-初期画面(HOME) - 画面説明**

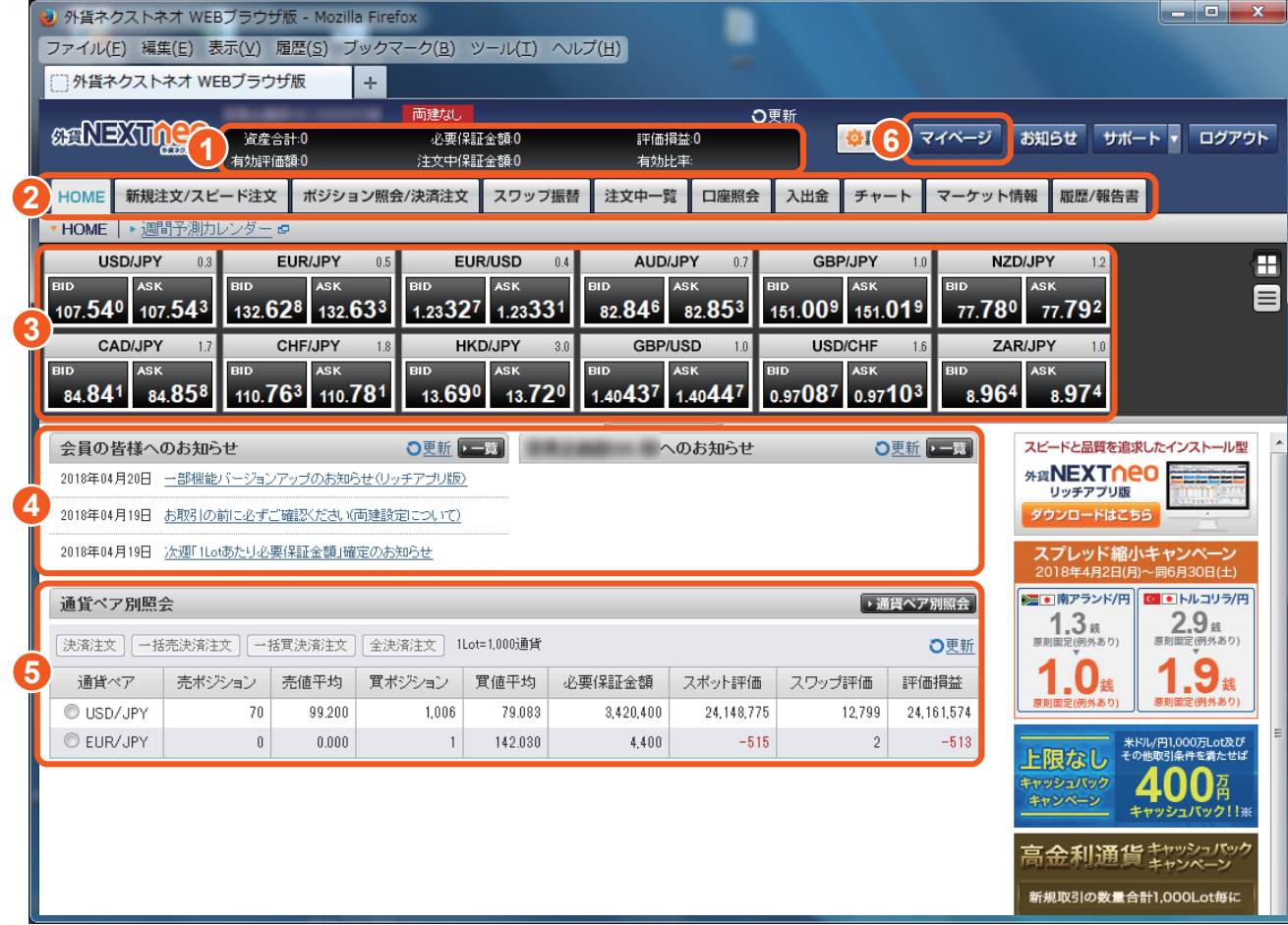

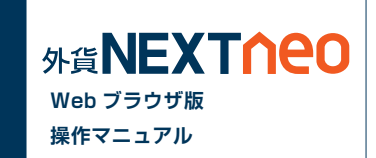

#### **1 口座照会**

口座照会の一部の項目が表示されています。※ ※「評価損益1の項目については、「口座照 会 ] ウィンドウの [ スポット評価 ] と [ スワッ プ評価 ] の合計になります。

## **2 メニュー**

#### **3 レートパネル**

レートをボックス形式、またはリスト形式で表示しま す。レートをクリックすると、売買が可能です。

日 …ボックス形式へ表示を切替 日…リスト形式へ表示を切替

> …レートパネル下方のつまみを 上下にドラッグする事で、レートパネ ルの表示範囲を調整できます。

#### **4 お知らせ**

お客様へのお知らせを表示します。

#### **5 通貨ペア別照会**

保有しているポジションの通貨ペア別のサマリーを 表示します。通貨ペア毎の一括決済が可能です。

## **6 マイページ**

入出金・振替などを行います。

# **2 種類のお取引方法(両建の設定)**

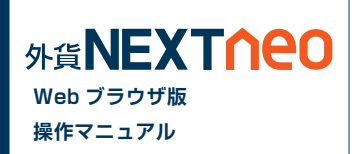

外貨ネクストネオは、両建ての「なし」「あり」によって、取引方法が大きく異なります。

#### **A** 注意

※初期設定では、両建設定は [ なし ] となっています。

※両建設定が「なし」となっている場合、初期設定では約定日時の古い順にポジションが決済されるため、塩漬けなど決済対象としたくない ポジションを保有している場合は十分にご注意ください。

※両建て取引を行なった場合、スプレッドコストを二重に負担すること、およびスワップポイントに逆ザヤが生じる可能性がありますのでご注意 ください。

※各取引ツール(リッチアプリ版/Webブラウザ版 / スマートフォンアプリ版)は個別に設定が必要です。

 リッチアプリ版で両建設定を [ なし ] から [ あり ] に設定を変更されても、Webブラウザ版の設定は両建設定は [ なし ] のままとなります。 複数の取引ツールをご利用の際はそれぞれの設定を必ずご確認ください。

#### **■ 取引方法1 両建 [ なし ] の設定**

両建の設定が [ なし ] となっている場合、スピーディーな取引に最適なネッティング方式の取引となり、初期設定では約定日時の古い順にポジションが 決済されます。決済するポジションが存在しない場合は、新規注文として注文が成立します。また、 「 ワンクリック注文 1 に設定することで、ワンクリック で注文が成立します。両建 [ なし ] の設定の場合、画面上部に [ 両建なし ] と表示されます。

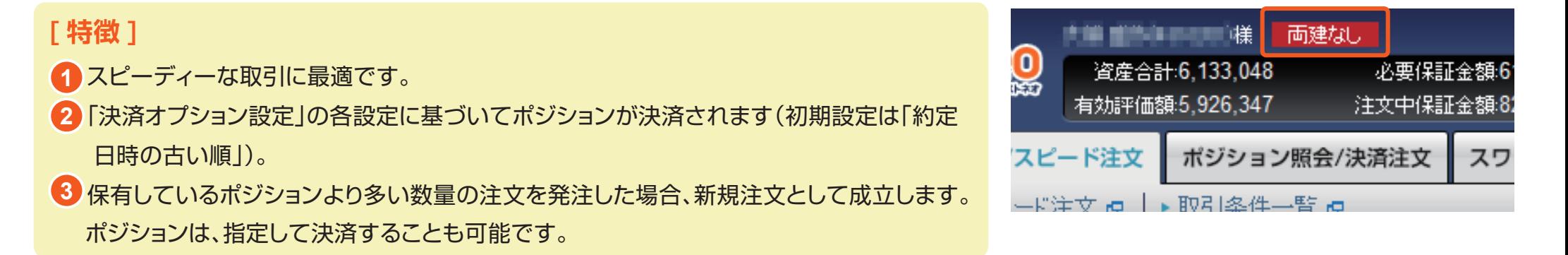

#### **MEXTOPO 2 種類のお取引方法(両建の設定) Web ブラウザ版 操作マニュアル 例 1 保有しているポジションより少ない数量の注文を出す場合 注文例** 米ドル / 円の買ポジションを 30Lot 保有している状態で、米ドル / 円の売注文を 20Lot 発注すると、保有している 30Lot のうち 20Lot が決済され 保有ポジションは 10Lot となります。 ※米ドル / 円の場合 1Lot=1 千通貨、10Lot=1 万通貨 **1** 米ドル / 円の買ポジションを 30Lot 保有 20Lot の売注文を発注 10Lot の買ポジションが残る **2** 20Lot の売注文を発注 **買 買 買 買** 買 10Lot **売 売 例 2 保有しているポジションと同数量の注文** 米ドル / 円の買ポジションを 30Lot 保有していて、米ドル / 円の売注文を 30Lot 発注すると、ポジションの保有ポジションは 0 となります。 ※米ドル / 円の場合 1Lot=1 千通貨、10Lot=1 万通貨 **1** 米ドル / 円の買ポジションを 30Lot 保有 **2** 30Lot の売注文を発注 **3** 保有ポジションは「0」となる  $0$  Lot **買 買 買 売 売 売** 30Lot 30Lot **例 3 保有しているポジションより多い数量の注文**

米ドル / 円の買ポジションを 30Lot 保有していて、米ドル / 円の売注文を 40Lot 発注すると、既に保有している 30Lot は決済注文として決済され、 10Lot が新規注文として成立します。その結果、保有ポジションは売ポジション 10Lot となります。

 $30$ Lot  $40$ Lot  $40$ Lot  $40$ Lot  $40$ Lot  $40$ Lot  $40$ 

※米ドル / 円の場合 1Lot=1 千通貨、10Lot=1 万通貨

<mark>1</mark> 米ドル / 円の買ポジションを 30Lot 保有 2 40Lot の売注文を発注 インスタン インター 3 保有ポジションは売ポジション

**T 買 買** 30Lot

**2 40Lot の売注文を発注** 

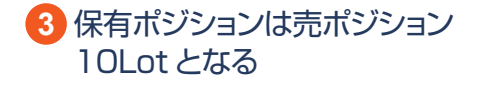

**売**

# **2 種類のお取引方法(両建の設定)**

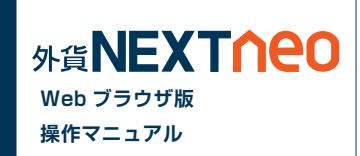

#### **■ 取引方法2 両建 [ あり ] の設定**

両建の設定が [ あり ] となっている場合、両建が可能です。なお、必要保証金は、買 ポジション、売ポジションで数量の多い方のみが採用されます (Max 方式 )。両建 [ あり ] の設定の場合、画面上部に「両建あり」と表示されます。

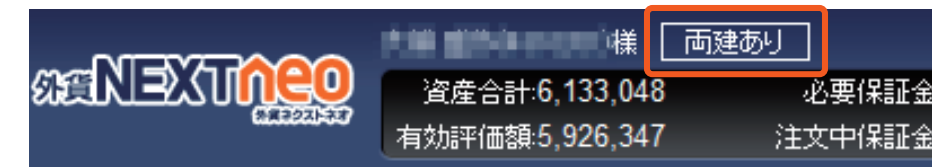

#### **[ 特徴 ]**

両建が可能です。 **1**

 必要保証金は、買ポジション、売ポジションのうち、数量の多い方のみを採用します。(MAX 方式) **2**

#### **注文例**

#### **例 同通貨ペアの反対売買の注文**

米ドル / 円の買ポジションを 30Lot 保有していて、米ドル / 円の売注文を 30Lot 発注すると、買ポジション 30Lot、売ポジション 30Lot を両建して 保有します。

※米ドル / 円の場合 1Lot=1 千通貨、10Lot=1 万通貨

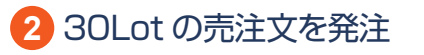

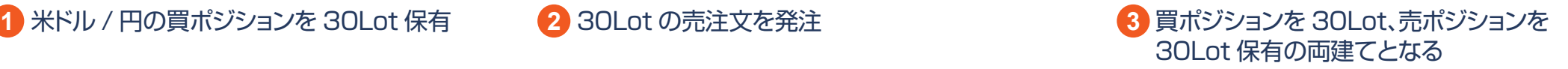

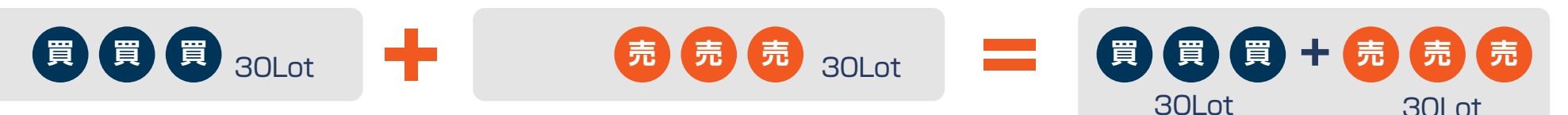

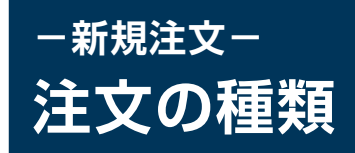

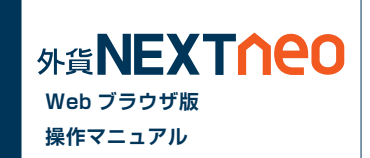

#### **■ 成行注文**

「成行注文」とは当社サーバーに注文が到達したレートで約定する注文方法です。今すぐ注文を約定させたい時に利用します。レートは大きく変動する ことも考えられるため、見えているレートよりも大きくかい離する可能性もございますのでご注意ください。

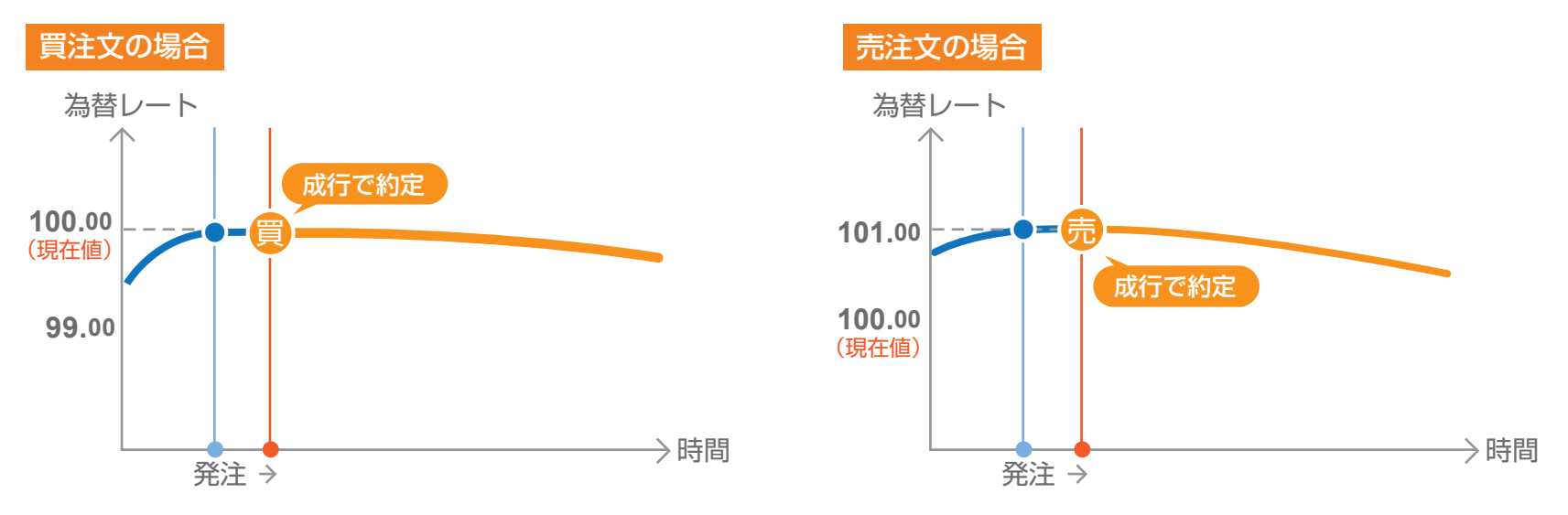

「マーケット注文」とは、スリッページ幅が設定できる成行注文です。注文を発注した際のレートと当社サーバーに到達した際のレートが大きくかい離し ている可能性がありますが、その許容範囲をスリッページによって設定できます。スリッページの範囲内であれば、注文は有利な状況、不利な状況に関 わらず約定します。スリッページの範囲外では、有利な場合のみ約定します。

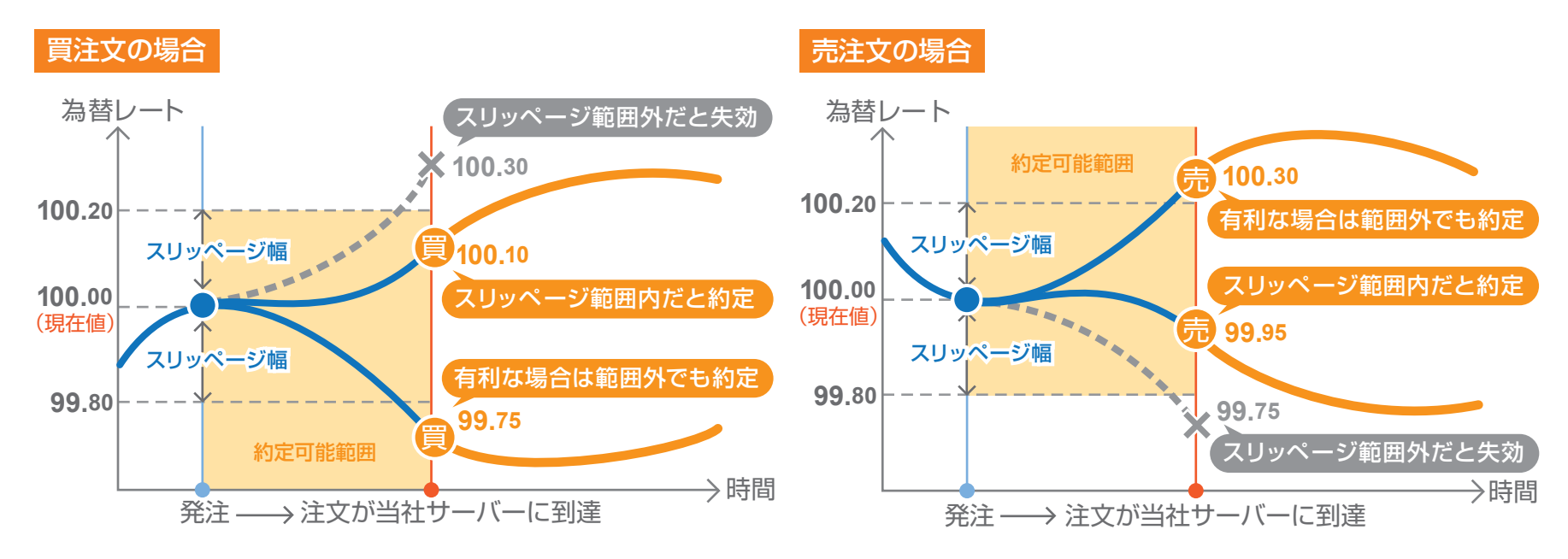

「指値注文」とは、現在の価格より有利なレートを指定して発注する注文方法です。

買いの指値であれば「現在より安いレート」、売りの指値であれば「現在より高いレート」が指定できます。指定した「指値」レートに実勢取引レートが到 達した場合に注文が成立し、それまでは注文時に指定した有効期限まで待機することになります。有効期限内に指定した価格に到達しなければ、売買 は成立せずに失効します。

基本的には、指定したレートと約定レートはかい離しない注文となりますが、次の場合は指定したレートからかい離して約定する可能性がございます のでご注意ください。

※月曜オープン時に指定したレートを超えた場合、その時の当社レートで約定します。 ※クリスマスや年末年始の様に、通常よりも早く取引時間が終了するような場合も同様です。

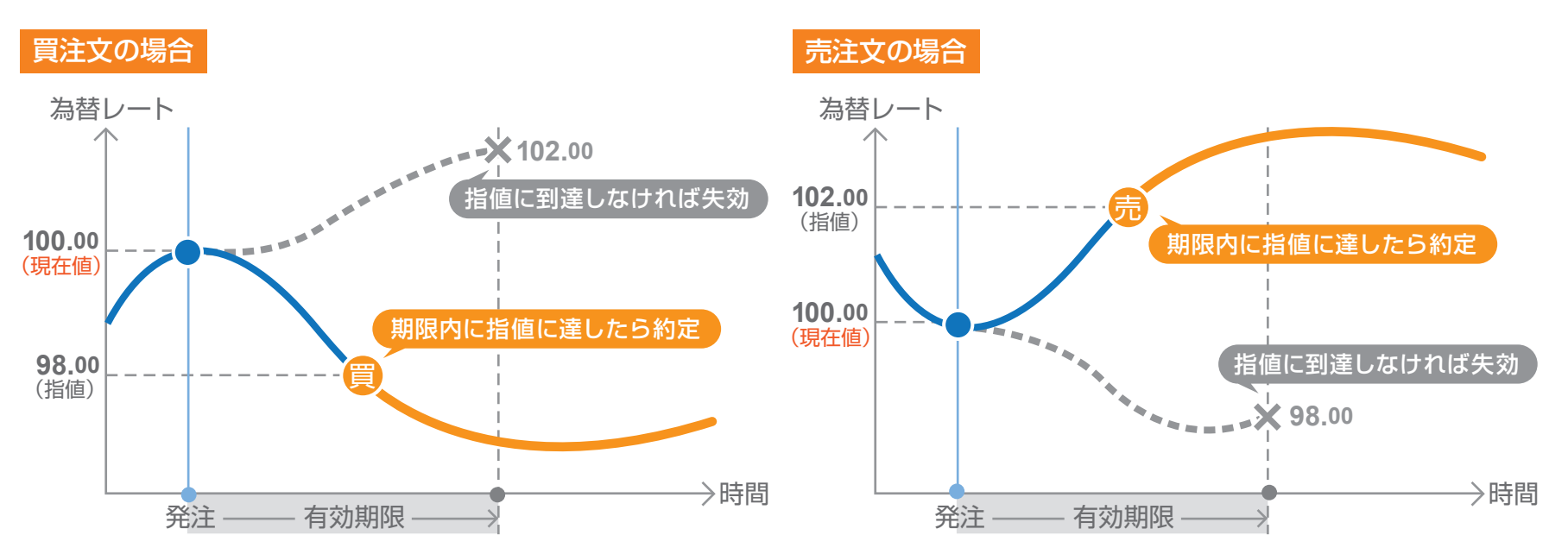

#### **■ ストップ注文**

「ストップ注文」とは、現在の価格より不利なレートを指定して発注する注文方法です。

買いのストップであれば「現在より高いレート」、売りのストップであれば「現在より安いレート」が指定できます。指定した値にレートが到達した場合の み注文が成立し、それまでは注文発注時に指定した有効期限まで待機することになります。有効期限内に指定した価格に到達しなければ、売買は成立 せずに失効します。

なお、ストップ注文では、実勢取引レートが指定したレートに到達した時点と、注文が成立するまで(注文データが当社サーバーに到達されるまで)の 間に相場が大きく変動した場合、お客様にとって有利な状況、不利な状況、どちらにも関わらず約定しますのでご注意ください。

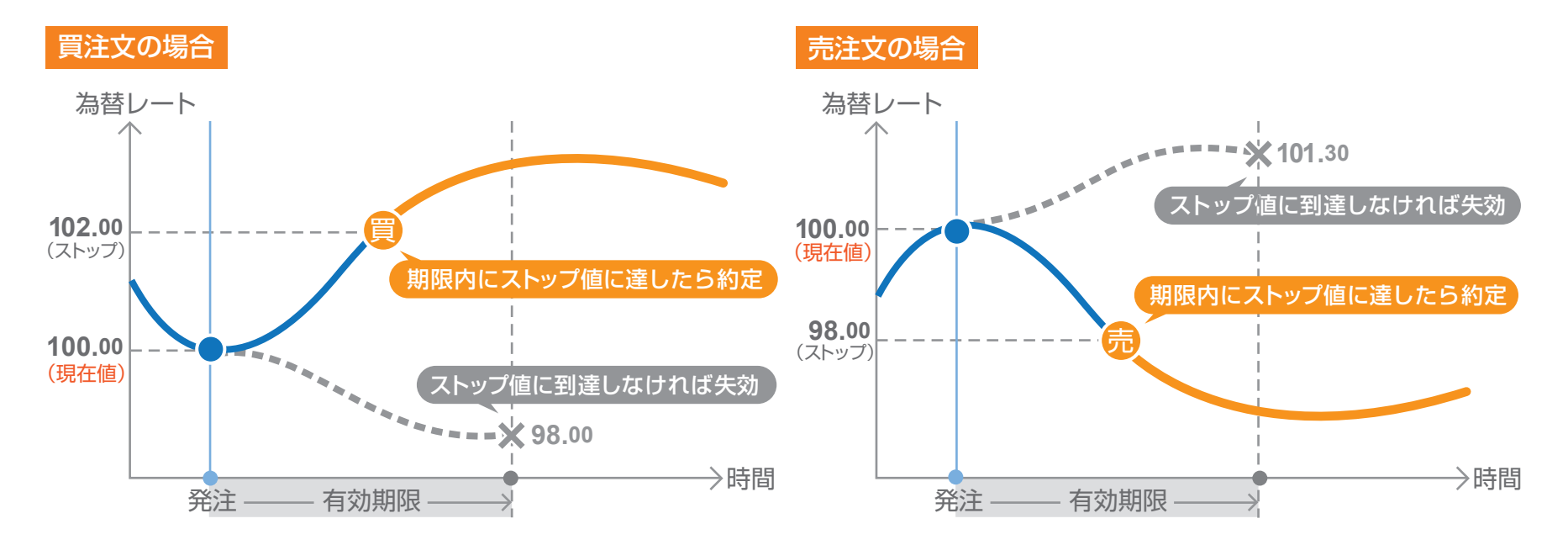

#### **■ IFD 注文**

「IFD 注文」とは、通称「IF DONE(イフダン)」注文とも呼ばれ、新規注文と同時に決済注文を注文する方法です。必ず「新規注文」→「決済注文」のセッ トになります。「もし、A が成立した場合は B を発注する」という注文方法です。

例えば、現行のレートが1ドル=100円の場合、100円以下でより安く買いたいため99円で指値注文を出し、そしてレートが103円になったら売っ て利益を確定する、という注文を 1 度で出すことができます。逆に、買い注文が成立した後で、レートが下がってしまったときのために 97 円でストッ プ注文を出すこともできます。

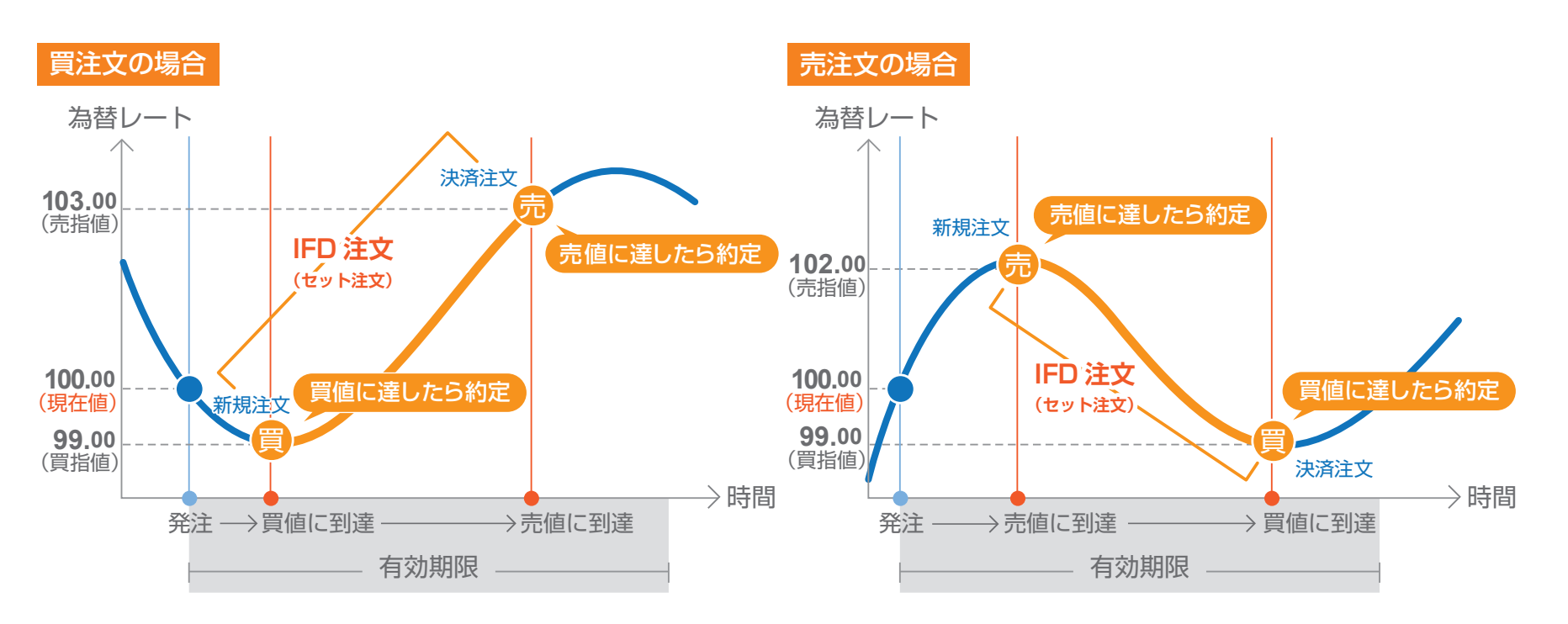

2 つの注文を同時に出しておき、いずれか一方の注文が成立したら、自動的にもう片方がキャンセルになるという注文方法です。OCO 注文は、自分の 相場観をもとに2つの異なるシナリオで注文を発注できるので、とても便利な注文方法です。

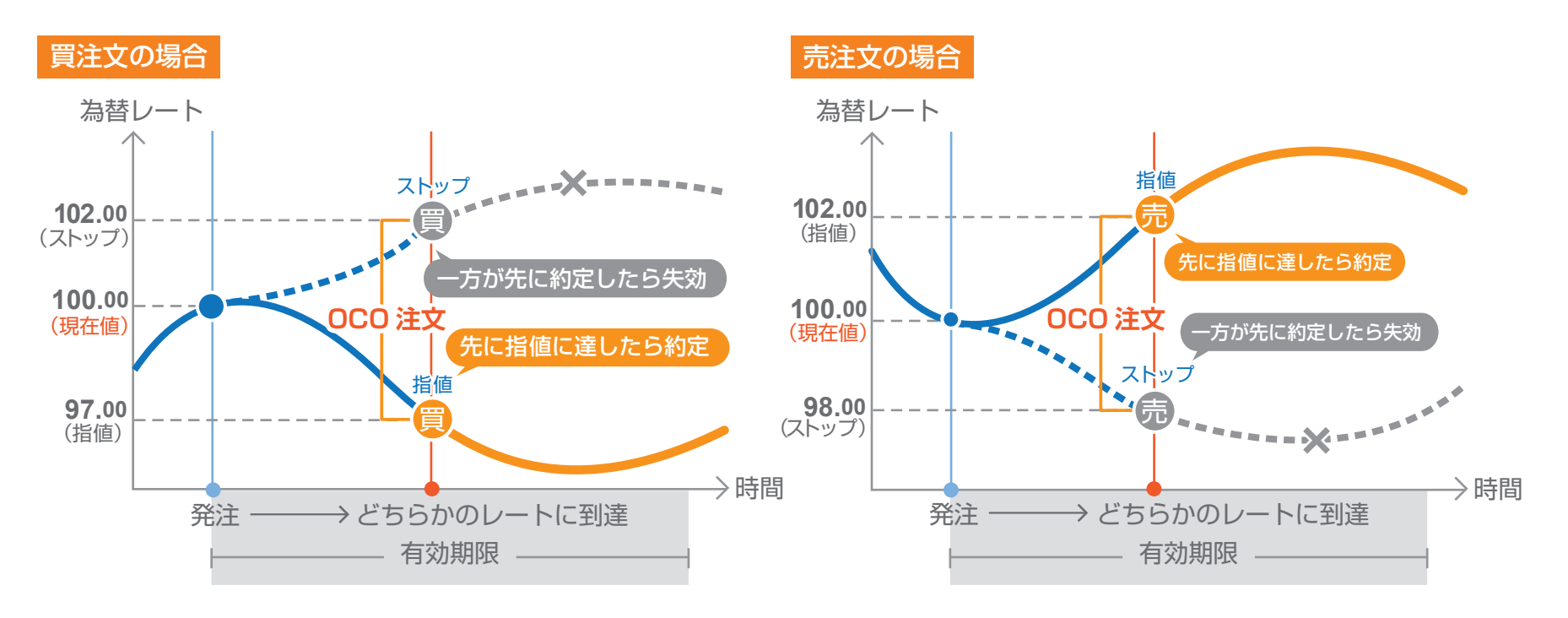

#### **■ IFO 注文**

「IFO」とは「If Done+One side done then cancel the other order」の略で、IFD と OCO を組み合わせたセット型注文です。IFD と同様に新 規注文でのみ選択できます。「IFO」は、新規注文と同時に、仮に その新規注文が成立した場合に初めて有効となる「利益確定のための決済注文」と 「損失限定のための決済注文」が全てワンセットで出せる注文方法です。

例えば、1ドルが 100 円の時に 99 円まで下がったら買って、その後にレートが上がったら 103 円で利益確定の売りを出し、またはレートが下がっ たら 97.50 円で損失限定の売りを出すというように、新規注文から決済注文までワンセットで出せるというものです。

「IFO」は、為替相場を予想して、自分の希望するポジションの新規注文を出せると同時に、それが成立した場合に、2 つのシナリオ(利益確定と損失限 定)で決済注文も出せるので、とても便利です。

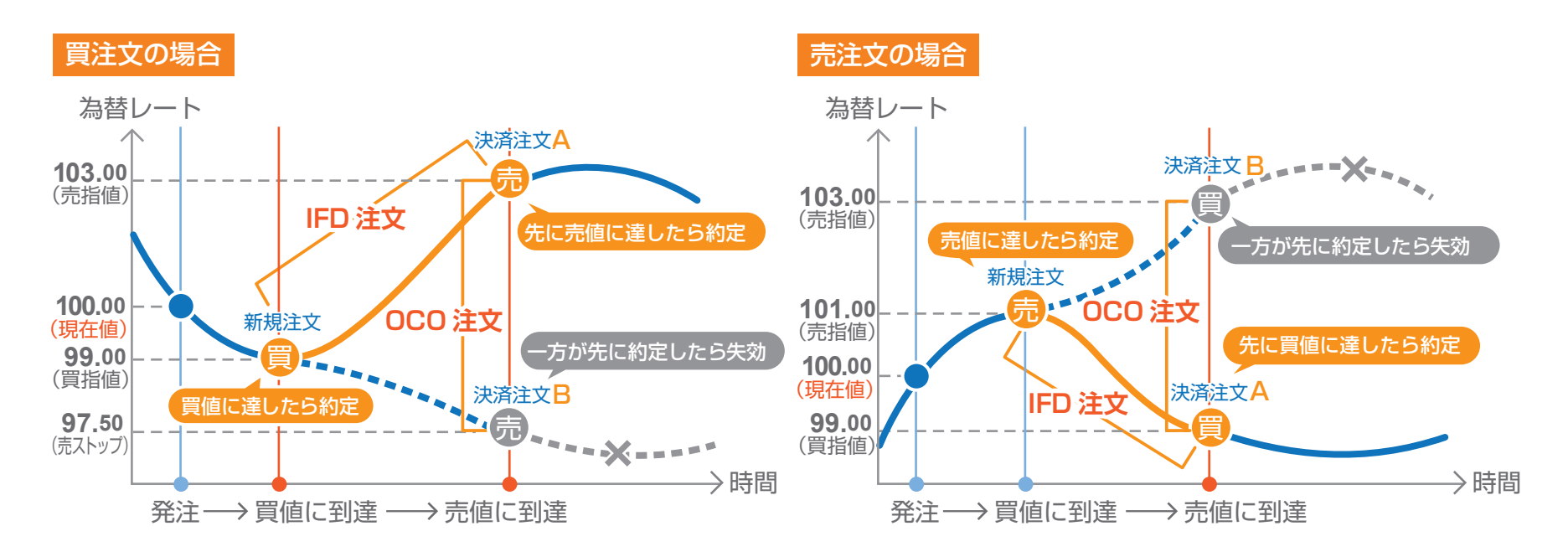

#### **■ トレール注文**

※注文方式が [IFD][IFO] の場合、[ 注文(done)][ 注文(OCO2)] で執行条件に [トレール ] を選択することができます。

「トレール注文」とはレートの動きに合わせて注文したストップ注文が変動する注文です。例えば現在のレートが 100 円の時に、100 円で買いポジ ションを保有します。そして、トレール注文をトレール幅「1」で発注します。これは、99 円にストップ注文が発注されていることを意味しています。 その後、レートが 105 円に上昇した場合、ストップ注文は 99 円から 104 円にレートと一緒に上昇します。そして、レートが 104 円に下落した場合、 104 円で約定されます。この様に、レートの動きに合わせてストップ注文が変動することで、より有利なストップ注文となります。

#### **売買区分が[買]の場合の IFDのトレール**

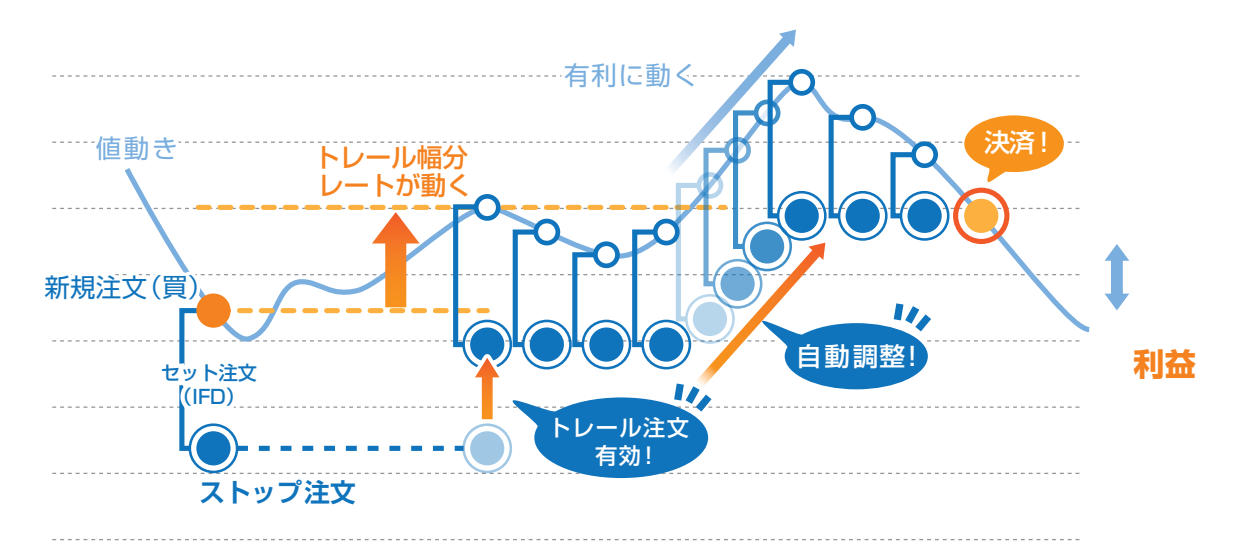

時間指定成行注文とは、お客様が指定した日時に成行注文を発注する注文です。

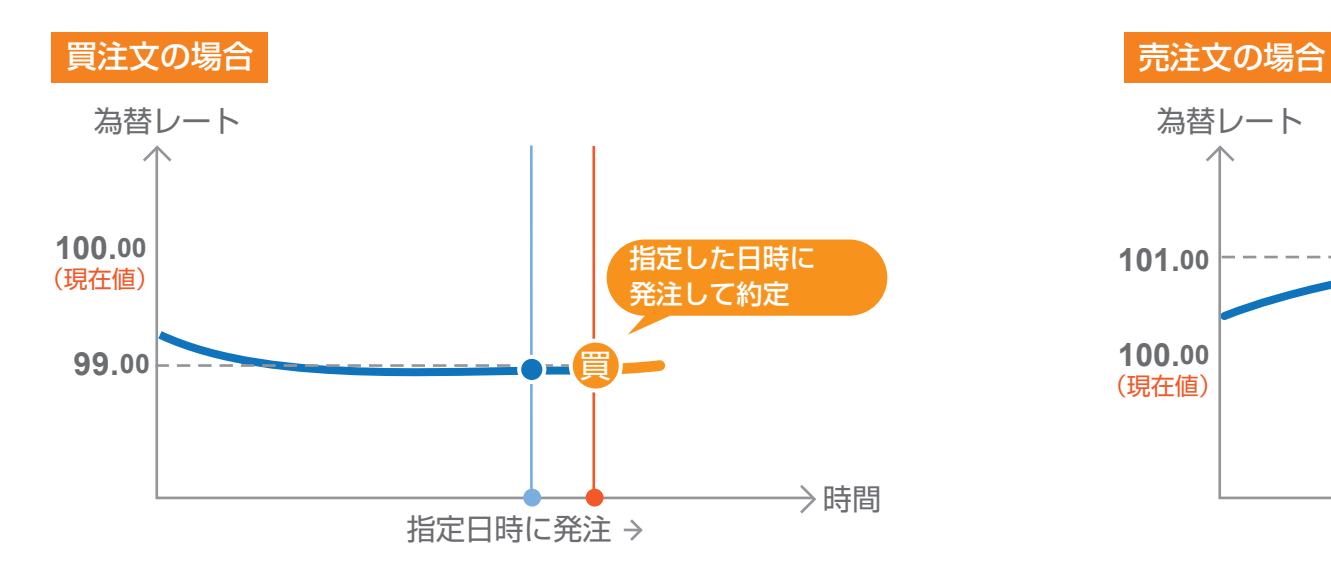

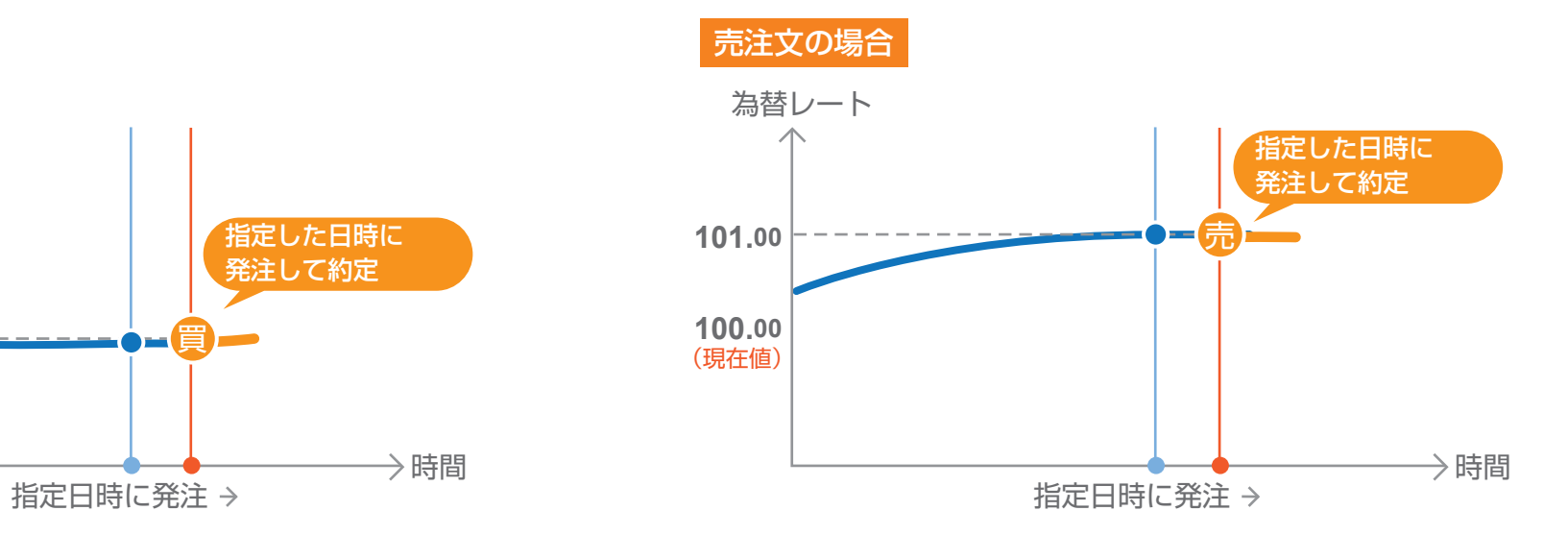

## **■ 時間指定指値注文**

時間指定指値注文とは、発注からお客様が指定した日時内まで指値を有効にする注文です。 指定した日時になり発注されてない場合は、成行注文が執行されます。

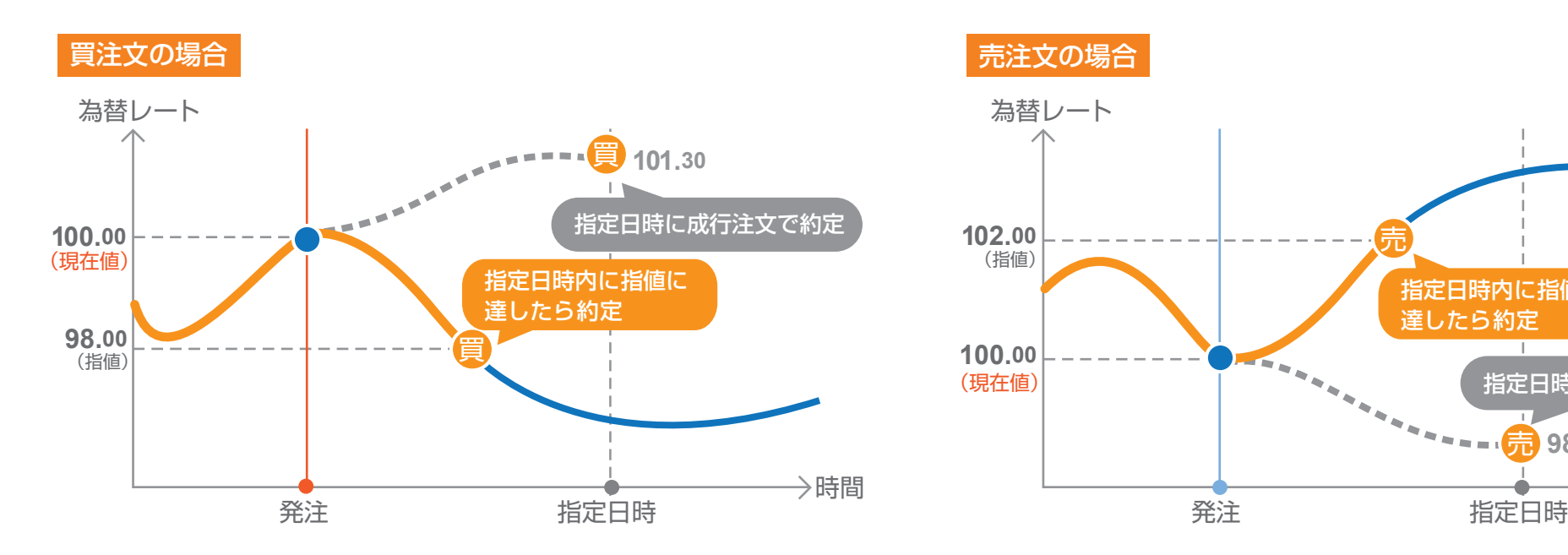

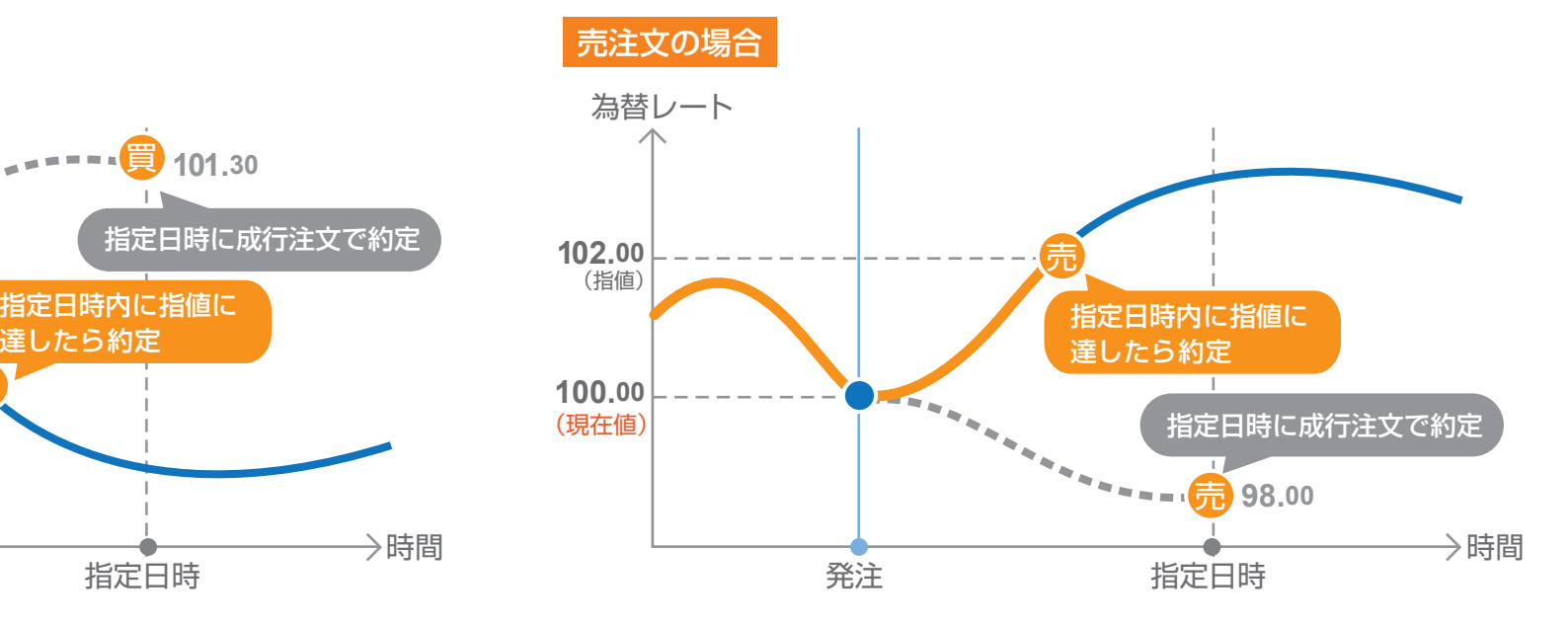

#### **■ 時間指定ストップ注文**

時間指定ストップ注文とは、発注からお客様が指定した日時内までストップ値を有効にする注文です。 指定した日時になり発注されてない場合は、成行注文が執行されます。

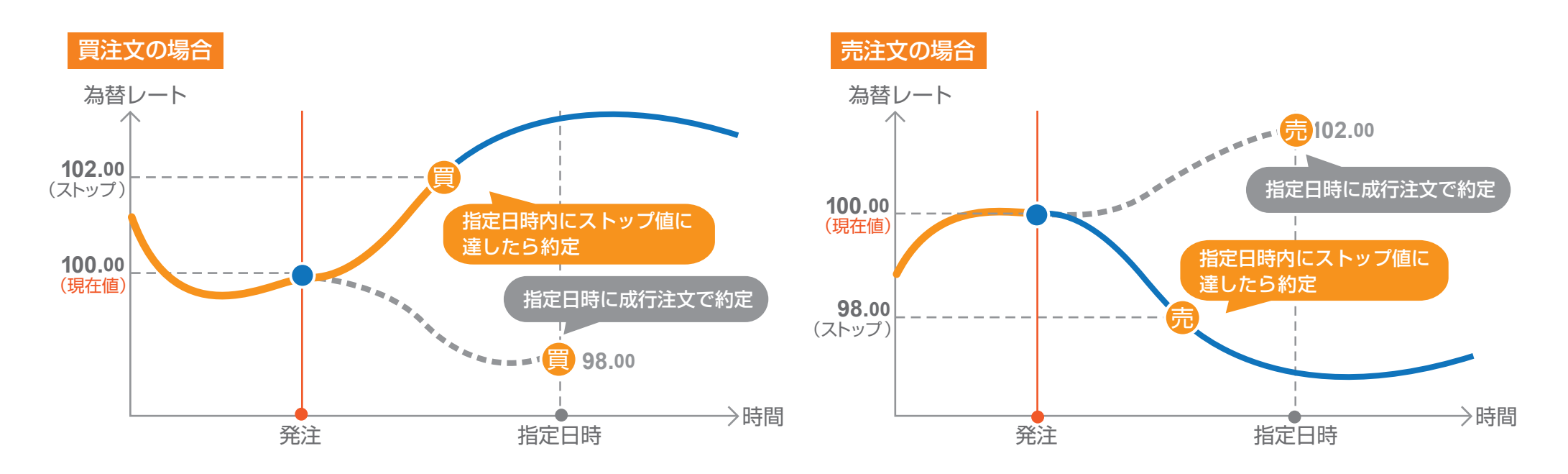

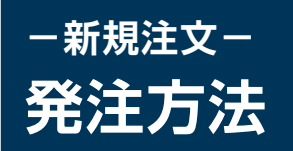

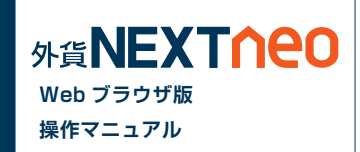

#### **■ 新規注文 / スピード注文メニューから発注**

「メニュー > 新規注文 / スピード注文」より新規注文画面へ遷移します。

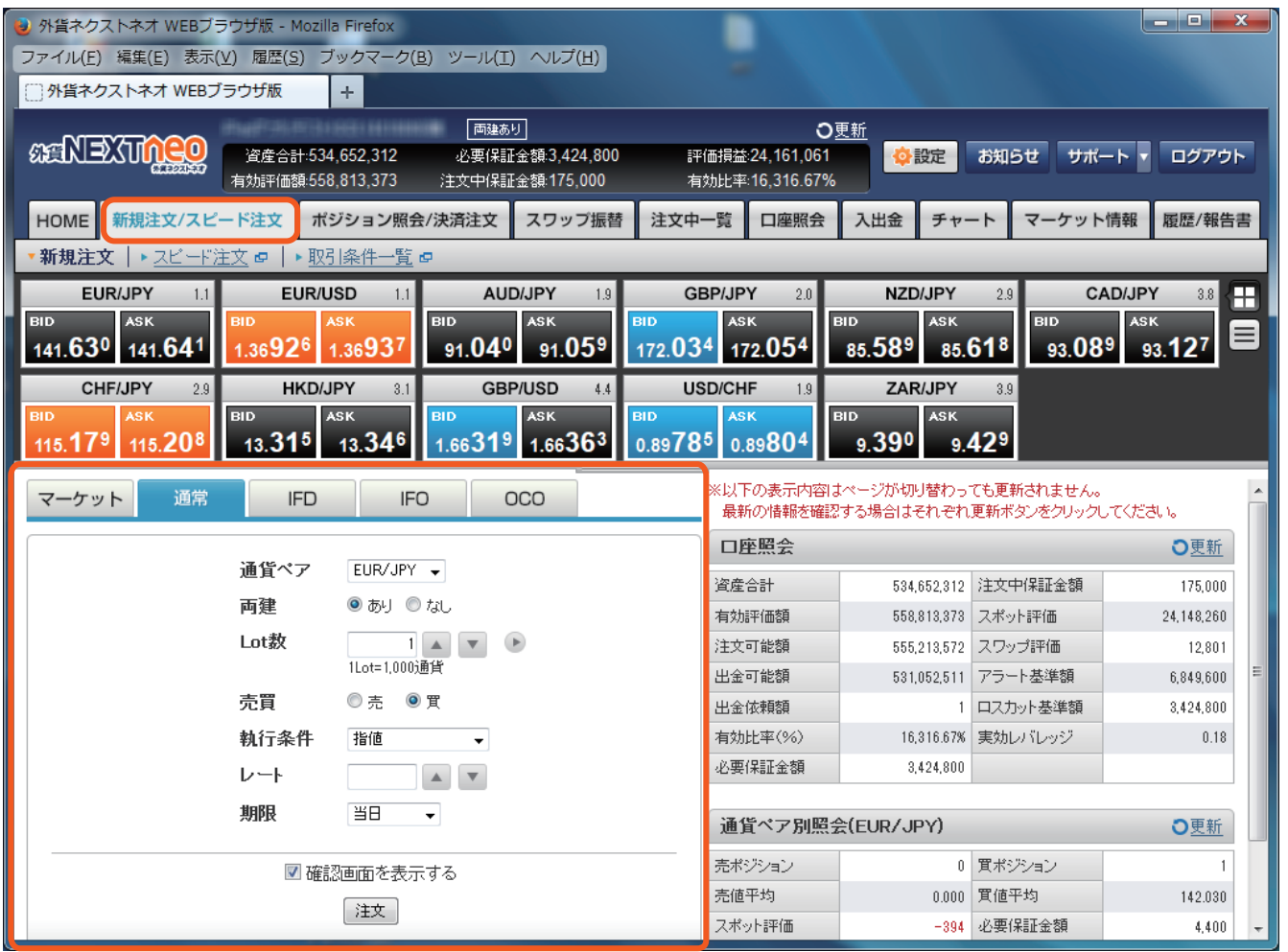

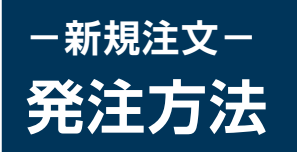

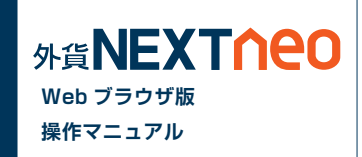

#### **■ レートから発注**

任意のレートをクリックすると、選択された通貨ペアの注文画面へと遷移します。

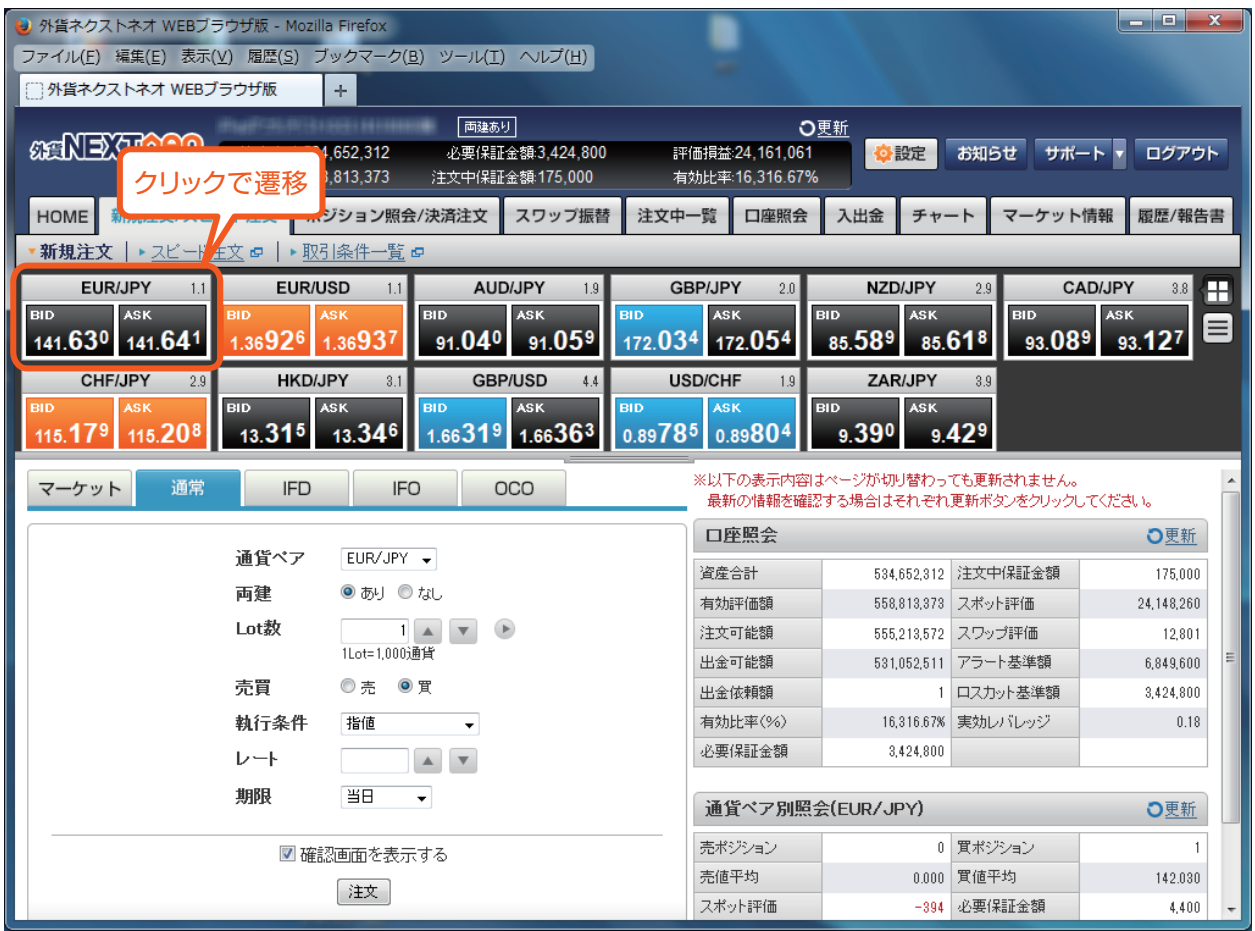

※注文設定にてワンクリック注文を有効にしてい た場合、レートをクリックすると、即座に発注する ことができます。

#### 1クリック注文が有効な場合、 「1CLICK」アイコンが表示されます。

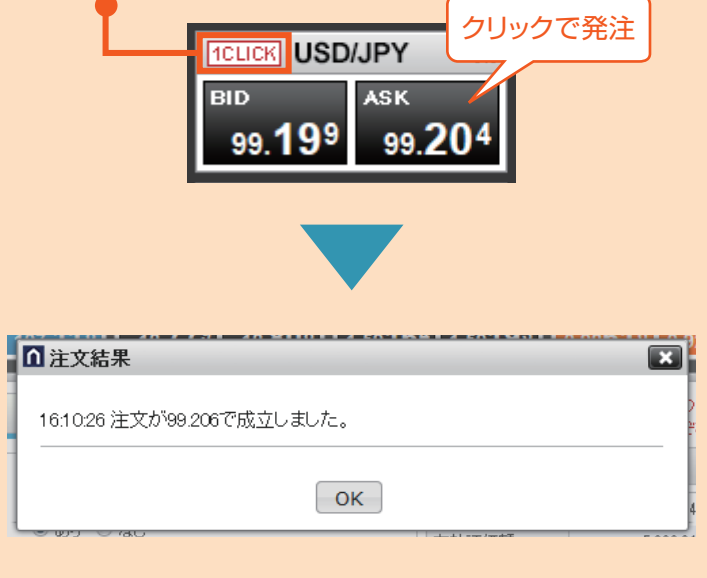

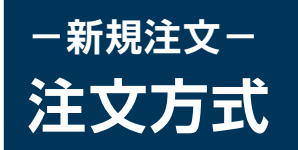

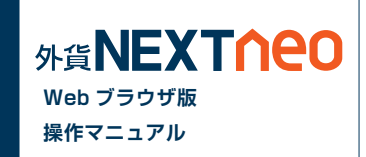

#### **■ 注文画面について**

#### **注文方式**

注文方式は、大きく 5 つに分けられ、[ マーケット ][ 通常 ][IFD][IFO][OCO] から選択します。

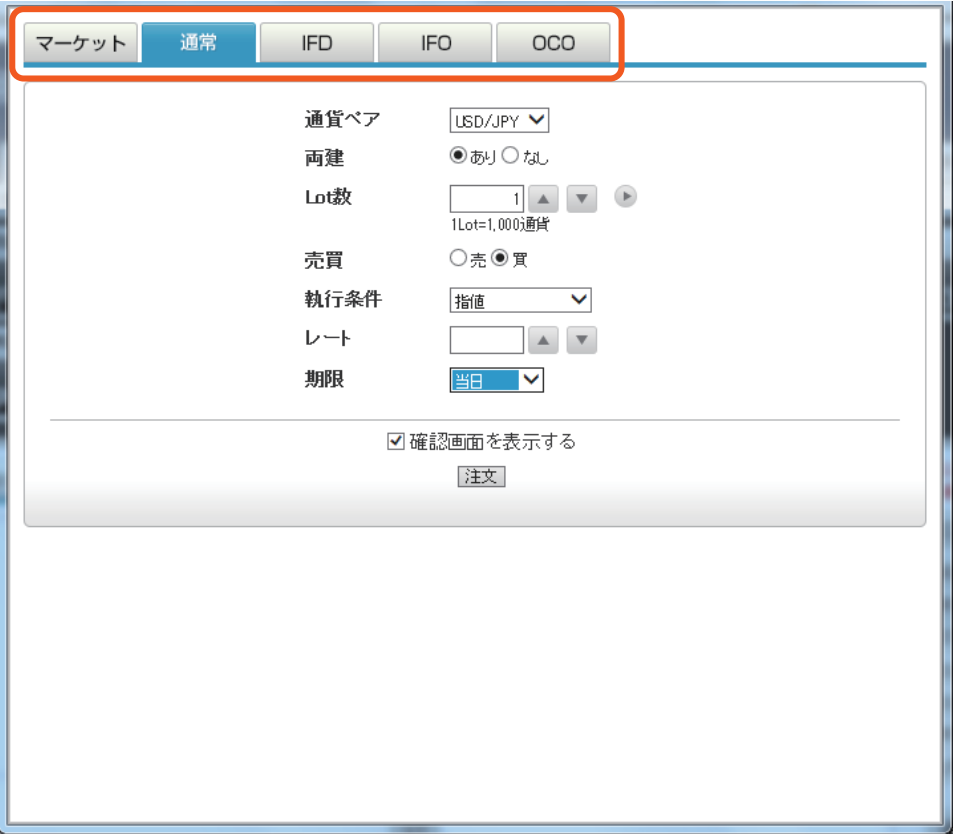

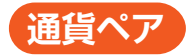

発注する通貨ペアを選択します。

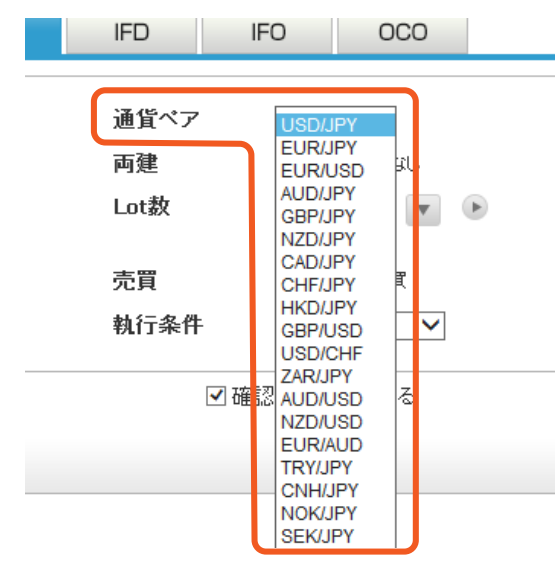

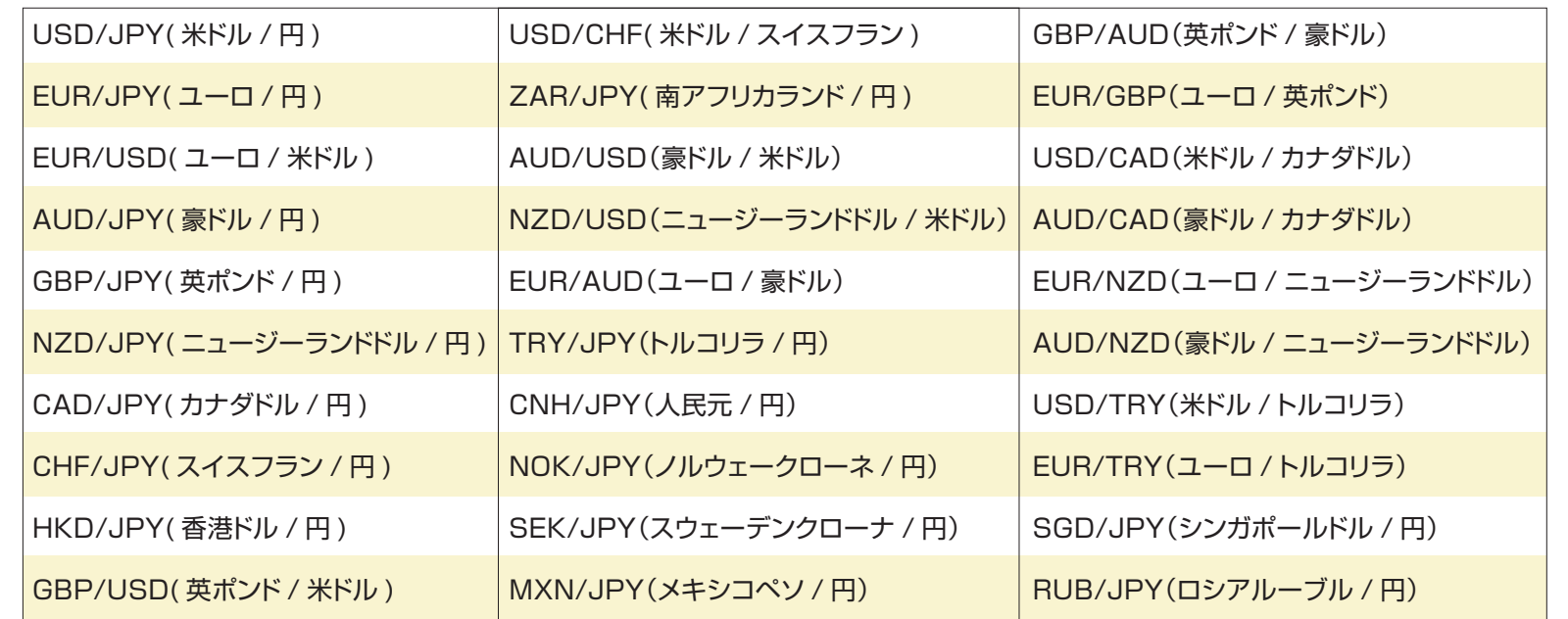

**両建**

**IFD** 

両建 [ あり ][ なし ] を選択します。設定によって取引方法が大きく異なりますのでご注意ください。

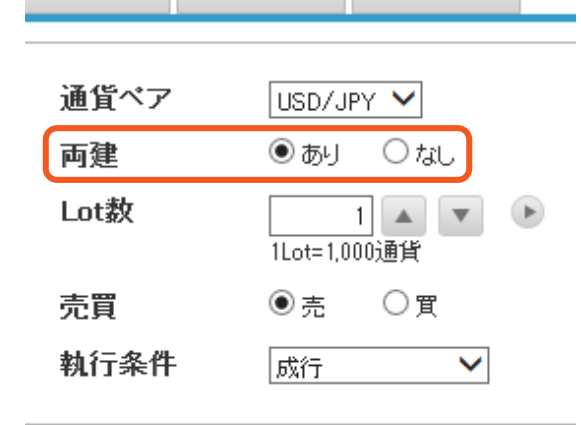

**IFO** 

**OCO** 

■ 確認画面を表示する  $\sqrt{2}$ 

※両建設定が [ なし ] となっている場合、初期設定では約定日時の古い順にポジションが決済さ れるため、決済対象としたくないポジションを保有している場合は十分にご注意ください。 ※両建て取引は、スプレッドコスト(売値と買値の差)が二重にかかることから、お客様にとって不 利益となることがあります。そのため、当社では両建取引を推奨するものではありませんが、お 客様が上記の特性を充分にご理解のうえ、ご自身の判断により設定を変更することで両建取引 を行える仕様としております。

#### **■ 注文方式:通常の場合**

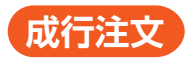

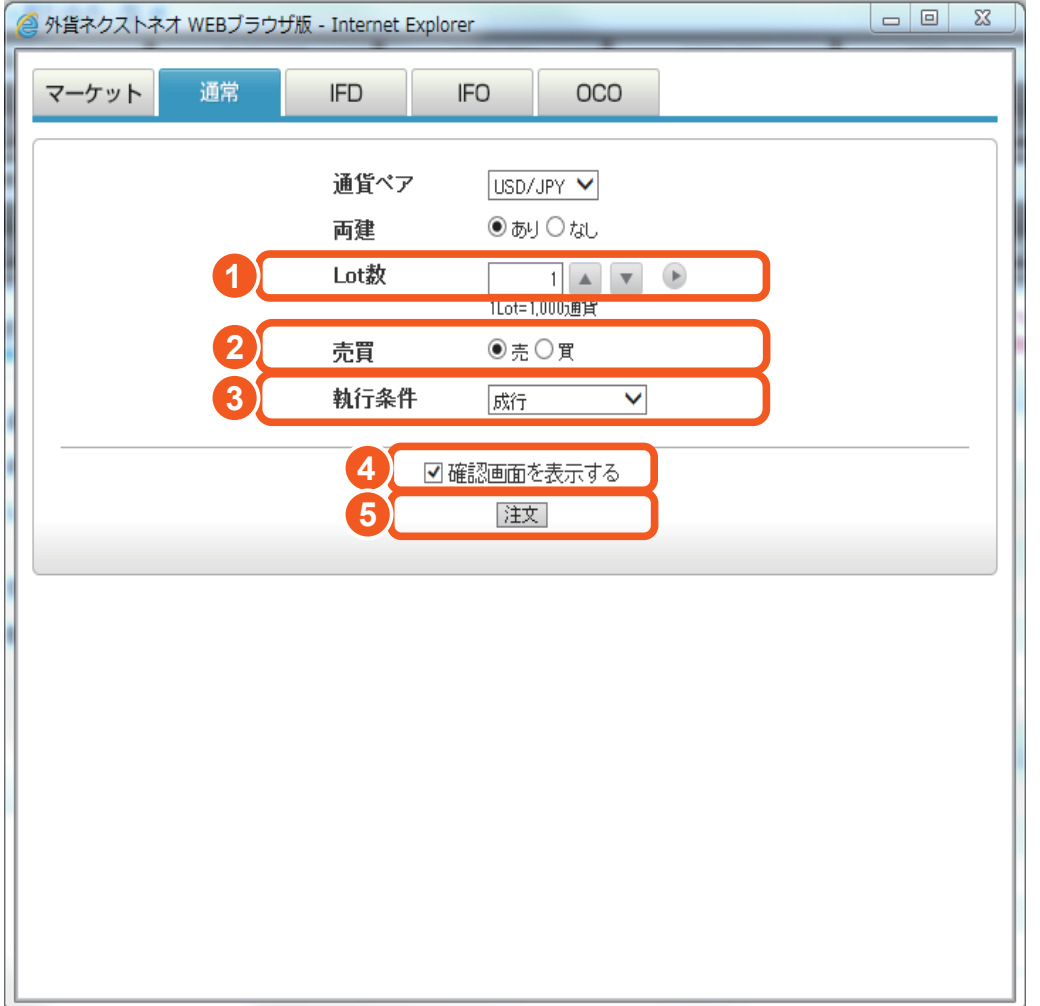

## **1 Lot 数**

**発注する Lot 数を入力します。 ▶ は、クリックすると、[1] [5] [10]** [50] [100] [500] の数量を入力できます。

**2 売買**

売買区分を選択します。

## **<sup>3</sup> <sup>3</sup> 執行条件**

執行条件は成行を選択します。

#### **4 確認画面を表示する**

[ 確認画面を表示する ] のチェックで、注文内容の確認画面を表示します。

## **5 注文**

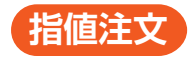

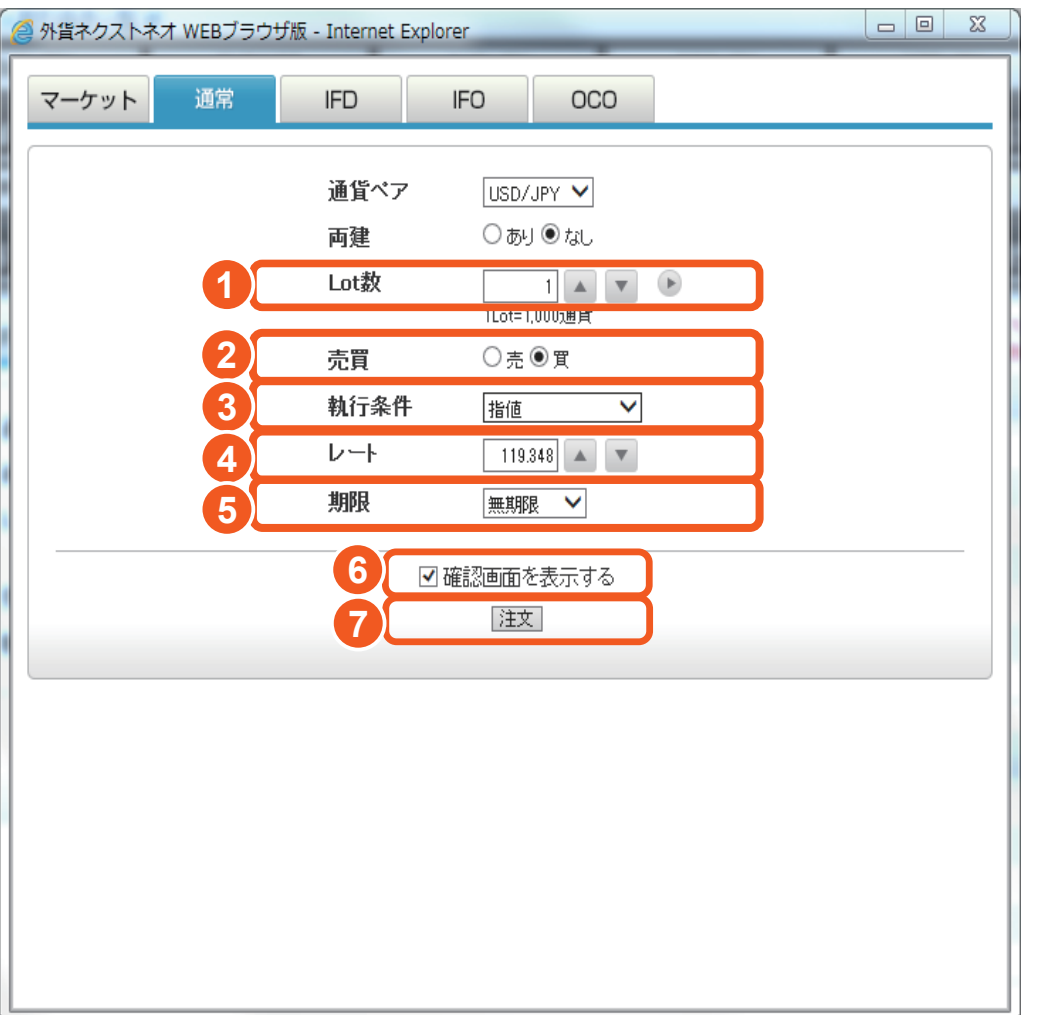

**1 Lot 数**<br>発注する Lot 数を入力し<br>[50] [100] [500] の<br>2 売買 発注する Lot 数を入力します。 ▶ は、クリックすると、[1] [5] [10] [50] [100] [500] の数量を入力できます。

## **3 執行条件**

2 売買<br>売買区分を選択します。<br>3 執**行条件**<br>執行条件は指値を選択します。

## **4 レート**

発注するレートを指定します。

**5 期限**<br>注文の有効期限を設定します。[ 無期限 ][ 当日 ][ 日付指定 ] から選択し<br>ます。<br>[ 確**認画面を表示する**] のチェックで、注文内容の確認画面を表示します。 注文の有効期限を設定します。[ 無期限 ][ 当日 ][ 日付指定 ] から選択し ます。

#### **6 確認画面を表示する**

## **7 注文**

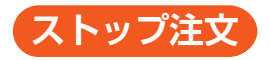

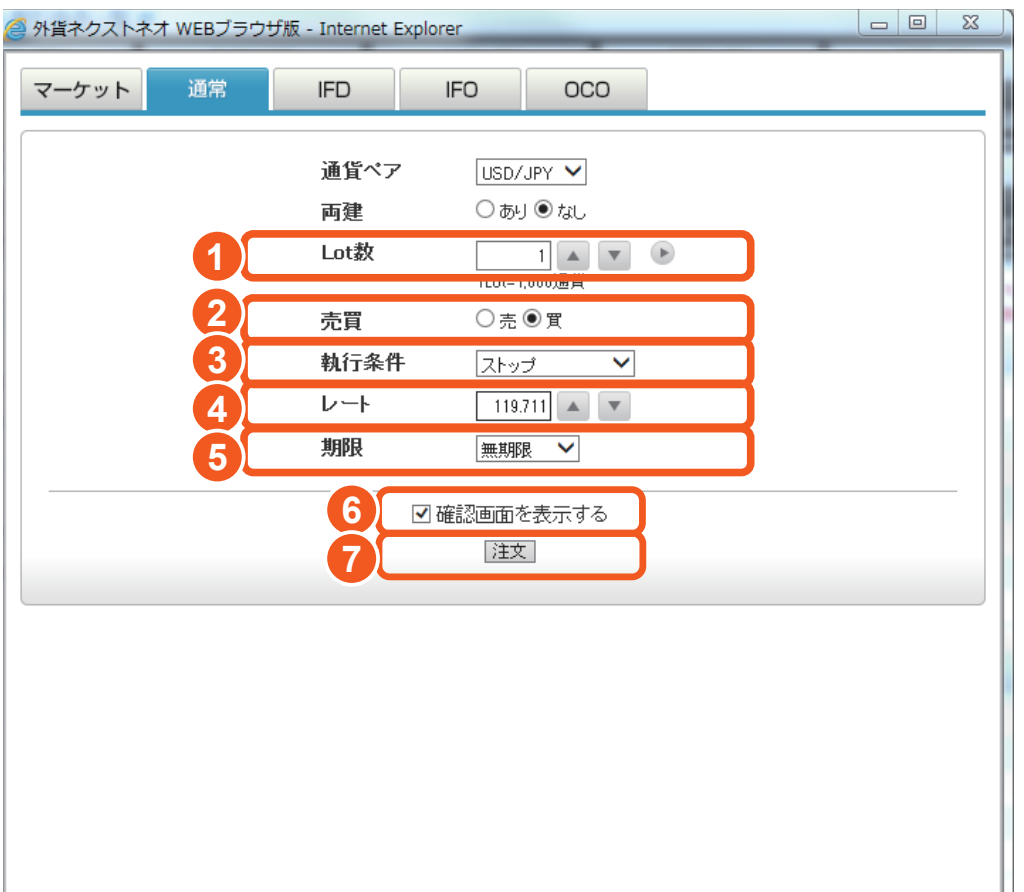

## **1 Lot 数**

**発注する Lot 数を入力します。 ▶ は、クリックすると、[1] [5] [10]** [50] [100] [500] の数量を入力できます。

## **2 売買**

売買区分を選択します。

## **3 執行条件**

執行条件はストップを選択します。

## **4 レート**

発注するレートを指定します。

## **5 期限**

注文の有効期限を設定します。[無期限 II 当日 II 日付指定 ] から選択し ます。

## **6 確認画面を表示する**

[ 確認画面を表示する ] のチェックで、注文内容の確認画面を表示します。

## **7 注文**

#### **時間指定成行注文**

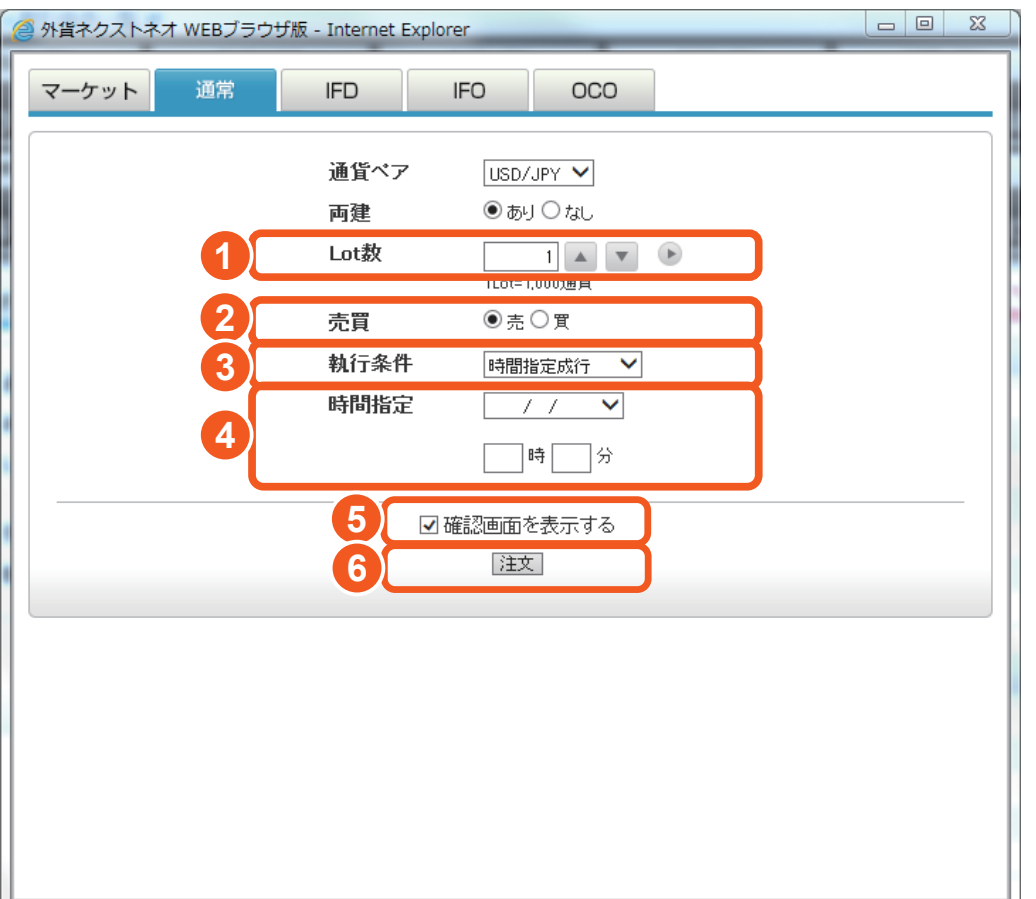

## **1 Lot 数**

**発注する Lot 数を入力します。 ● は、クリックすると、[1] [5] [10]** [50] [100] [500] の数量を入力できます。

## **2 売買**

売買区分を選択します。

## **3 執行条件**

執行条件は時間指定成行を選択します。

**4 時間指定**

日時を設定します。

## **5 確認画面を表示する**

[ 確認画面を表示する ] のチェックで、注文内容の確認画面を表示します。

## **6 注文**

#### **時間指定指値注文**

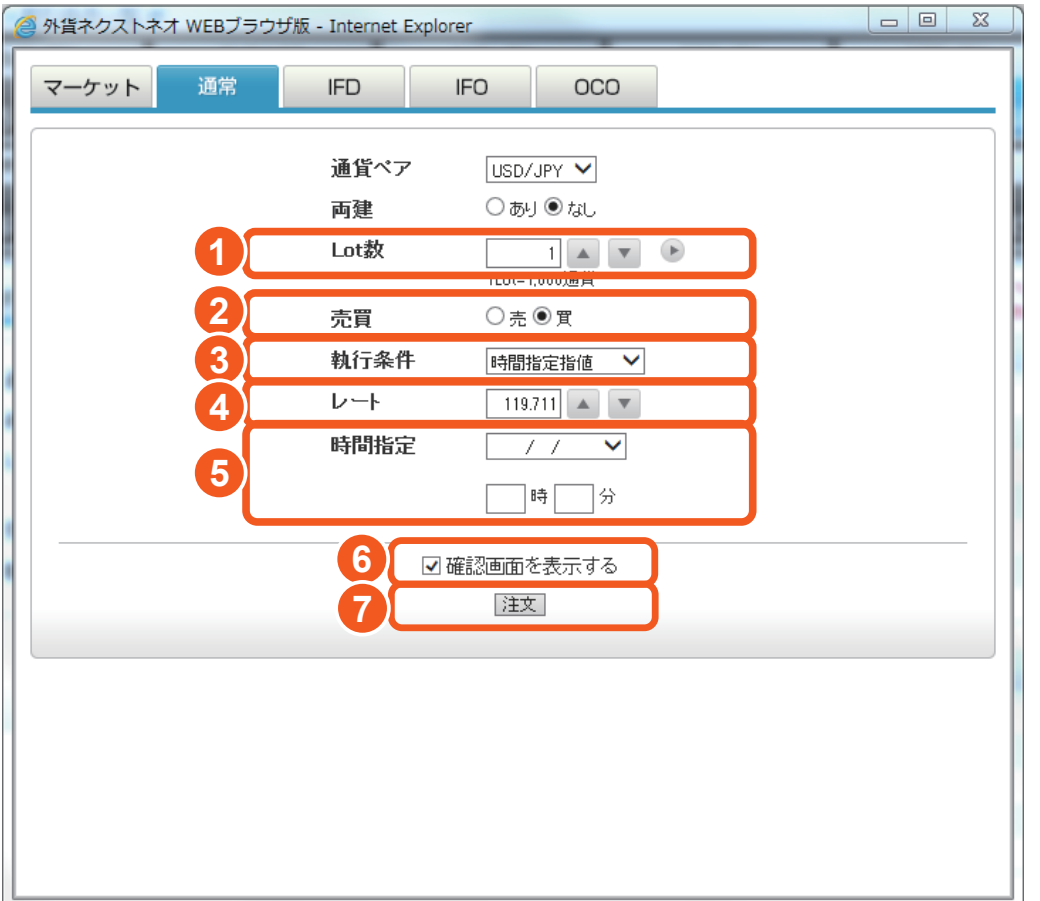

## **Lot 数**

**発注する Lot 数を入力します。 ■ は、クリックすると、[1] [5] [10]** [50] [100] [500] の数量を入力できます。

#### **売買**

売買区分を選択します。

 **執行条件** 執行条件は時間指定指値を選択します。

 **レート** 発注するレートを指定します。

 **時間指定** 日時を設定します。

#### **確認画面を表示する**

[ 確認画面を表示する] のチェックで、注文内容の確認画面を表示します。

**注文**

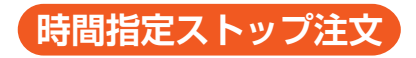

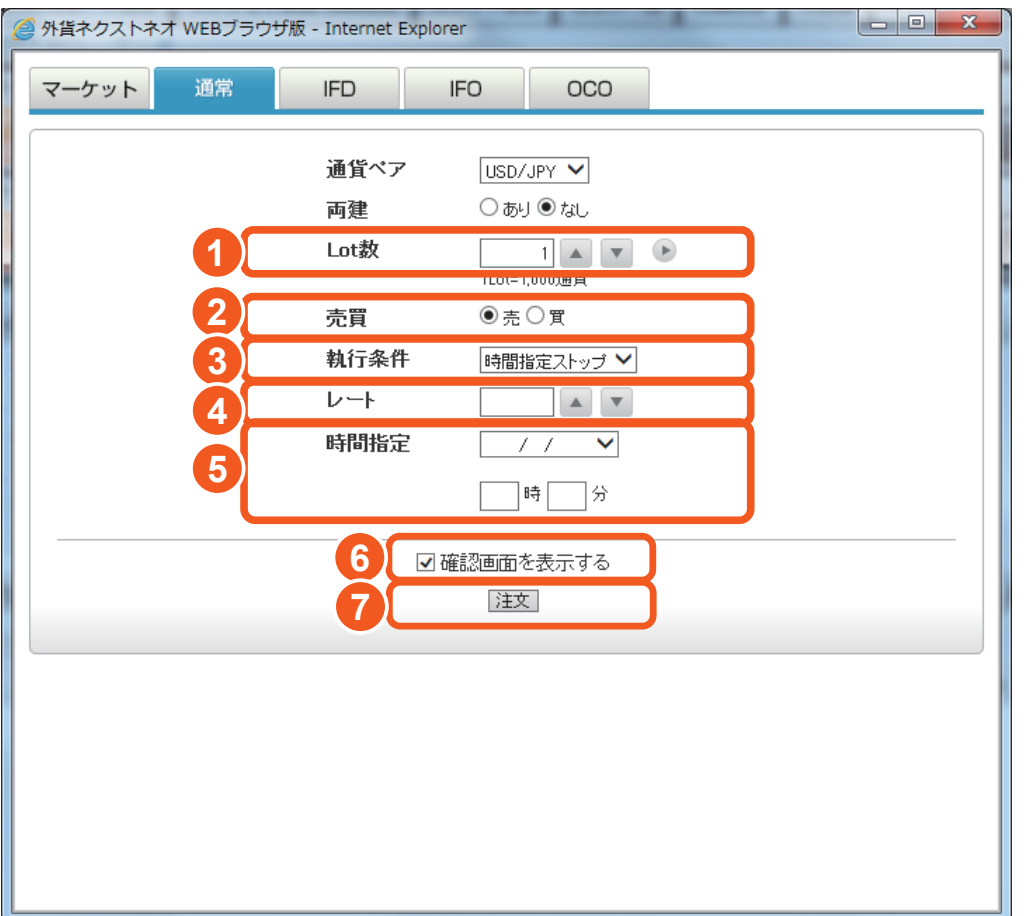

## **Lot 数**

発注する Lot 数を入力します。 → は、クリックすると、[1] [5] [10] [50] [100] [500] の数量を入力できます。

#### **売買**

売買区分を選択します。

## **執行条件**

執行条件は時間指定ストップを選択します。

 **レート** 発注するレートを指定します。

# **時間指定**

日時を設定します。

#### **確認画面を表示する**

[ 確認画面を表示する] のチェックで、注文内容の確認画面を表示します。

## **注文**

## **■ 注文方式:OCO の場合**

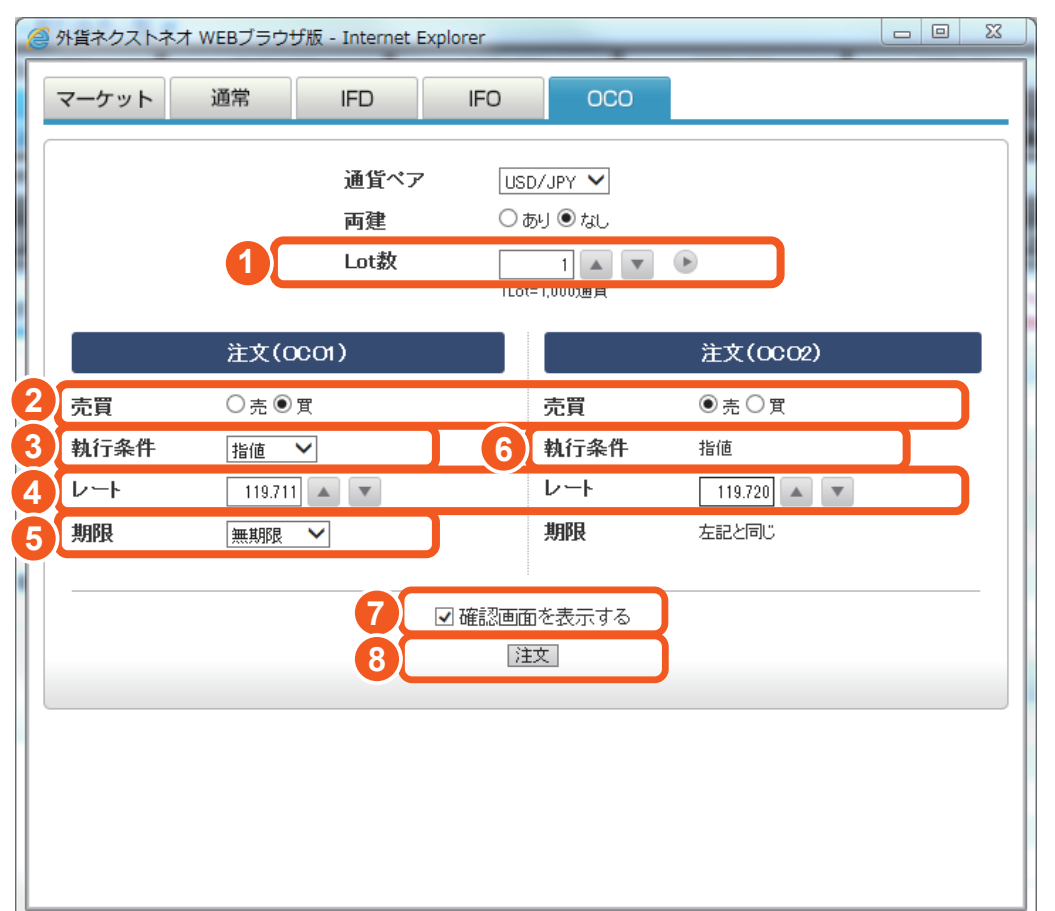

## **1 Lot 数**

**発注する Lot 数を入力します。 ■ は、クリックすると、[1] [5] [10]** [50] [100] [500] の数量を入力できます。

#### **2 売買**

売買区分を選択します。

## **3 執行条件(OCO1)**

執行条件を、「指値」「ストップ」から選択してください。

## **4 レート**

発注するレートを指定します。

## **5 期限**

注文の有効期限を設定します。[無期限 ][ 当日 ][ 日付指定 ] から選択し ます。

## **6 執行条件(OCO2)**

OCO1 の注文内容と OCO2 売買で選択した区分に合わせて自動で設 定されます。

## **7 確認画面を表示する**

[ 確認画面を表示する ] のチェックで、注文内容の確認画面を表示します。

## **8 注文**

## **■ 注文方式:IFD の場合**

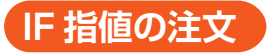

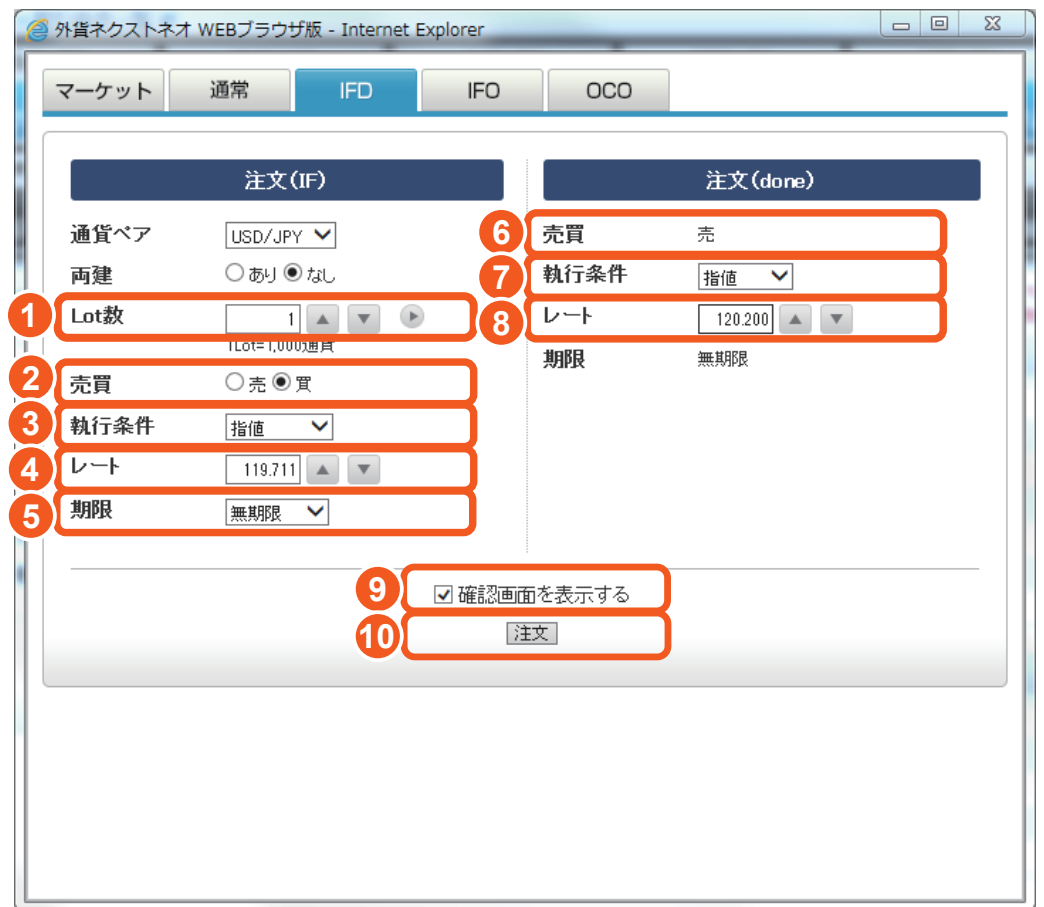

## **Lot 数**

発注する Lot 数を入力します。 ■ は、クリックすると、[1] [5] [10] [50] [100] [500] の数量を入力できます。

## **売買**

売買区分を選択します。

 **執行条件(IF)** 執行条件を「成行」「マーケット」「指値」「ストップ」から選択してください。

## **レート**

発注するレートを指定します。

#### **期限**

注文の有効期限を設定します。[無期限 II 当日 II 日付指定 1 から選択し ます。

## **売買**

IF で選択した売買区分に合わせて自動で設定されます。

## **執行条件 (done)**

執行条件を、「指値」「ストップ」「トレール」から選択してください。

#### **8 レート**

発注するレートを指定します。

#### **トレール幅**

執行条件で「トレール」を選択した場合は、トレール幅を入力してください。

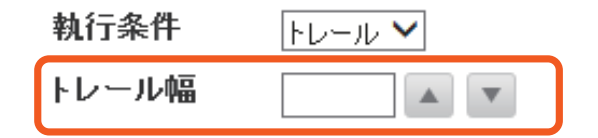

#### **9 確認画面を表示する**

[ 確認画面を表示する ] のチェックで、注文内容の確認画面を表示します。

**10 注文**

## **■ 注文方式:IFO の場合**

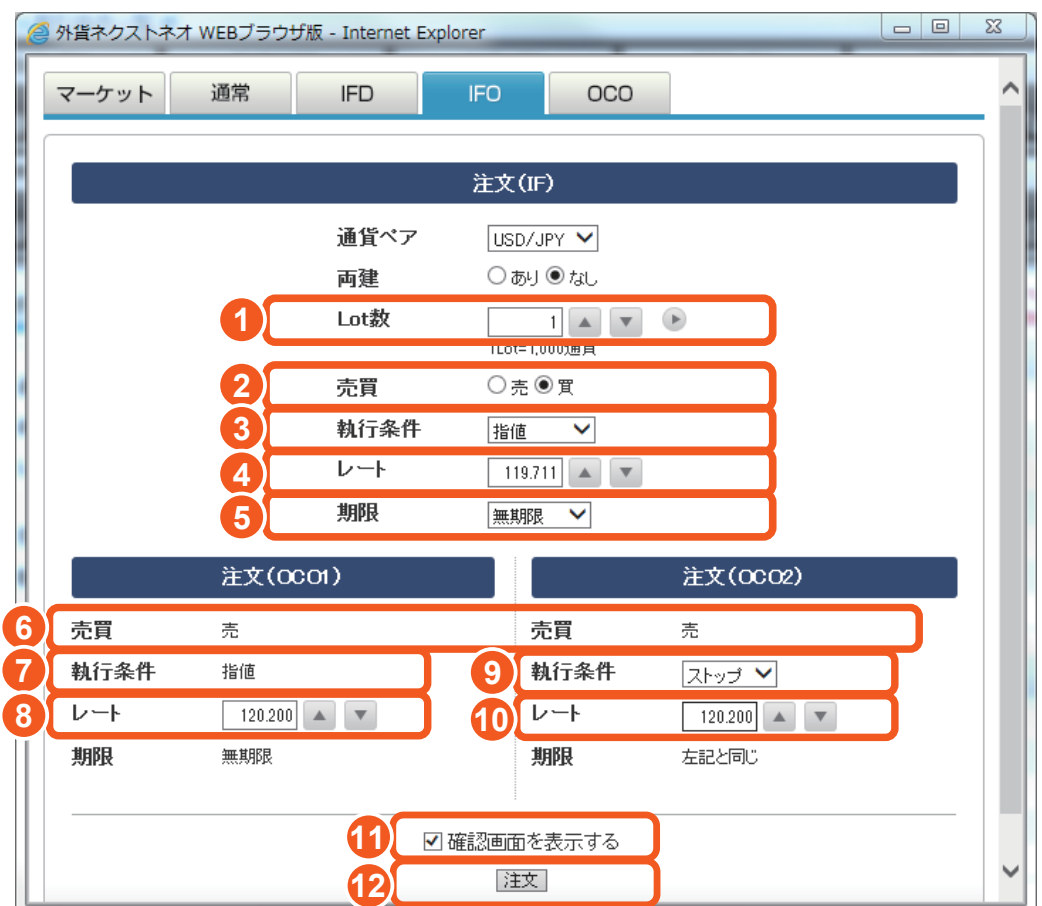

## **Lot 数**

発注する Lot 数を入力します。 ■ は、クリックすると、[1] [5] [10] [50] [100] [500] の数量を入力できます。

## **売買**

売買区分を選択します。

## **執行条件(IF)**

執行条件を「成行」「マーケット」「指値」「ストップ」から選択してください。

## **レート**

発注するレートを指定します。

## **期限**

注文の有効期限を設定します。[無期限 II 当日 II 日付指定 1 から選択し ます。

## **売買**

IF で選択した売買区分に合わせて自動で設定されます。

## **執行条件 (OCO1)**

自動で指値が設定されます。

## **レート (OCO1)**

発注するレートを指定します。

#### **9 執行条件 (OCO2)**

執行条件を、「ストップ」「トレール」から選択してください。

#### **10 レート (OCO2)**

執行条件で「ストップ」を選択した場合は、発注するレートを入力してくだ さい。

#### **トレール幅**

執行条件で「トレール」を選択した場合は、トレール幅を入力してくださ  $L$ 

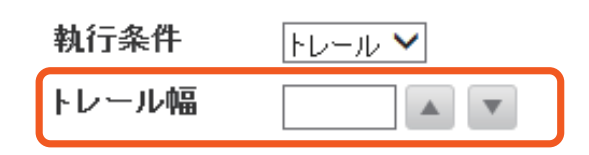

#### **11 確認画面を表示する**

[ 確認画面を表示する] のチェックで、注文内容の確認画面を表示します。

#### **12 注文**
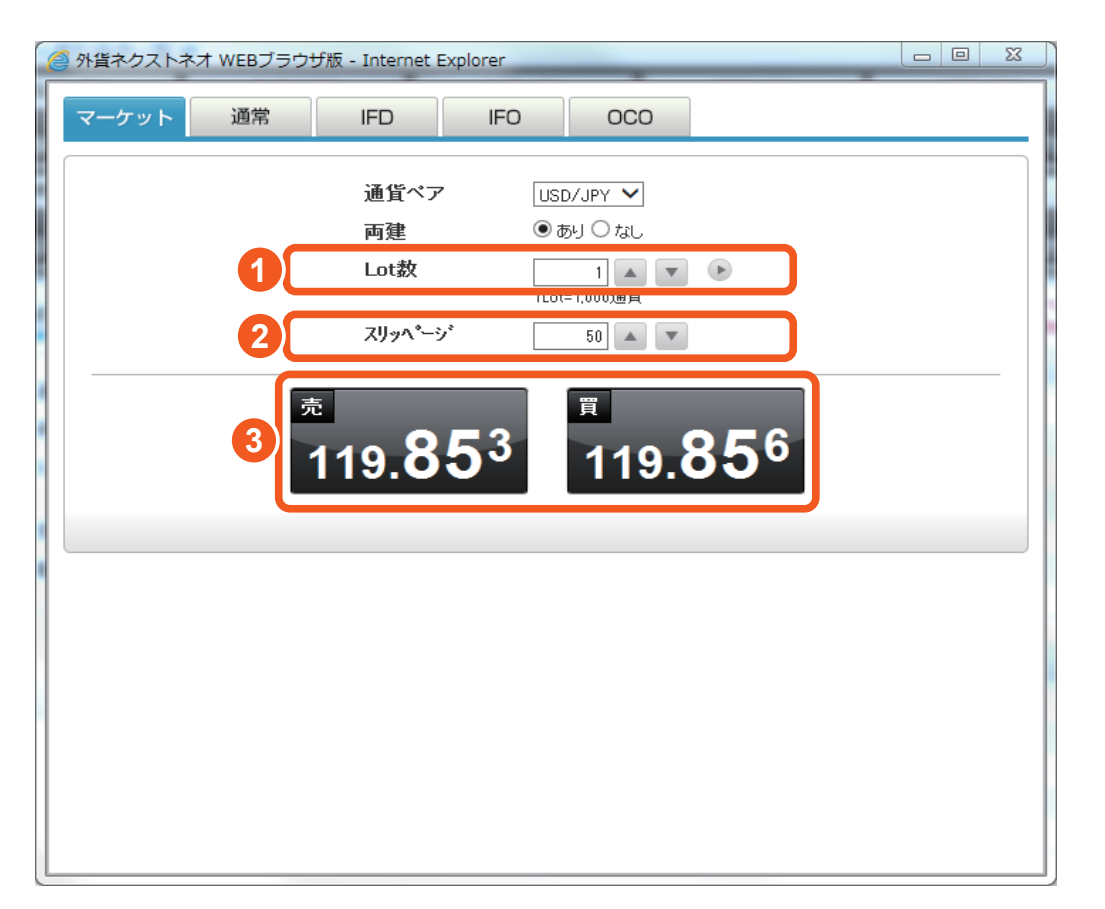

### **1 Lot 数**

**発注する Lot 数を入力します。 ■ は、クリックすると、[1] [5] [10]** [50] [100] [500] の数量を入力できます。

### **2 スリッページ**

注文を発注した時点で画面上に表示されていたレートに対し、実際に約 定するレート(お客様のご注文情報が当社サーバーに到達した時点の実 勢レート)とのかい離幅の許容範囲を設定します。設定した幅を超えると、 注文は約定しません。

### **3 注文ボタン**

売注文、買注文、希望の注文をクリックします。

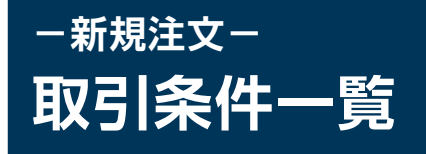

「メニュー > 新規注文 / スピード注文 > 取引条件一覧」より遷移します。 各通貨ペアに対する各種取引条件を確認することが可能です。

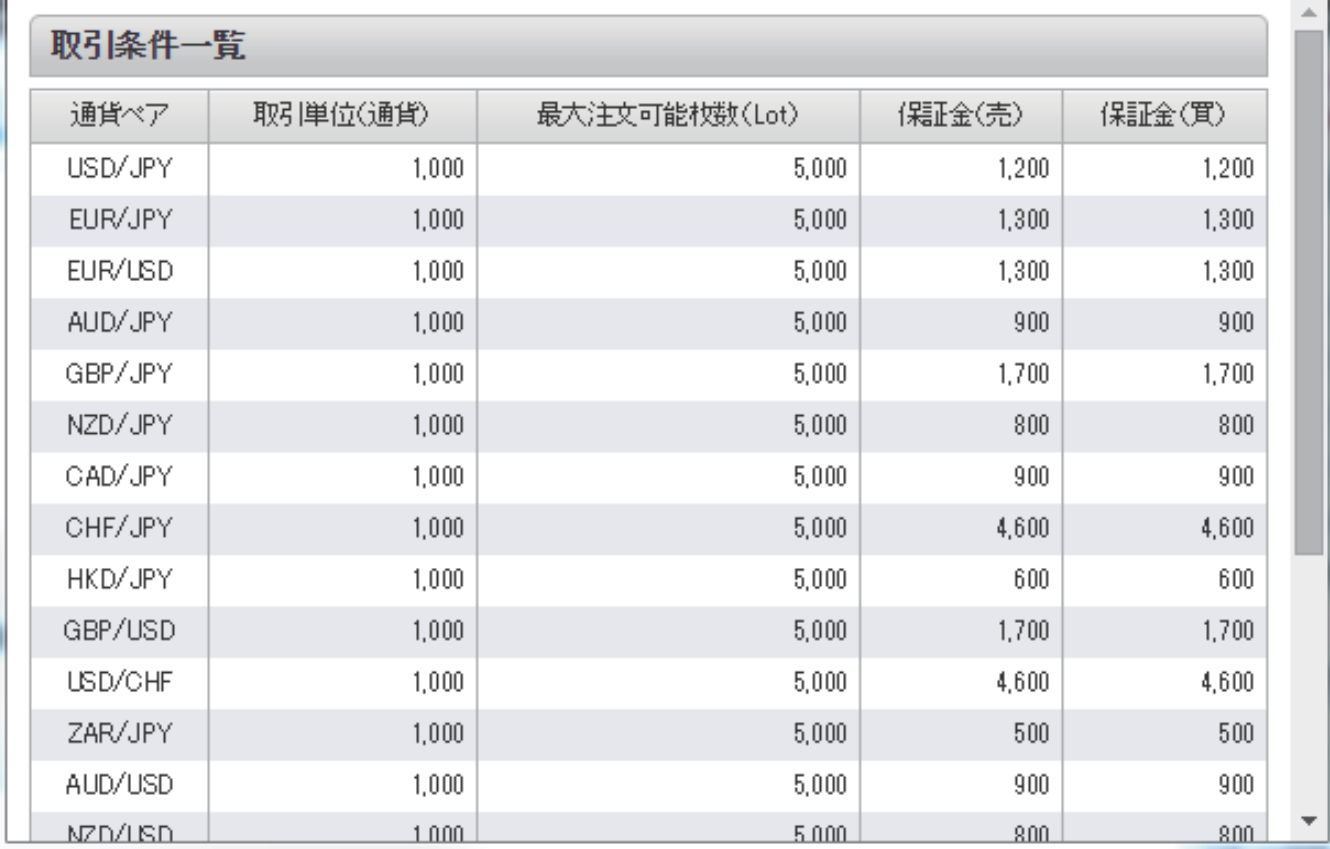

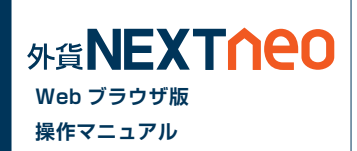

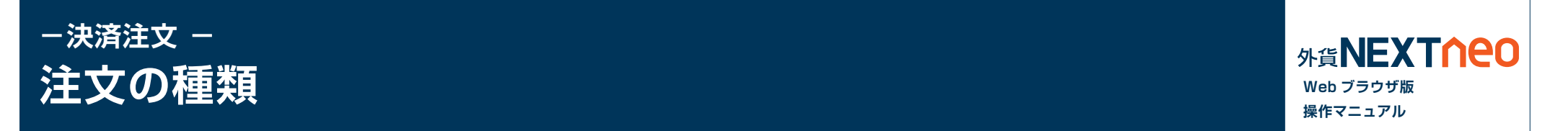

#### **■ 成行注文**

「成行注文」とは当社サーバーに注文が到達したレートで約定する注文方法です。今すぐ注文を約定させたい時に利用します。レートは大きく変動する ことも考えられるため、見えているレートよりも大きくかい離する可能性もございますのでご注意ください。

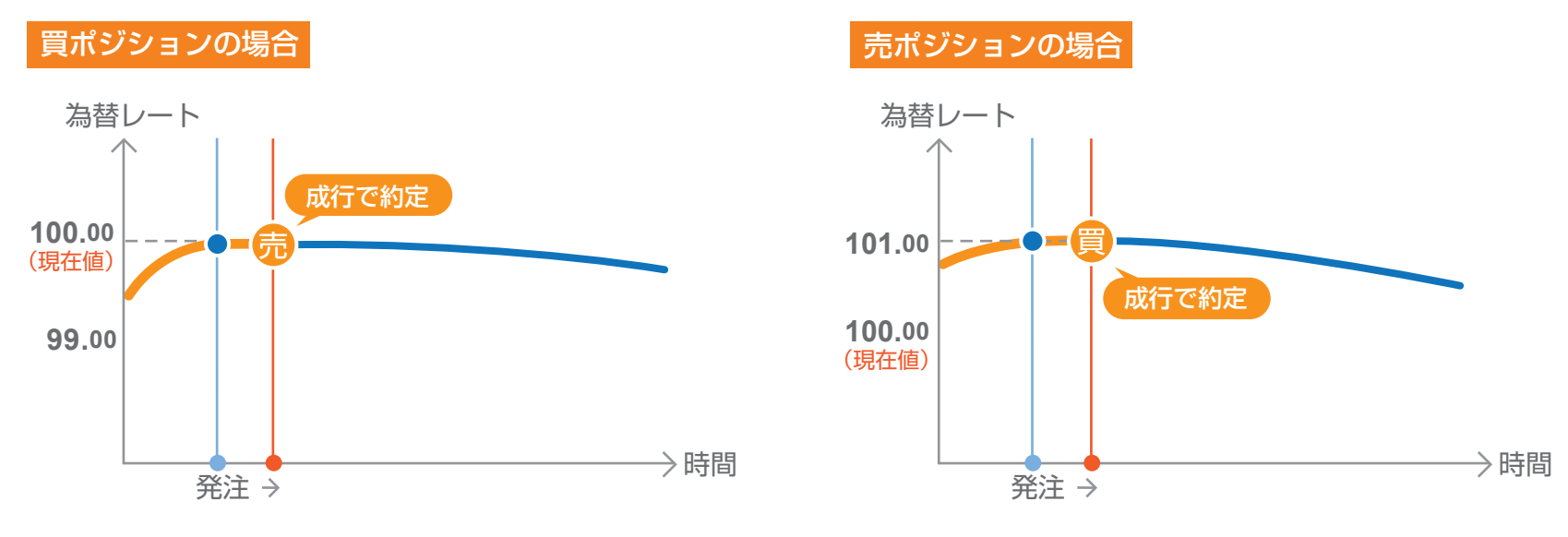

### **■ マーケット注文**

「マーケット注文」とは、スリッページ幅が設定できる成行注文です。注文を発注した際のレートと当社サーバーに到達した際のレートが大きくかい離し ている可能性がありますが、その許容範囲をスリッページによって設定できます。スリッページの範囲内であれば、注文は有利な状況、不利な状況に関 わらず約定します。スリッページの範囲外では、有利な場合のみ約定します。

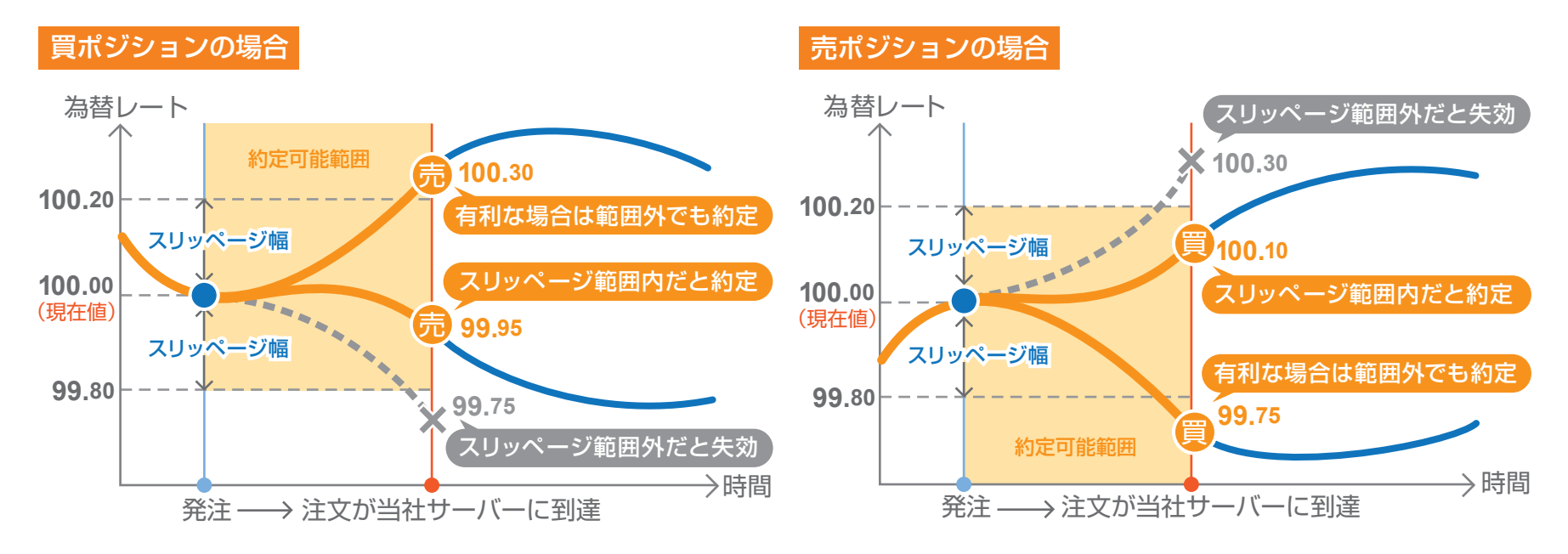

#### **■ 指値注文**

「指値注文」とは、現在の価格より有利なレートを指定して発注する注文方法です。

買いの指値であれば「現在より安いレート」、売りの指値であれば「現在より高いレート」が指定できます。指定した「指値」レートに実勢取引レートが到 達した場合に注文が成立し、それまでは注文時に指定した有効期限まで待機することになります。有効期限内に指定した価格に到達しなければ、売買 は成立せずに失効します。

基本的には、指定したレートと約定レートはかい離しない注文となりますが、次の場合は指定したレートからかい離して約定する可能性がございます のでご注意ください。

※月曜オープン時に指定したレートを超えた場合、その時の当社レートで約定します。 ※クリスマスや年末年始の様に、通常よりも早く取引時間が終了するような場合も同様です。

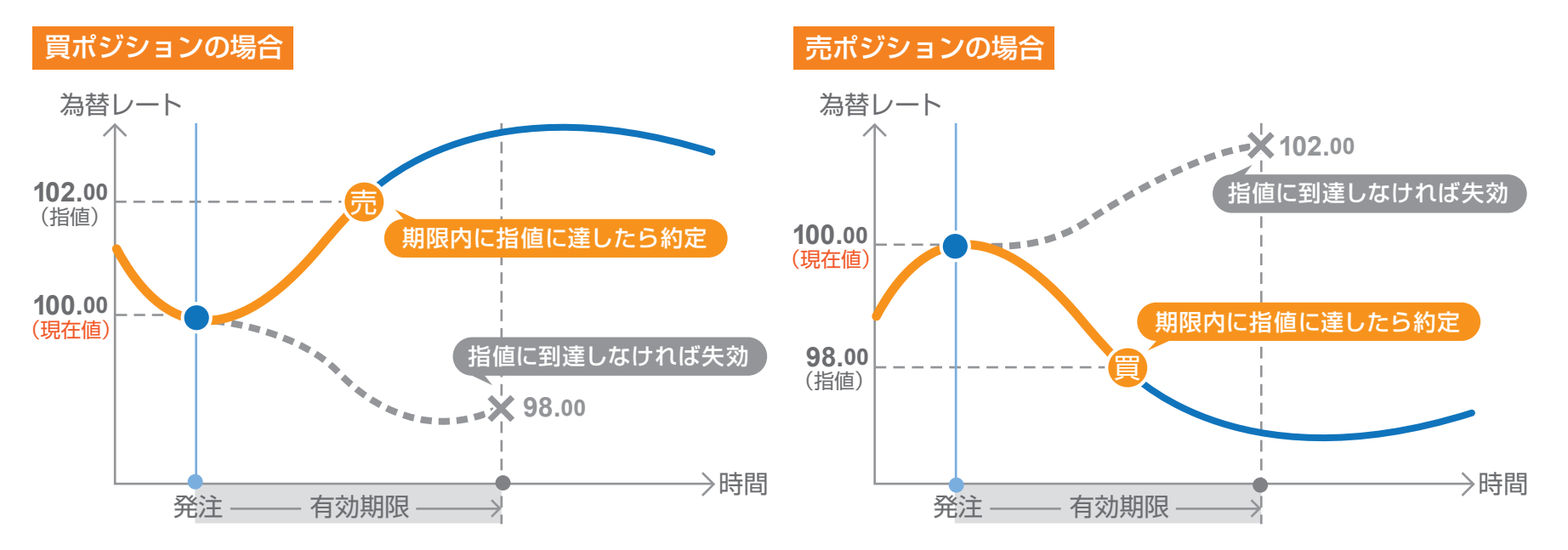

#### **■ ストップ注文**

「ストップ注文」とは、現在の価格より不利なレートを指定して発注する注文方法です。

買いのストップであれば「現在より高いレート」、売りのストップであれば「現在より安いレート」が指定できます。指定した値にレートが到達した場合の み注文が成立し、それまでは注文発注時に指定した有効期限まで待機することになります。有効期限内に指定した価格に到達しなければ、売買は成立 せずに失効します。

なお、ストップ注文では、実勢取引レートが指定したレートに到達した時点と、注文が成立するまで(注文データが当社サーバーに伝達されるまで)の 間に相場が大きく変動した場合、お客様にとって有利な状況、不利な状況、どちらにも関わらず約定しますのでご注意ください。

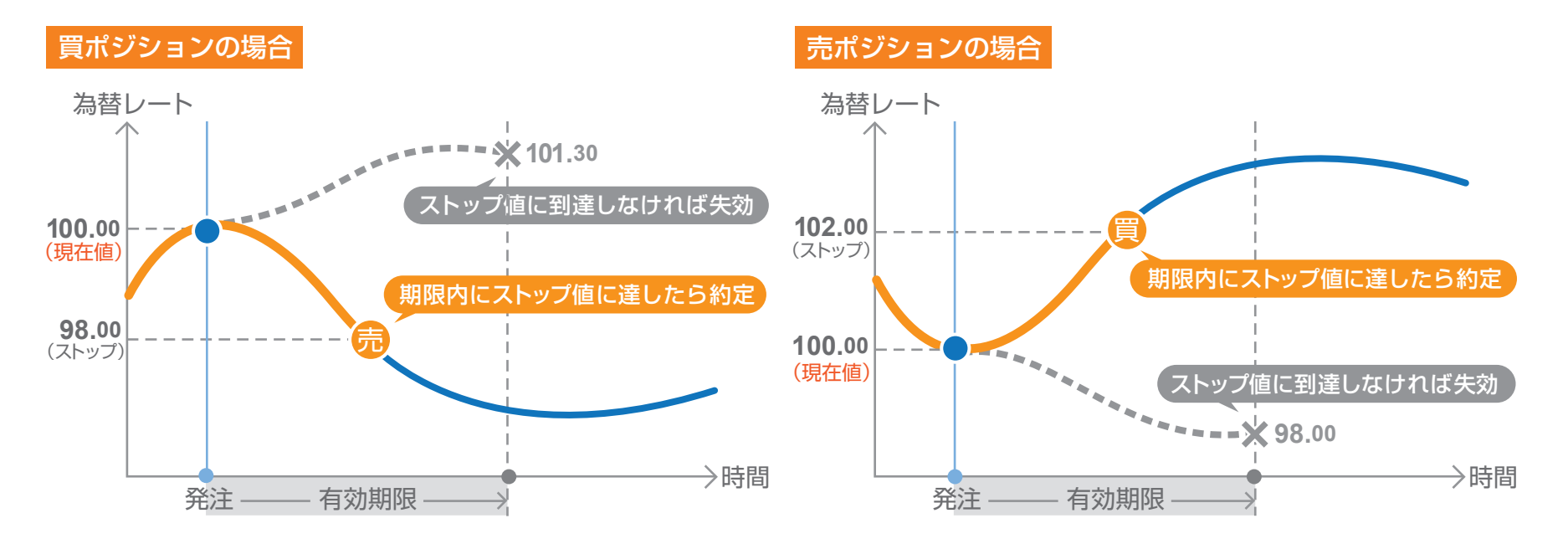

### **■ トレール注文**

「トレール注文」とはレートの動きに合わせて注文したストップ注文が変動する注文です。例えば現在のレートが 100 円の時に、100 円で買いポジ ションを保有します。そして、トレール注文をトレール幅「1」で発注します。これは、99 円にストップ注文が発注されていることを意味しております。 その後レートが 105 円に上昇した場合、ストップ注文は 99 円から 104 円にレートと一緒に上昇します。そして、レートが 104 円に下落した場合、 104 円で約定されます。この様に、レートの動きに合わせてストップ注文が変動することで、より有利なストップ注文となります。

#### **買ポジションの通常注文のトレール**

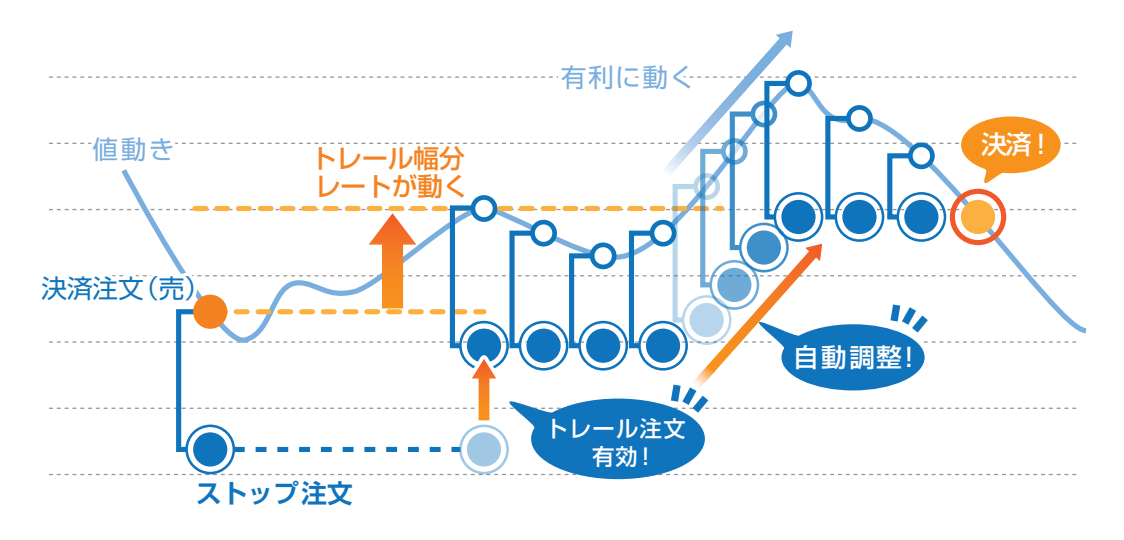

#### **■ OCO 注文**

2 つの注文を同時に出しておき、いずれか一方の注文が成立したら、自動的にもう片方がキャンセルになるという注文方法です。OCO 注文は、自分の 相場観をもとに2つの異なるシナリオで注文を発注できるので、とても便利な注文方法です。

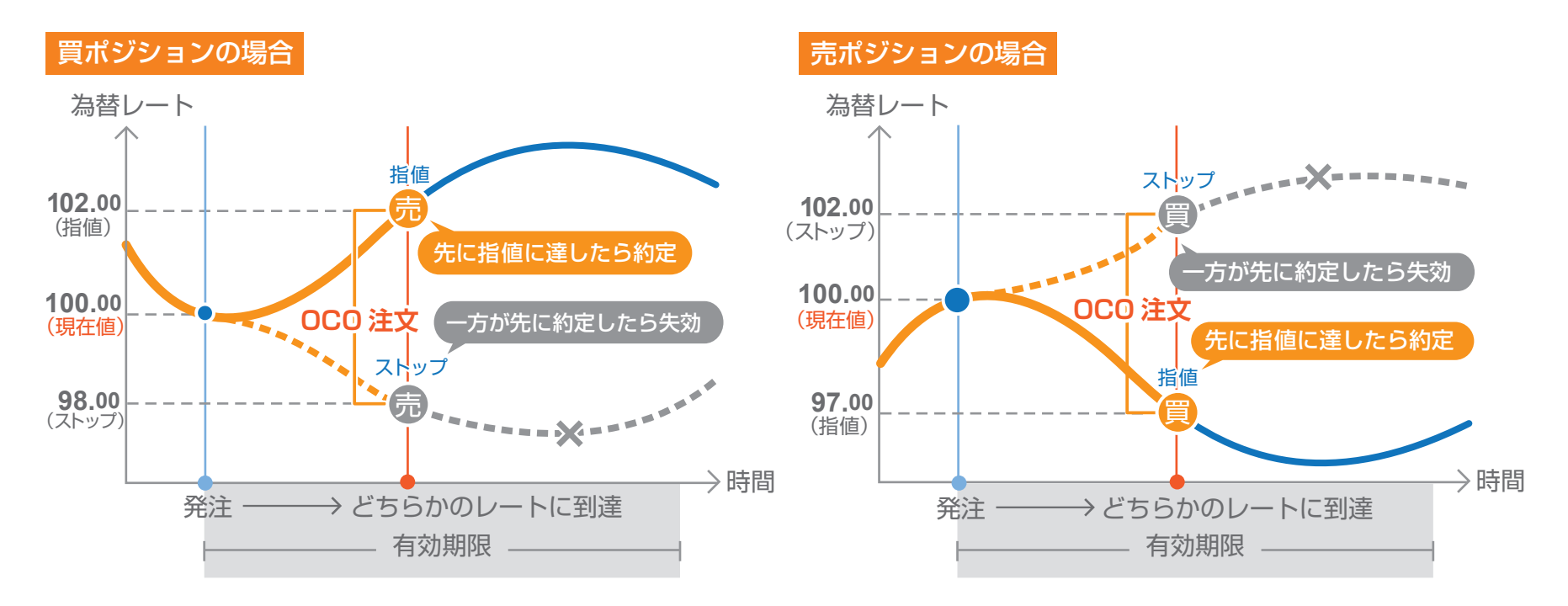

### **■ 時間指定指値注文**

時間指定指値注文とは、発注からお客様が指定した日時内まで指値を有効にする注文です。 指定した日時になり、発注されてない場合は成行注文で決済されます。

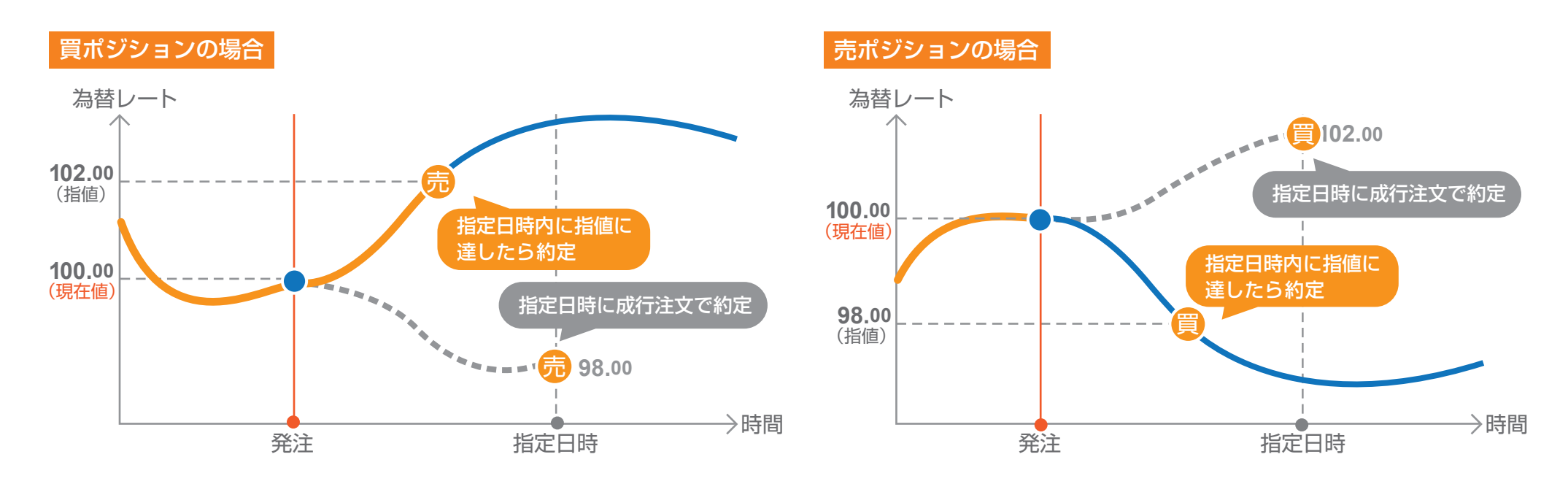

### **■ 時間指定ストップ注文**

時間指定ストップ注文とは、発注からお客様が指定した日時内までストップ値を有効にする注文です。 指定した日時になり、発注されてない場合は成行注文で決済されます。

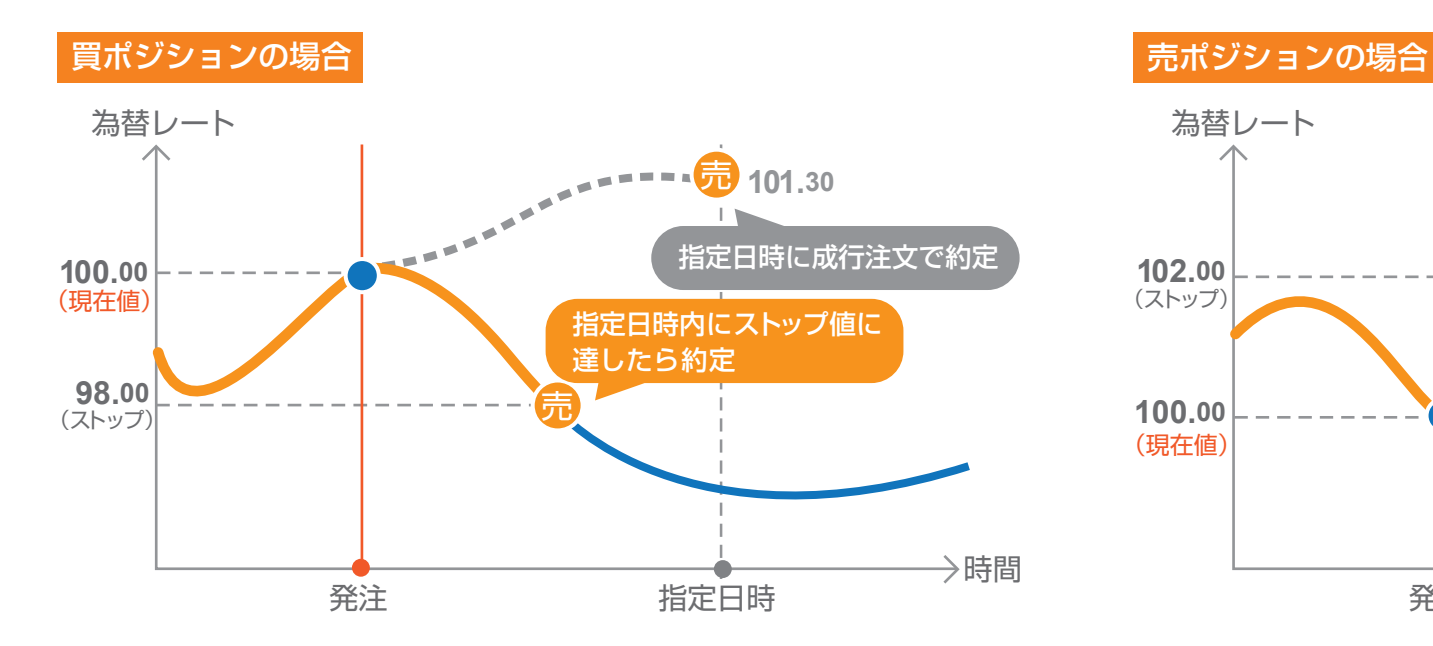

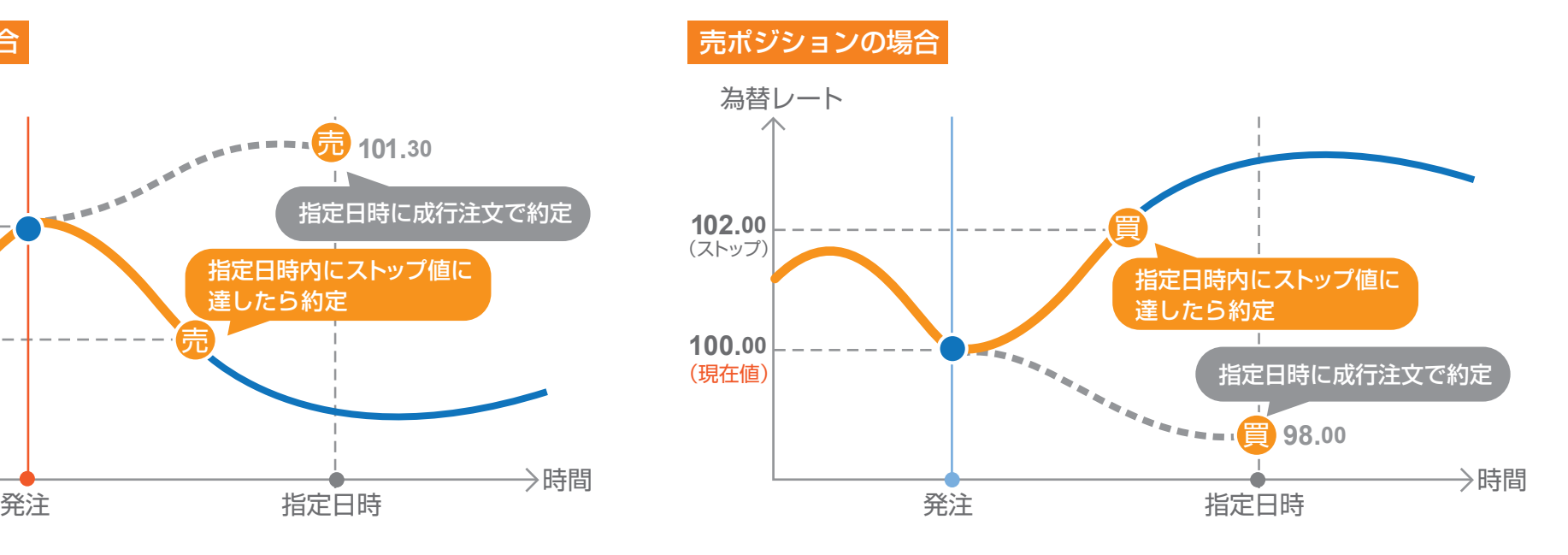

時間指定成行注文とは、お客様が指定した日時に成行注文を発注する注文です。

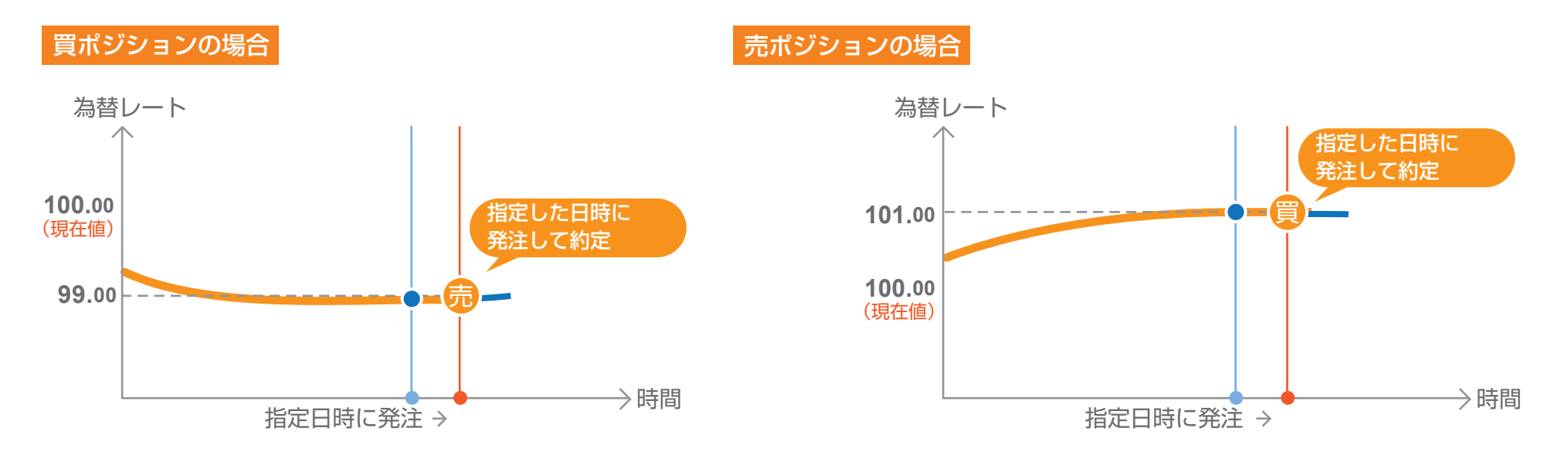

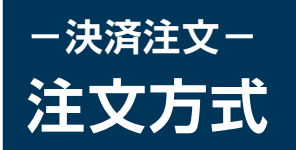

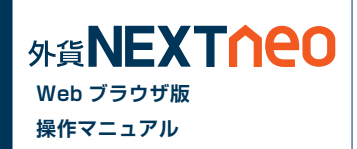

#### 注文方式には大きく 3 つに分けられ「マーケット」「通常」「OCO」があります。

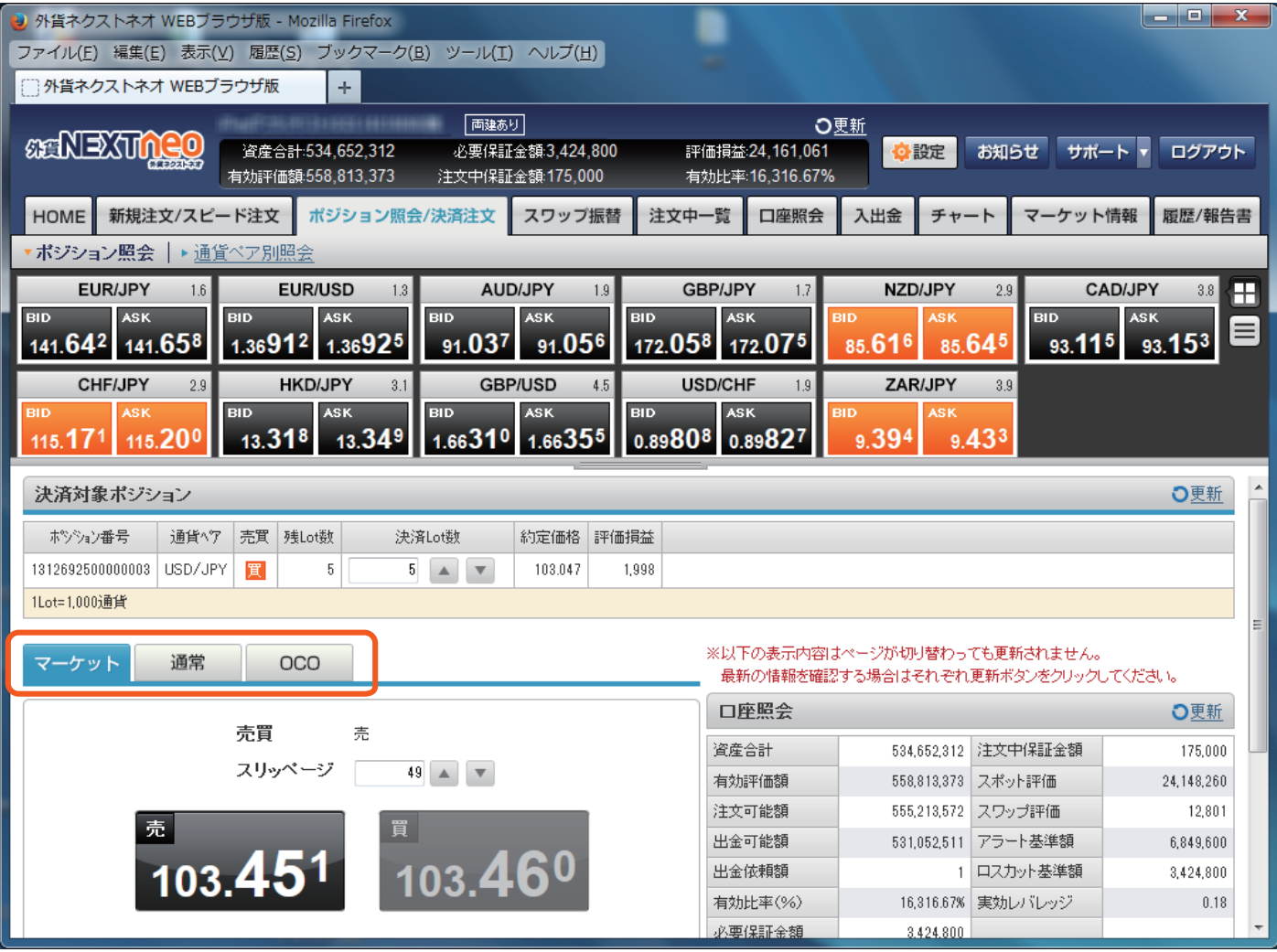

# **-決済注文- ポジション照会から発注**

「メニュー > ポジション照会 / 決済」よりポジション照会画面へ遷移します。

### **■ 個別のポジションを決済**

「ポジション照会画面」より決済注文を行うポジションを選択し、「決済注文」ボタンをクリックします。

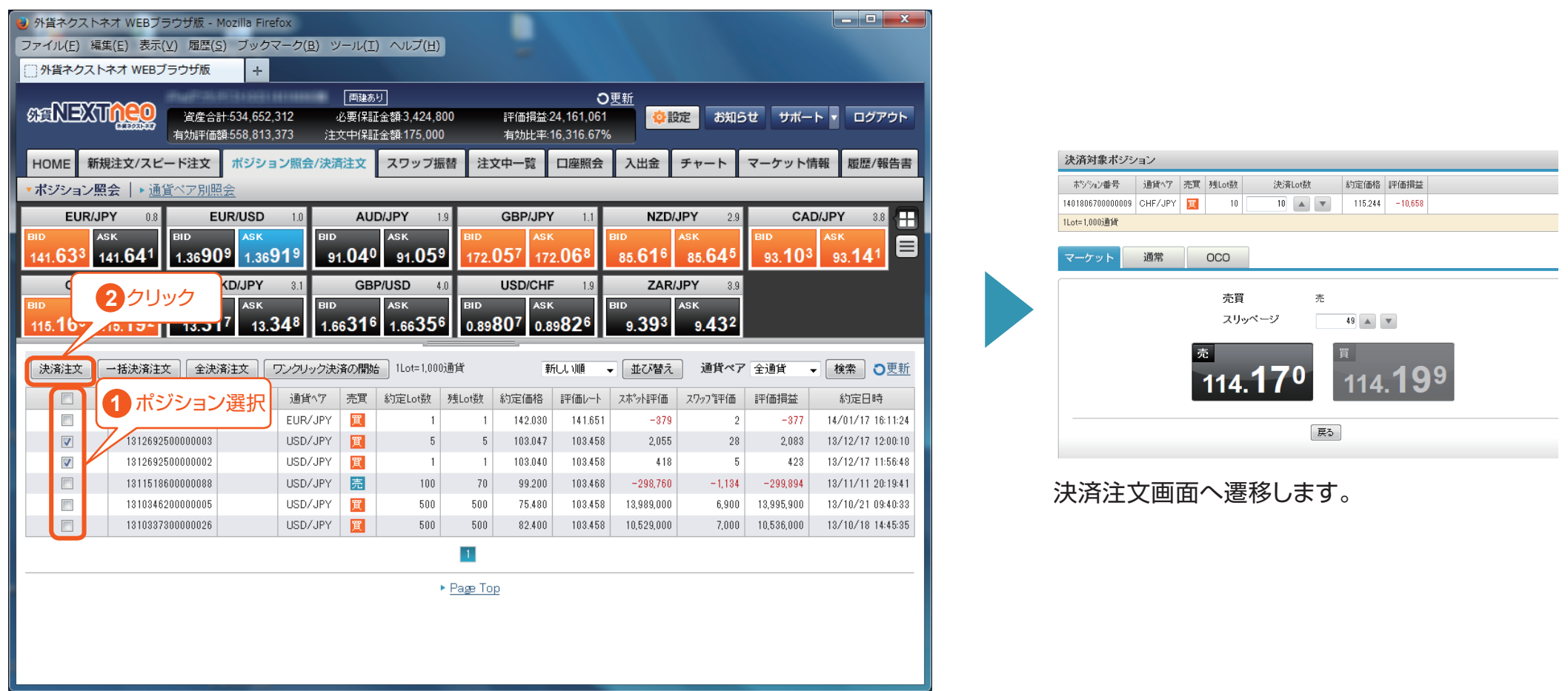

**Web ブラウザ版 操作マニュアル**

**MEXTNEO** 

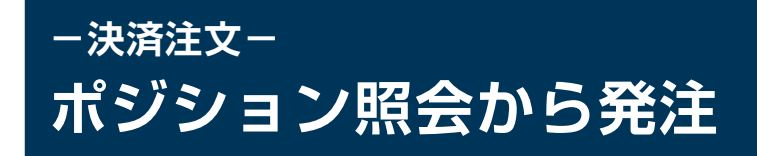

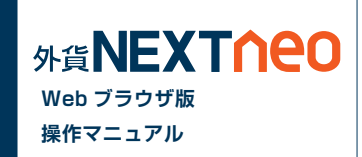

### **■ ワンクリック決済**

「ポジション照会画面」より「ワンクリック決済の開始」ボタンをクリックすると「即決済」ボタンが表示されます。「即決済」ボタンをクリックすると確認画 面なしで成行注文を発注することができます。

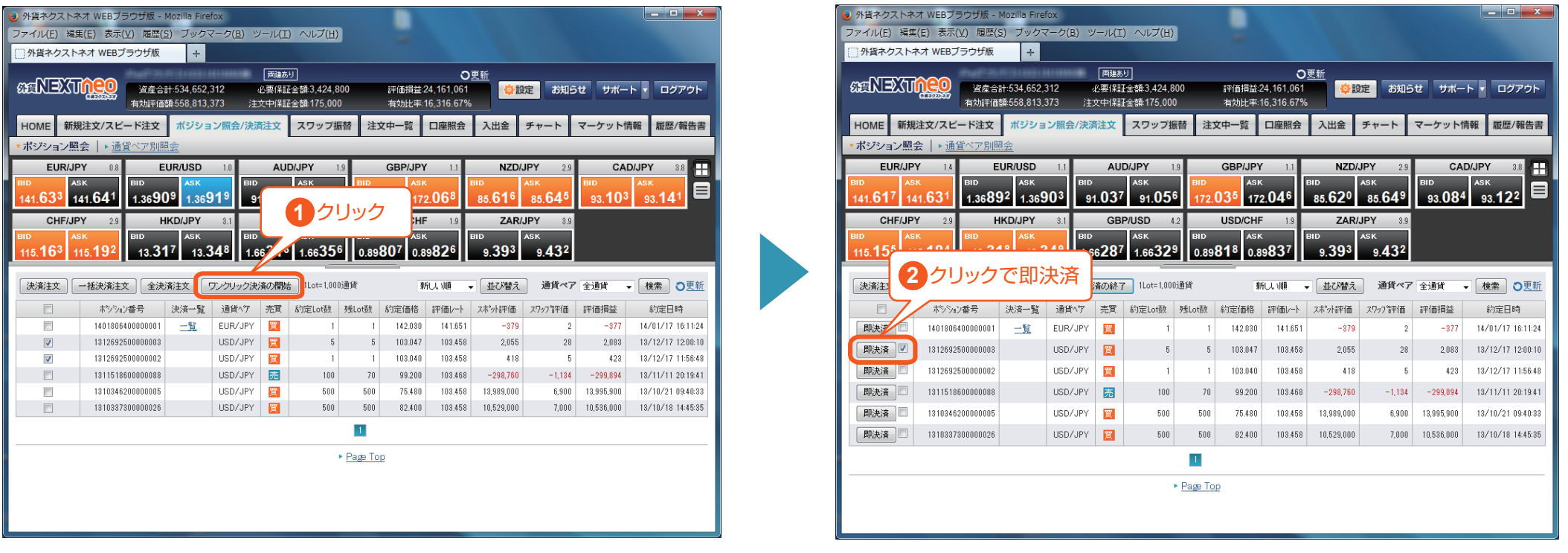

※「即決済」ボタンをタップすると確認画面なしで発注されるため、誤発注などの危険が高まります。

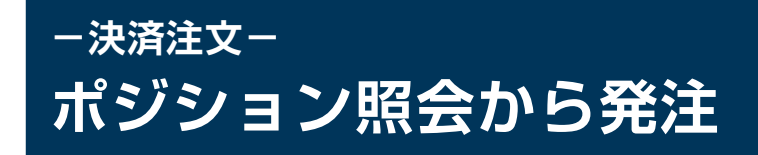

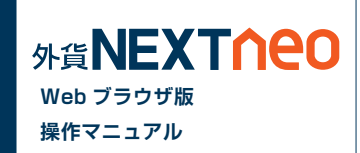

### **■ 一括決済(同通貨ペア同売買区分)**

「ポジション照会画面」より決済注文を行う同通貨ペア同売買区分のポジションを複数選択し、「一括決済注文」ボタンをクリックします。

※一度に決済注文が発注できるポジション件数は 500 件までとなります。 ※成行注文、マーケット注文の場合、一注文あたりの発注上限は、全通貨ペア共通で 5,000Lot となっております。

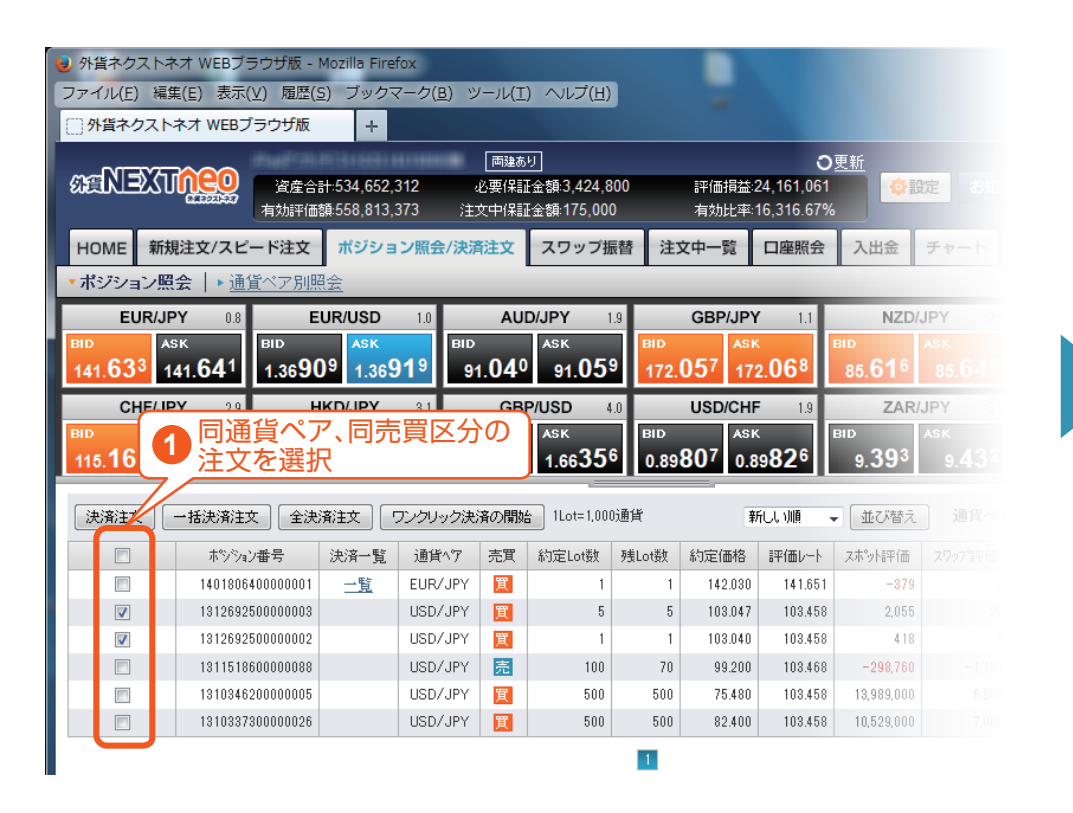

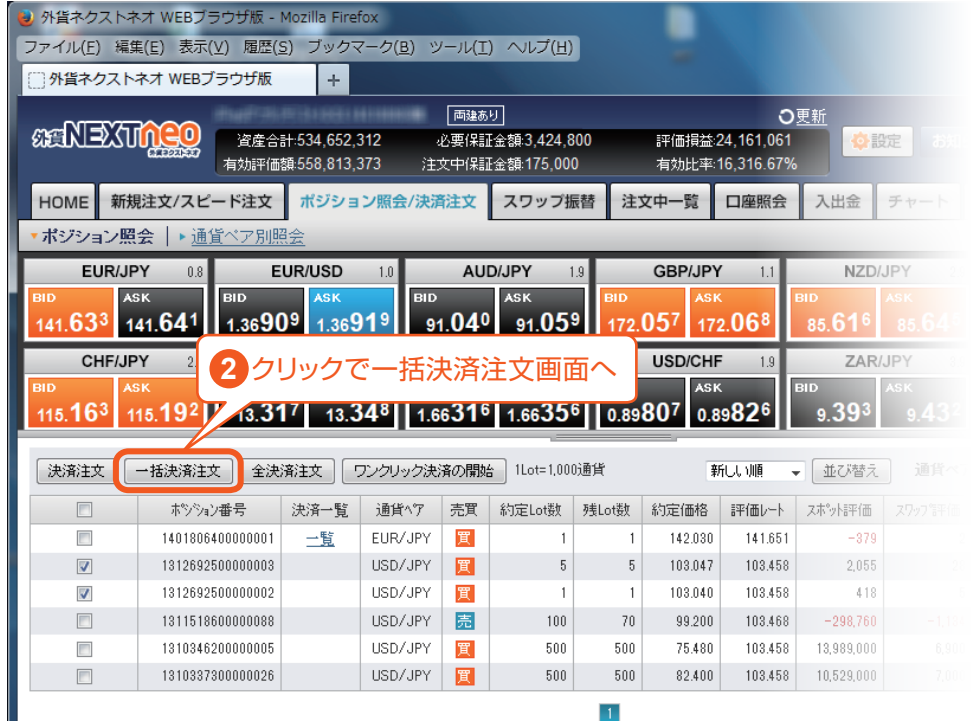

※一括決済を行うと、対象ポジションに関する発注中の決済注文は全て取消しされます。

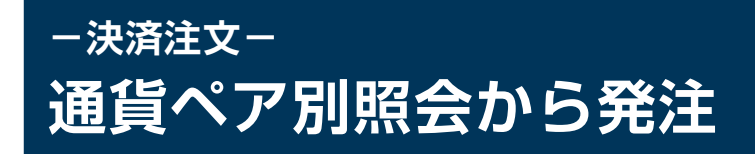

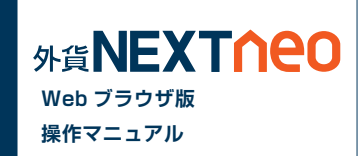

#### **■ 一括決済(同通貨ペア同売買区分)**

「通貨ペア別照会」より決済注文を行う通貨ペアを選択し、売方向であれば「一括売決済注文」、買方向であれば「一括買決済注文」ボタンをクリックし ます。

※一度に決済注文が発注できるポジション件数は 500 件までとなります。

※成行注文の場合、一注文あたりの発注上限は、全通貨ペア共通で 5,000Lot となっております。

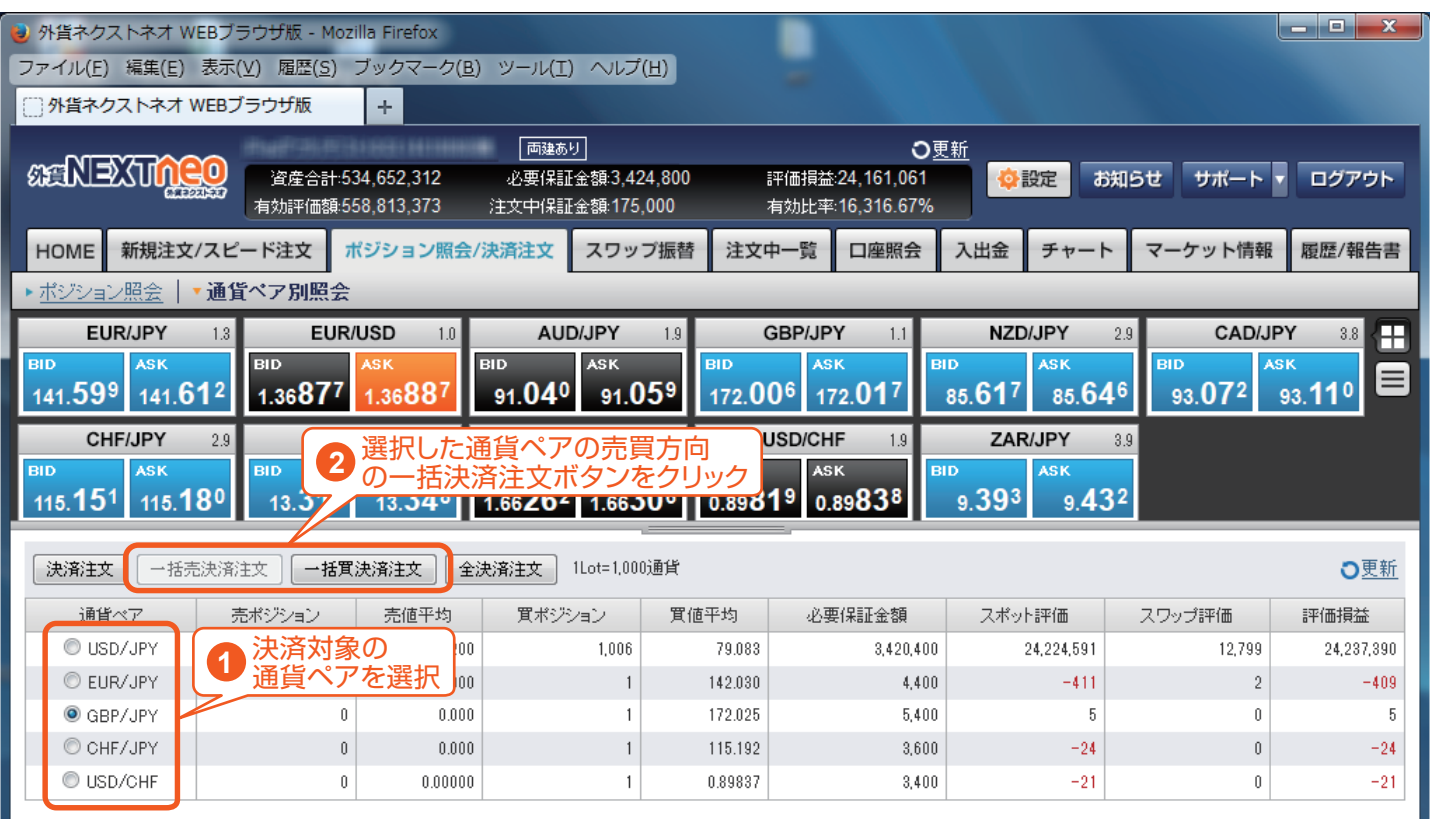

※注文方式は「成行」のみとなります。

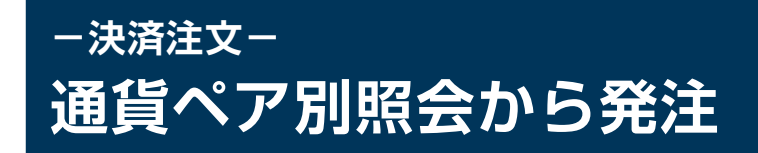

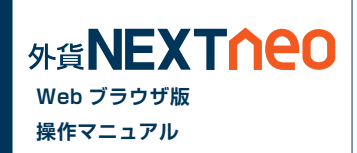

### **■ 一括決済(同通貨ペア両売買区分)**

「通貨ペア別照会」より決済注文を行う通貨ペアを選択し、「決済注文」ボタンをクリックします。

※一度に決済注文が発注できるポジション件数は 500 件までとなります。 ※成行注文の場合、一注文あたりの発注上限は、全通貨ペア共通で 5,000Lot となっております。

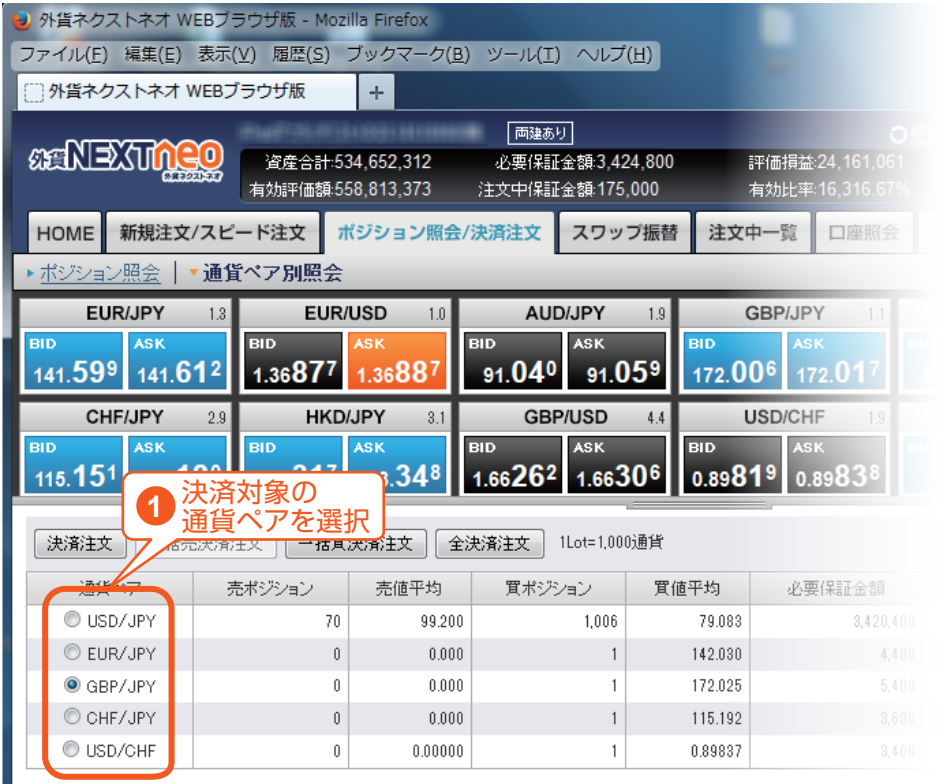

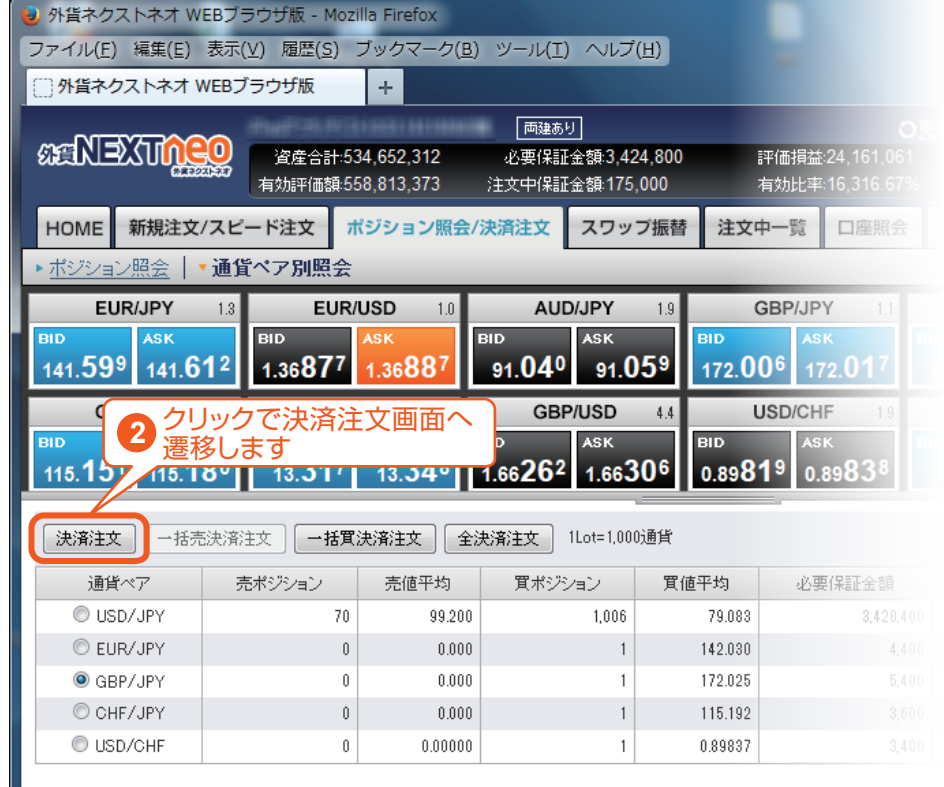

※注文方式は「成行」のみとなります。

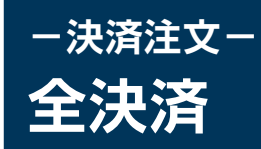

C USD/JPY

C EUR/USD

C GBP/JPY

O NZD/JPY

C CHF/JPY

USD/CHF

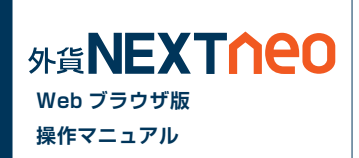

「ポジション照会」「通貨ペア別照会」の「全決済注文」ボタンをクリックすると全決済を行うことができます。

※一度に決済注文が発注できるポジション件数は 500 件までとなります。 ※成行注文の場合、一注文あたりの発注上限は、全通貨ペア共通で 5,000Lot となっております。 また、同時に複数の通貨ペアを決済対象とした場合、いずれかの通貨ペアが一注文あたりの発注上限に達していると発注できません。

♪ 外貨ネクストネオ WEBブラウザ版 - Mozilla Firefox

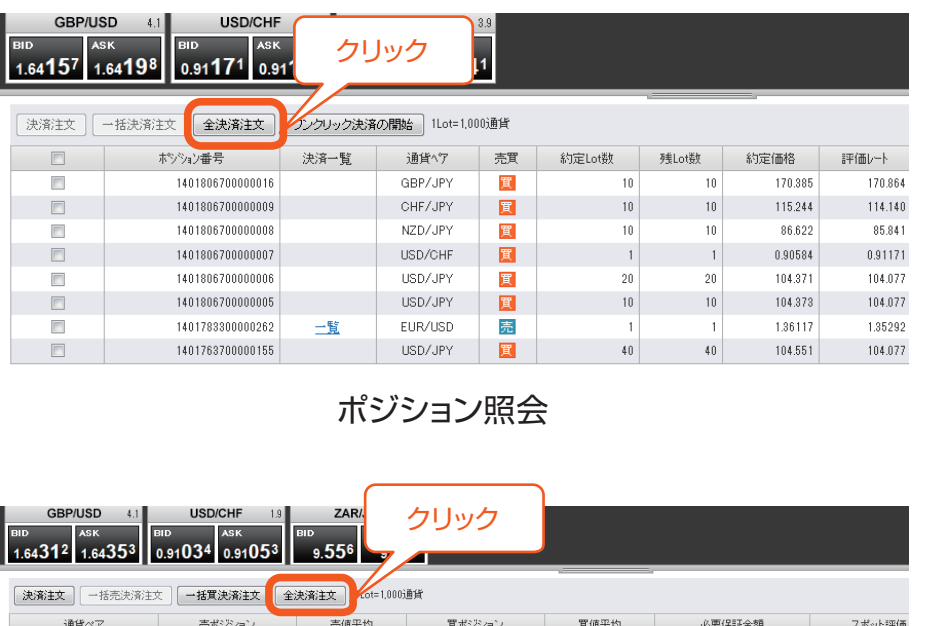

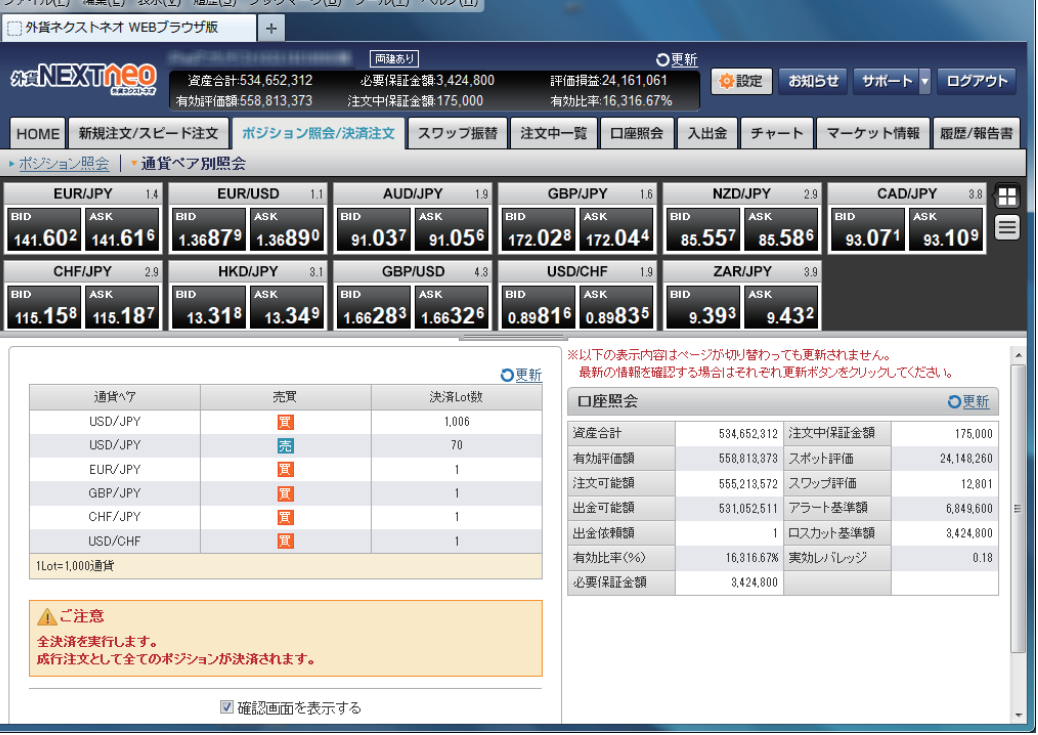

通貨ペア別照会 全決済注文画面

104.474

 $0.00000$ 

170.385

86.622

115.244

0.90584

70

 $\theta$ 

 $10$ 

 $10$ 

 $10$ 

 $\overline{1}$ 

238,000

 $4,400$ 

54,000

 $29,000$ 

 $36,000$ 

 $3,400$ 

 $0.000$ 

1.36117

 $0.000$ 

 $0.0\,0$ 

 $0.000$ 

 $n$ nnnnn

 $\sqrt{a}$ 

 $\,$  0  $\,$ 

 $\vert 0 \vert$ 

 $\mathbf{a}$ 

## **-スピード注文- 画面説明**

「メニュー > 新規注文 / スピード注文 > スピード注文」より遷移します。

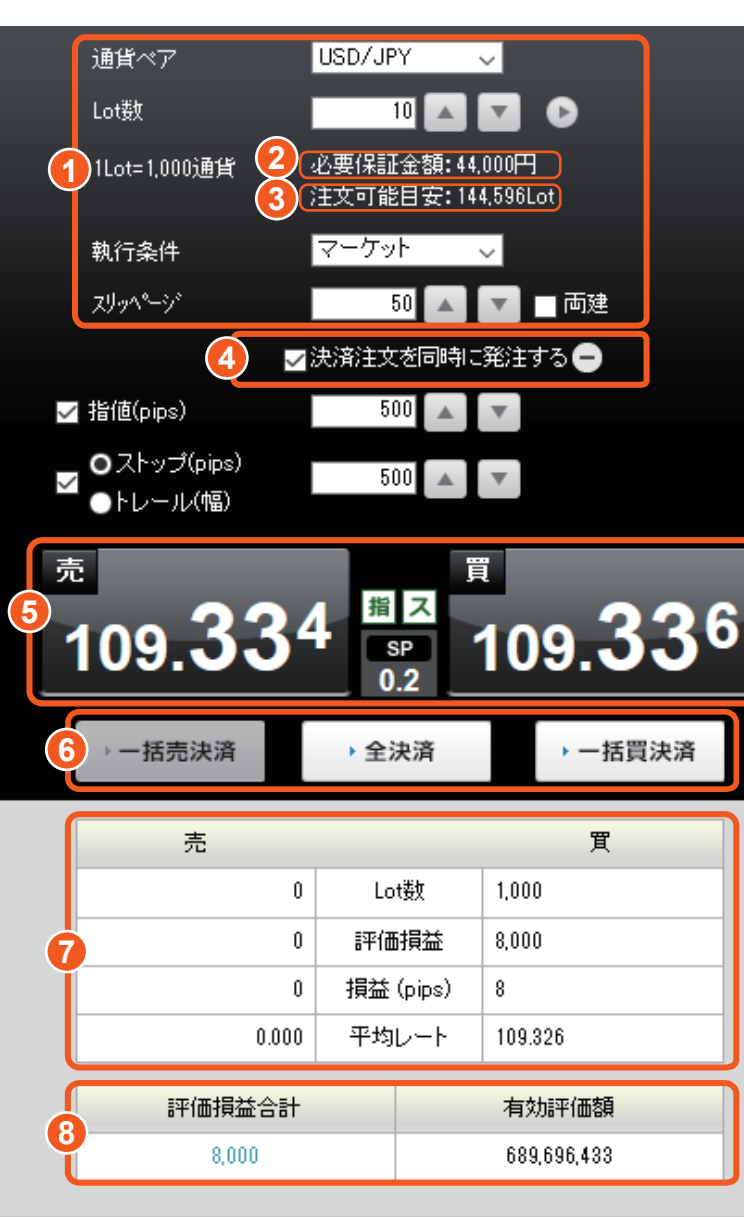

### **1 注文内容入力**

### **2 必要保証金額**

入力された Lot 数での発注に必要となる保証金額

### **3 注文可能目安**

その時点で発注が可能な最大 Lot 数(目安)

※「注文可能目安」の最大値に近い Lot 数で発注されますと、相場状況によっては直 ちにロスカットとなる可能性がございます。注文に際しては余裕を持たせた Lot 数で の発注をおすすめいたします。

**Web ブラウザ版 操作マニュアル**

**MEXTOPO** 

### **4 決済注文を同時に発注する**

チェックを入れると決済注文を同時に発注する機能が ON になり、決済注文画面が 表示されます。同時に発注できる決済注文は指値注文とストップ注文 /トレール注文 のいずれかになります。

### **5 注文ボタン**

売・買それぞれのボタンをクリックすることで即座に発注されます。

### **6 一括決済注文、全決済注文ボタン**

[ 一括買決済 ][ 一括売決済 ][ 全決済 ] ボタンをクリックすると選択されている通 貨ペアの一括決済(同通貨ペア同売買区分)、全決済(同通貨ペア) が可能です。クリックすると確認画面が表示されることなく即座に発注されます。

#### **7 通貨ペア別照会**

選択されている通貨ペアの、Lot数、評価損益、損益(pips)、平均レートを表示し ます。

#### **8 口座照会**

選択されている通貨ペアの、評価損益合計、有効評価額を表示します。

※「注文設定」で両建が「あり」となっていても、スピード注文で両建が「なし」となっている場合は、スピード注文の設定が優先されます。 ※執行条件がマーケットとなっていても、[ 一括買決済 ][ 一括売決済 ][ 全決済 ] は成行で発注されます。スピード注文での発注はスピード注文画面以 外でお取引を行ったすべてのポジションも対象となります。

[ 両建なし ] でのご利用や [ 一括買決済 ][ 一括売決済 ][ 全決済 ] を行う際は特にご注意ください。

※一度に決済注文が発注できるポジション件数は 500 件までとなります。

※成行注文の場合、一注文あたりの発注上限は、全通貨ペア共通で 5,000Lot となっております。

## **-スピード注文- 画面説明**

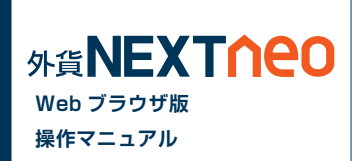

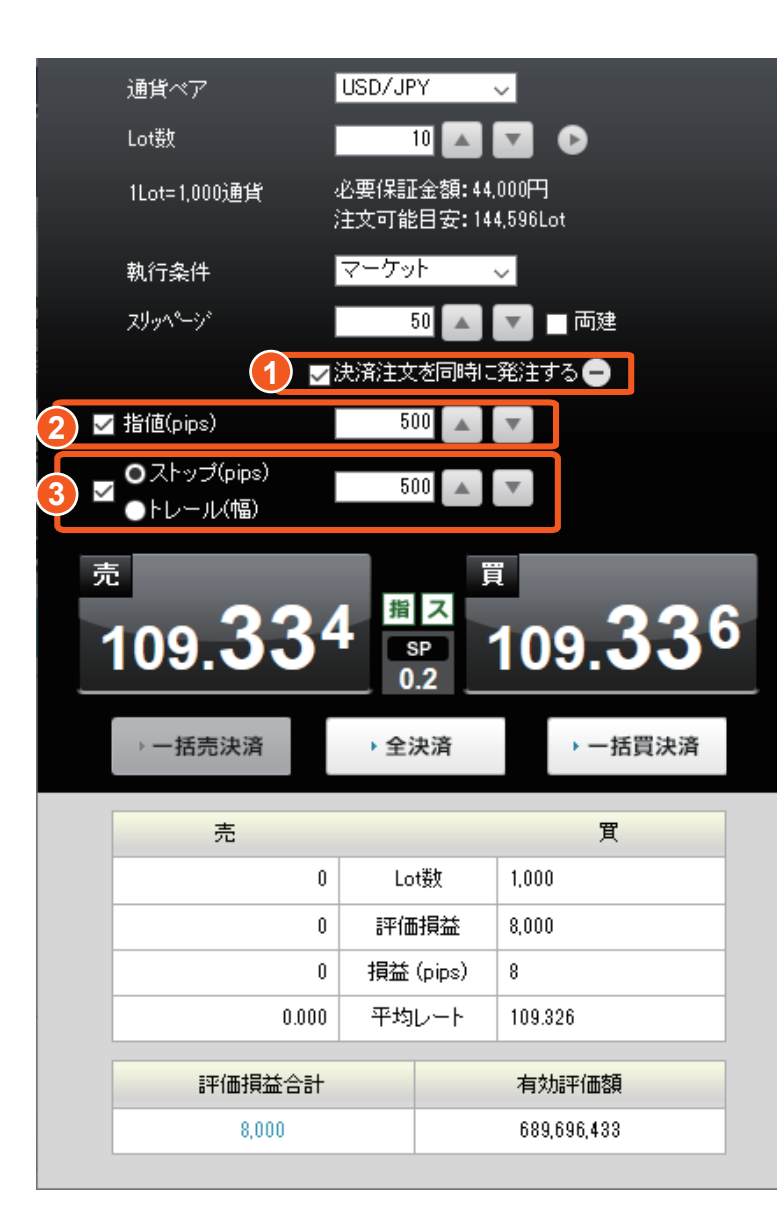

### **1 決済注文を同時に発注する**

チェックを入れると決済注文を同時に発注する機能が ON になり、決済注文画面が表示され ます。同時に発注できる決済注文は指値注文とストップ注文 / トレール注文のいずれかになり ます。

### **2 決済注文画面 ( 指値注文 )**

チェックボックスを ON にすると、指値注文を pips 指定で発注できます。初期値は注文設定 にて設定が可能です。

### **3 決済注文画面 ( ストップ注文 / トレール注文 )**

チェックボックスを ON にすると、ストップ注文 (pips 指定 ) またはトレール注文 ( 値幅指定 ) を選択して発注できます。初期値は注文設定にて設定が可能です。 ストップ注文とトレール注文は、ラジオボタンで選択されている注文が選択されます。

※決済注文を同時に発注した場合、決済注文の指定レートは新規注文発注時のレートを基 に、レート差を加減した数値が決済注文の指定レートになります。そのため、スピード注 文で約定したレートからのレート差とは一致しない場合があります。

※決済注文を同時に発注したポジションが、両建 OFF の注文によって決済対象となった場 合、そのポジションに対して発注されている決済注文は取消となります。 なお、そのポジションの一部の数量が決済対象となった場合は、残っているポジションに対 しての決済注文は取消となりません。

# **-スワップポイント振替- スワップポイント振替**

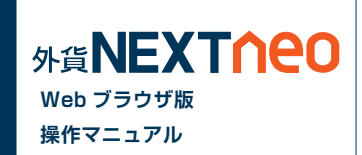

「メニュー > スワップ振替 > スワップポイント振替」より遷移します。

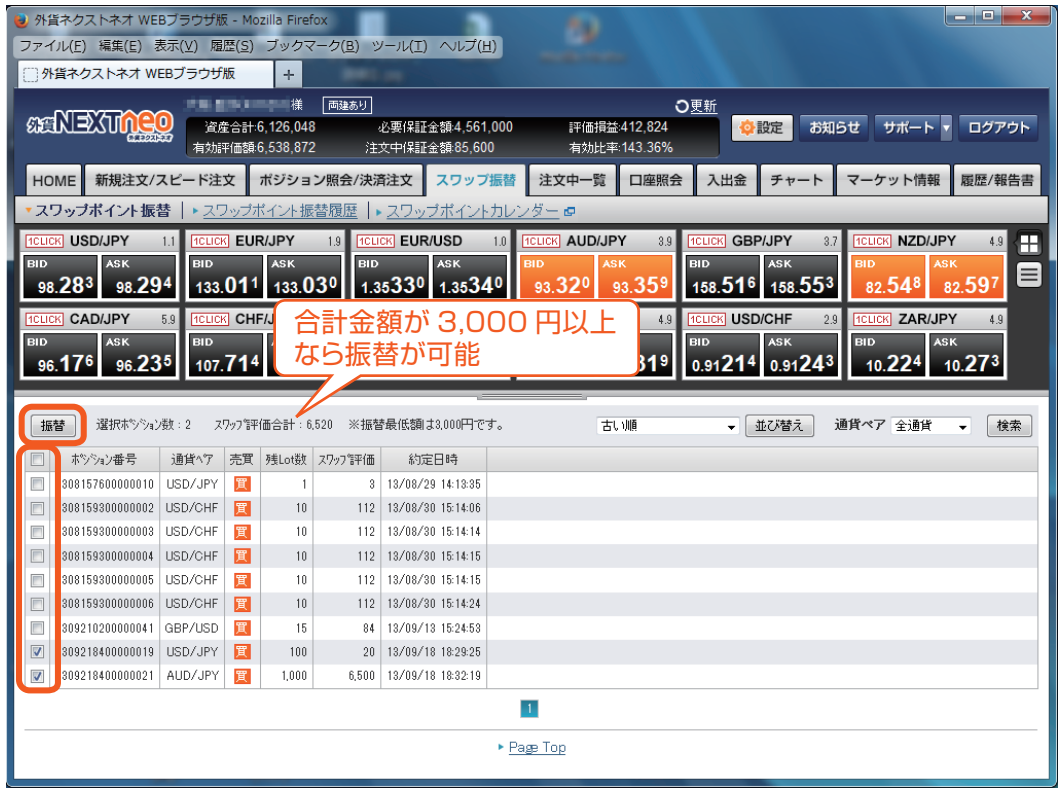

振り替えを行うポジションを選択し、合計が 3,000 円以上となると [ 振 替 ] ボタンが選択できるようになります。[ 振替 ] ボタンをクリックする ことでスワップ振替を行うことができます。

# **-スワップポイント振替- スワップポイント振替履歴**

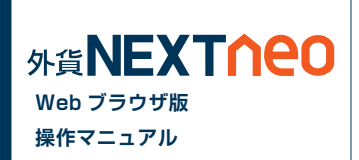

「メニュー > スワップ振替 > スワップポイント振替履歴」より遷移します。

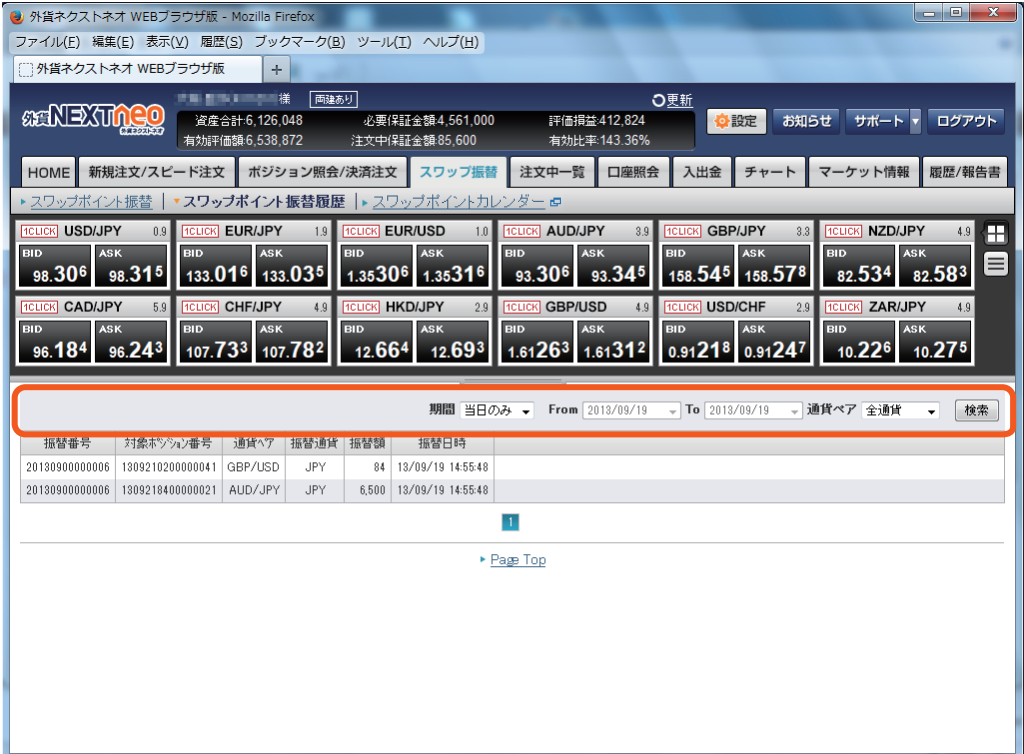

各検索条件を設定して [ 検索 ] ボタンを押すと、結果が表示されます。

※最大1年間の範囲内で履歴が確認できます。各履歴の最大表示件数 は 10,000 件です。

# **-スワップポイント振替- スワップポイントカレンダー**

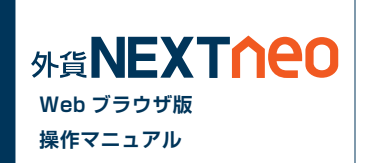

スワップポイントを確認することができます。[ スワップポイントカレンダー ] をクリックすると、同ページが表示されます。

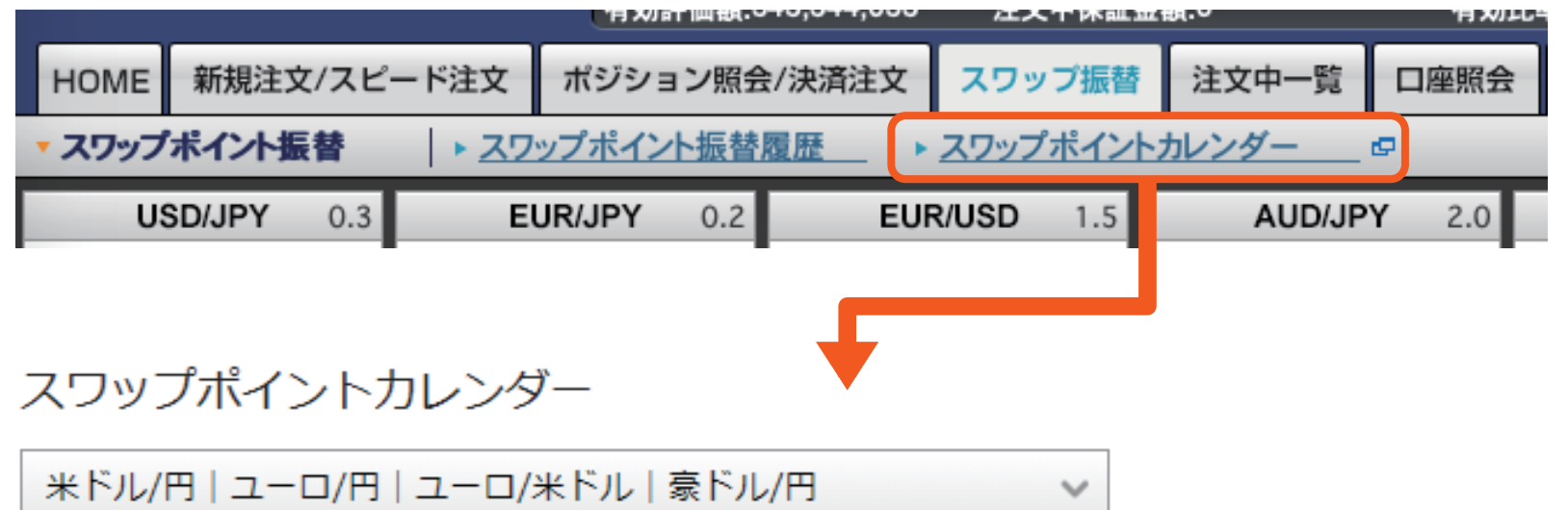

#### ▲2018年12月

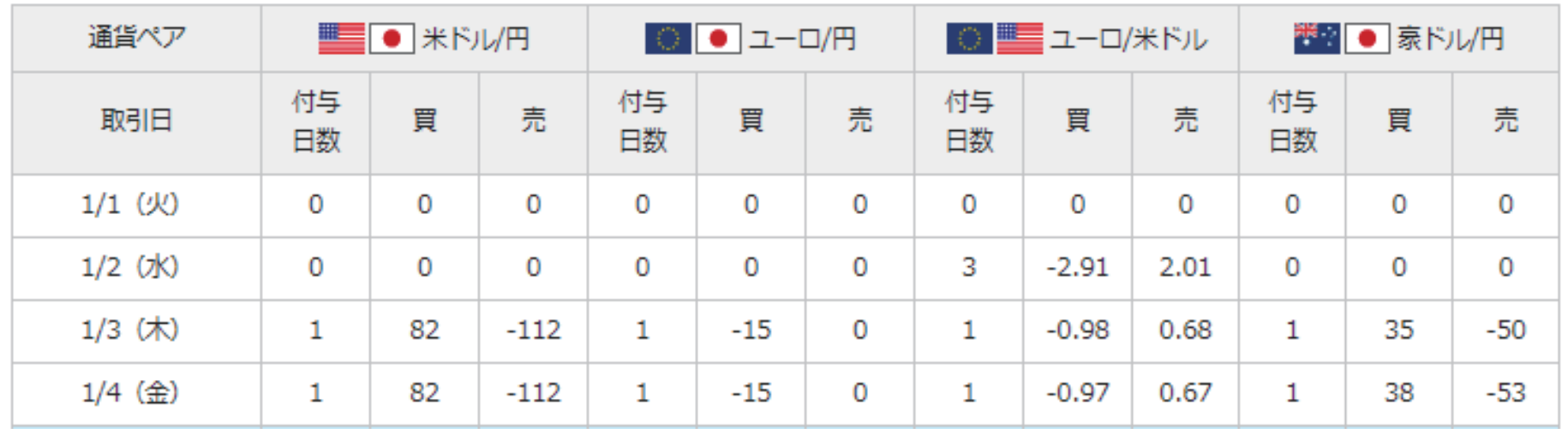

## **-ポジション照会- 画面説明**

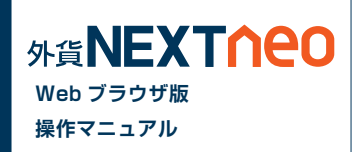

「メニュー > ポジション照会 / 決済注文」よりポジション照会画面へ遷移します。 ポジション照会画面上から並び替えおよび通貨ペアの検索を行えます。

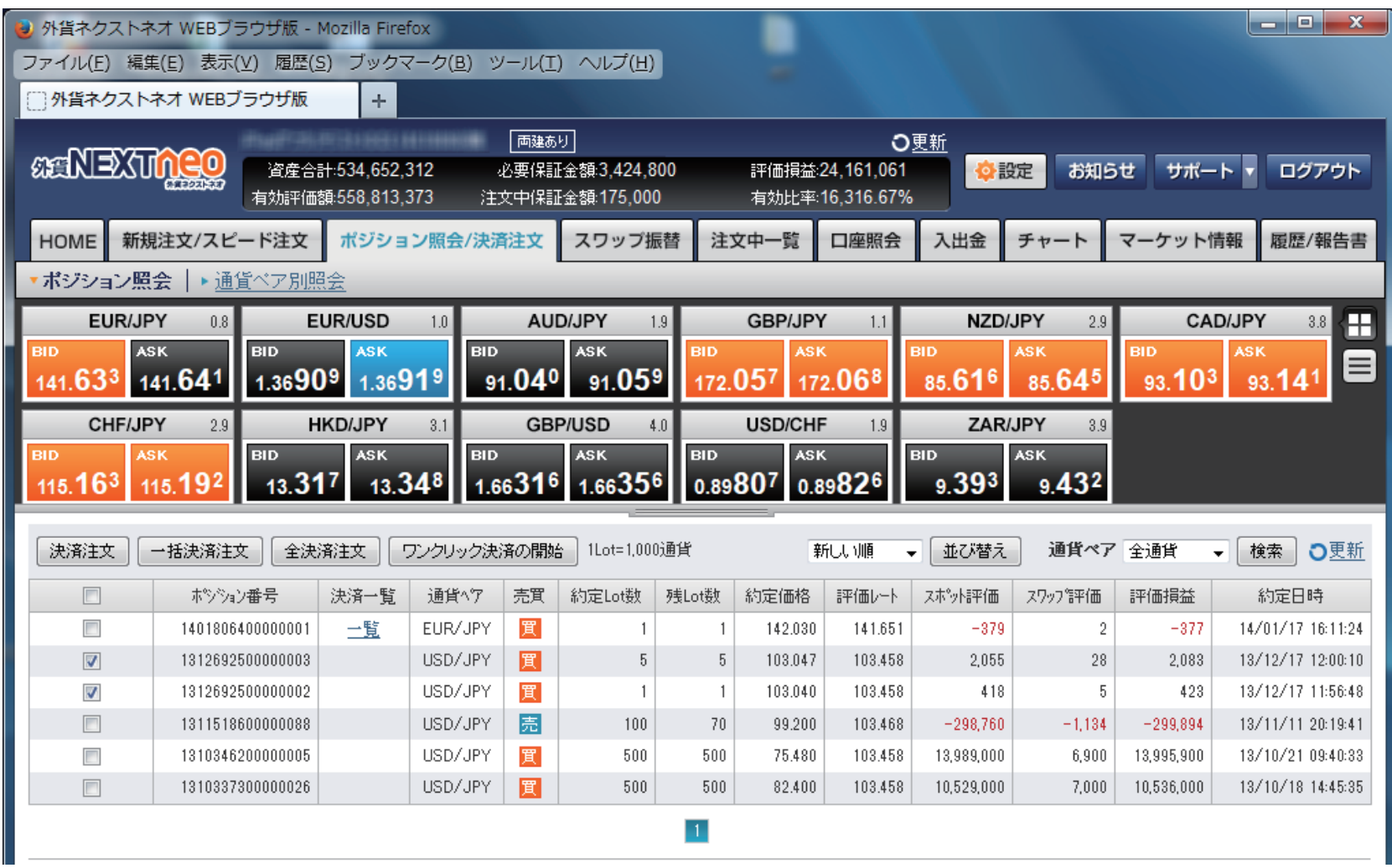

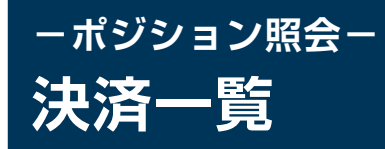

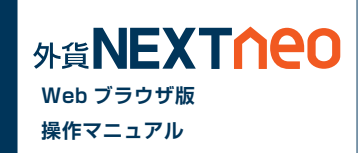

決済注文を行っている対象ポジションは決済一覧に「一覧」が表示されます。「一覧」をクリックするとポジションに出されている決済注文一覧が確認で きます。

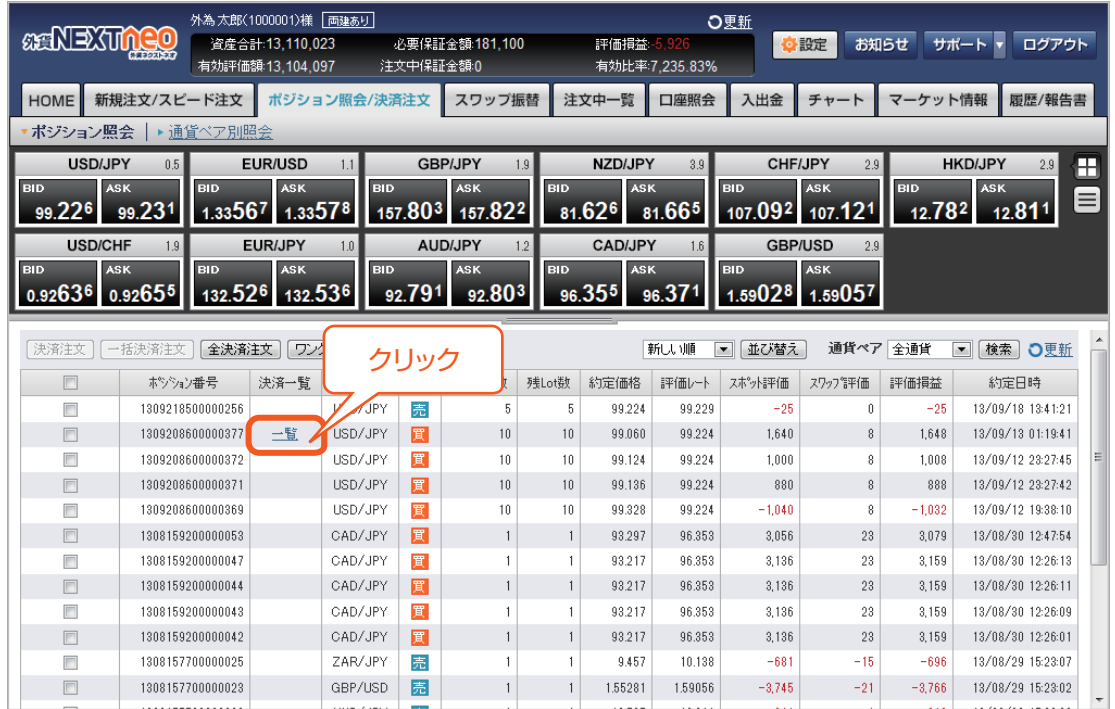

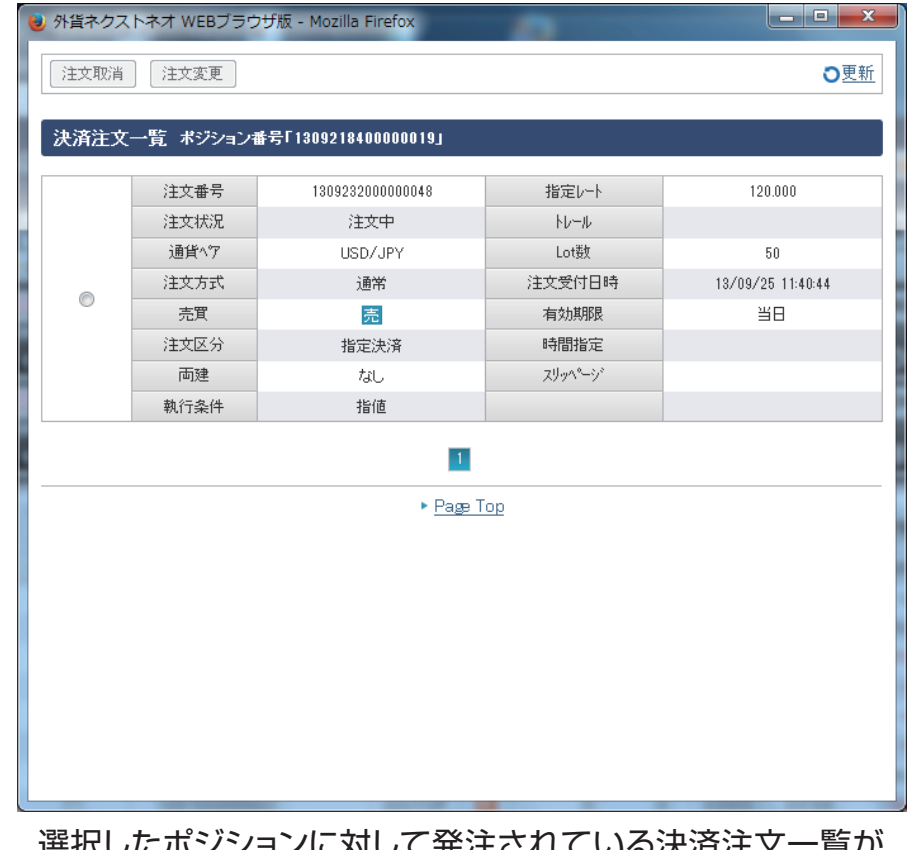

退択したハレンフョンに対して光注されている決済注文一員が 表示されます。

## **-ポジション照会- ポジション照会から発注**

「メニュー > ポジション照会 / 決済注文」よりポジション照会画面へ遷移します。

### **■ 個別のポジションを決済**

「ポジション照会画面」より決済注文を行うポジションを選択し、「決済注文」ボタンをクリックします。

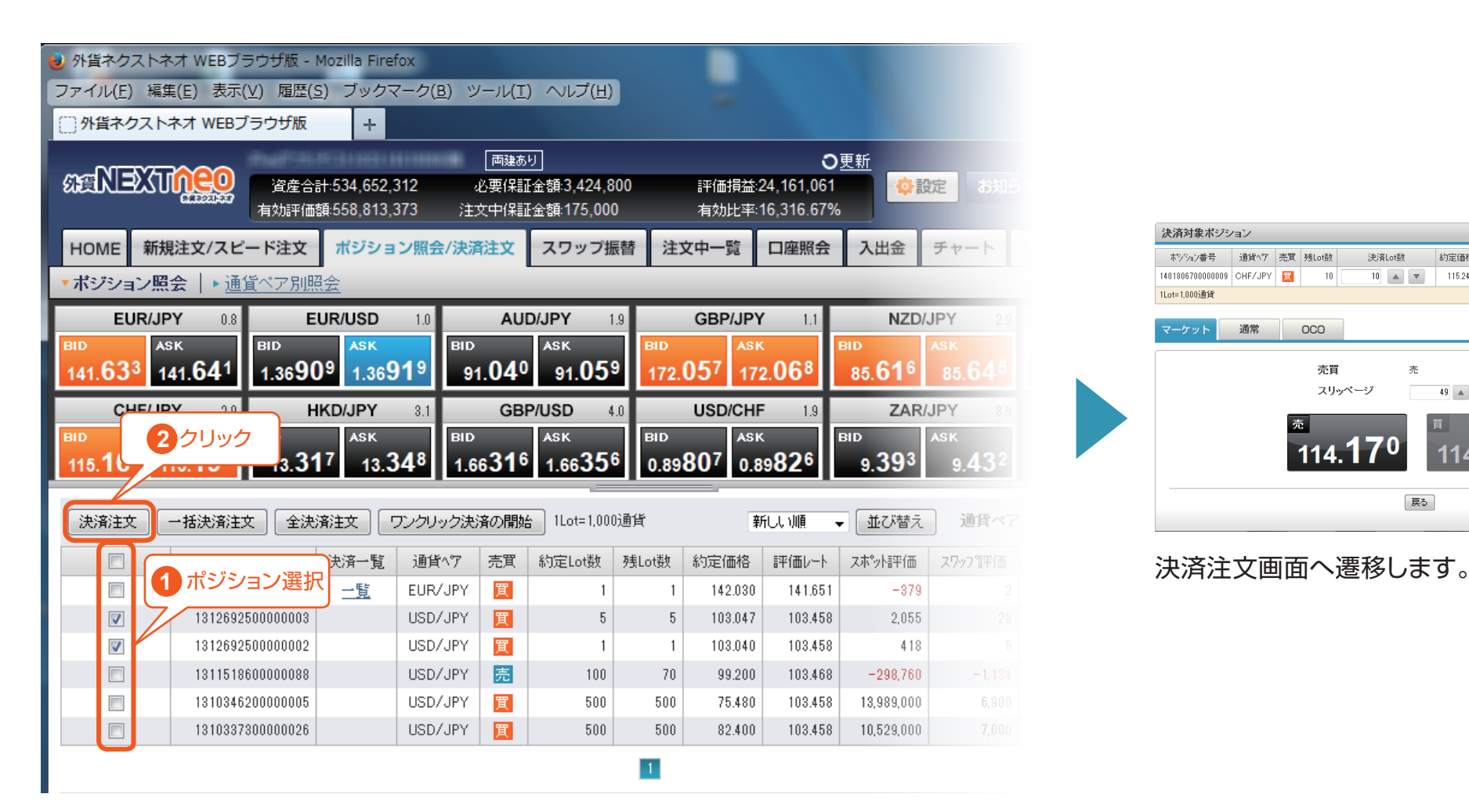

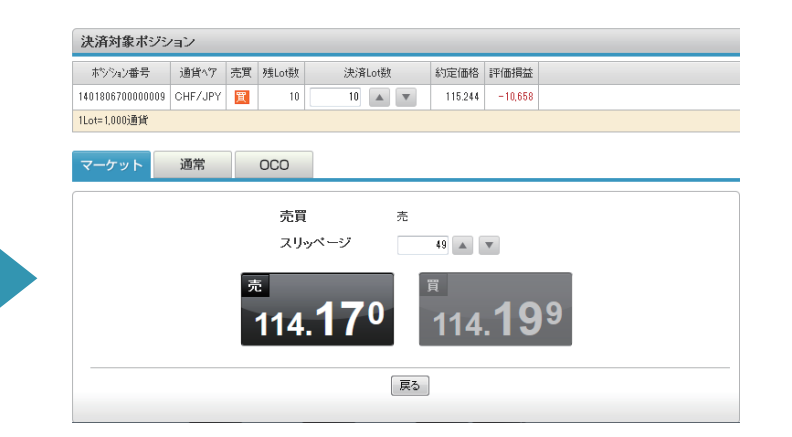

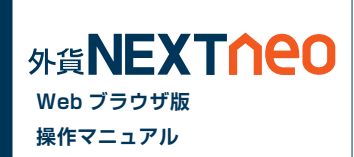

# ー<sub>ハシンョン照会<br>ポジション照会から発注</sub> **-ポジション照会-**

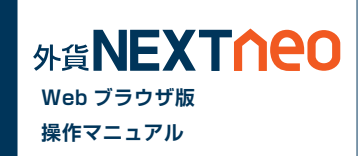

### **■ ワンクリック決済**

「ポジション照会画面」より「ワンクリック決済の開始」ボタンをクリックすると「即決済」ボタンが表示されます。「即決済」ボタンをクリックすると確認画 面なしで成行注文を発注することができます。

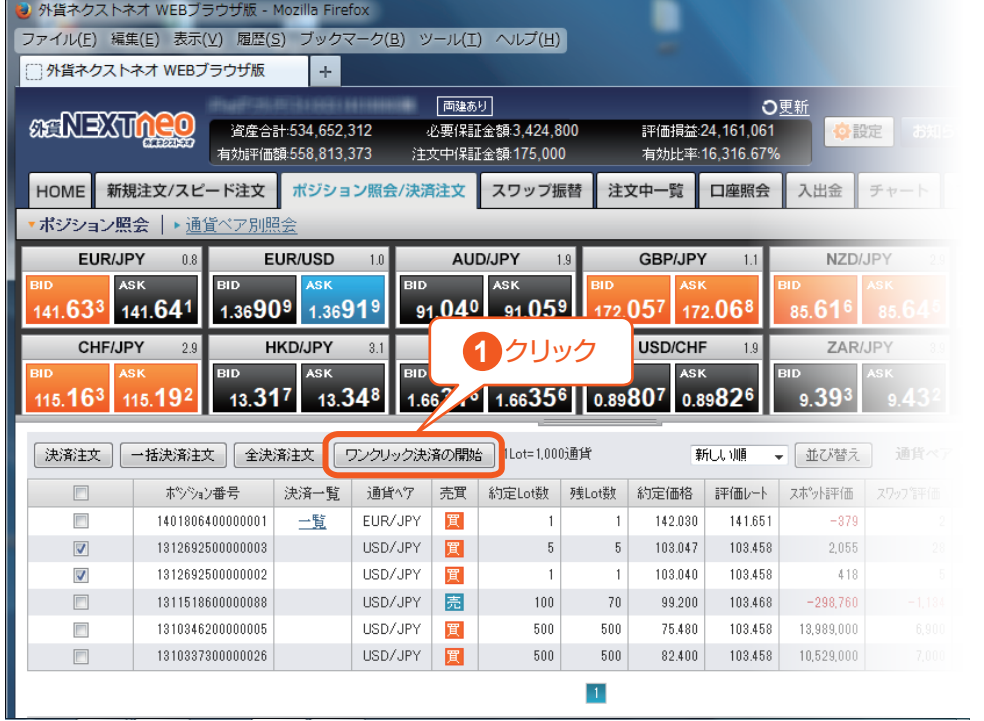

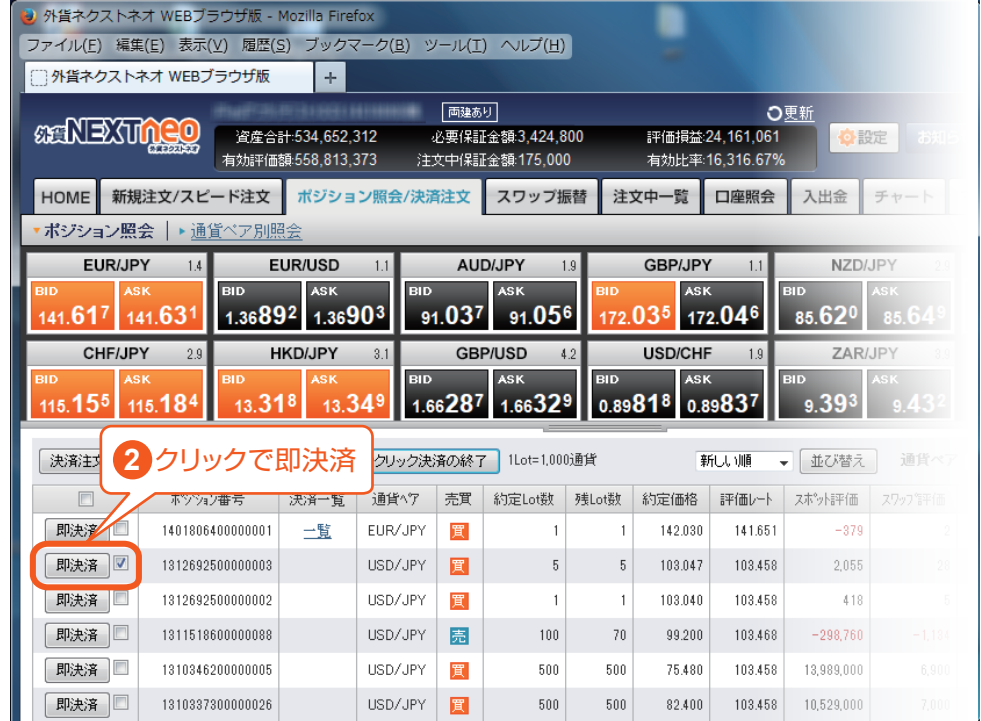

※「即決済」ボタンをタップすると確認画面なしで発注されるため、誤発注などの危険が高まります。

# **-ポジション照会- ポジション照会から発注**

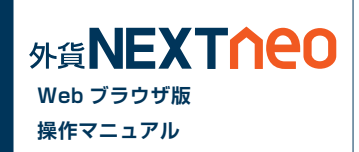

### **■ 一括決済(同通貨ペア同売買区分)**

「ポジション照会画面」より決済注文を行う同通貨ペア同売買区分のポジションを複数選択し、「一括決済注文」ボタンをクリックします。

※一度に決済注文が発注できるポジション件数は 500 件までとなります。 ※成行注文、マーケット注文の場合、一注文あたりの発注上限は、全通貨ペア共通で 5,000Lot となっております。

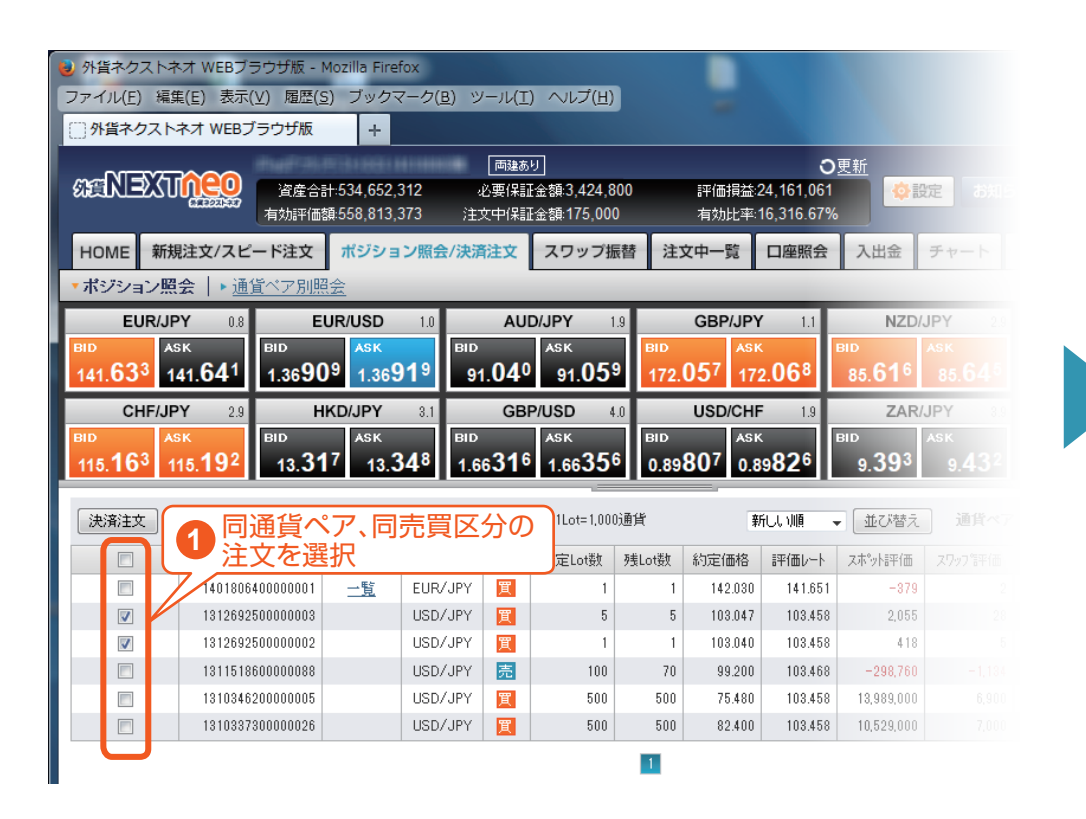

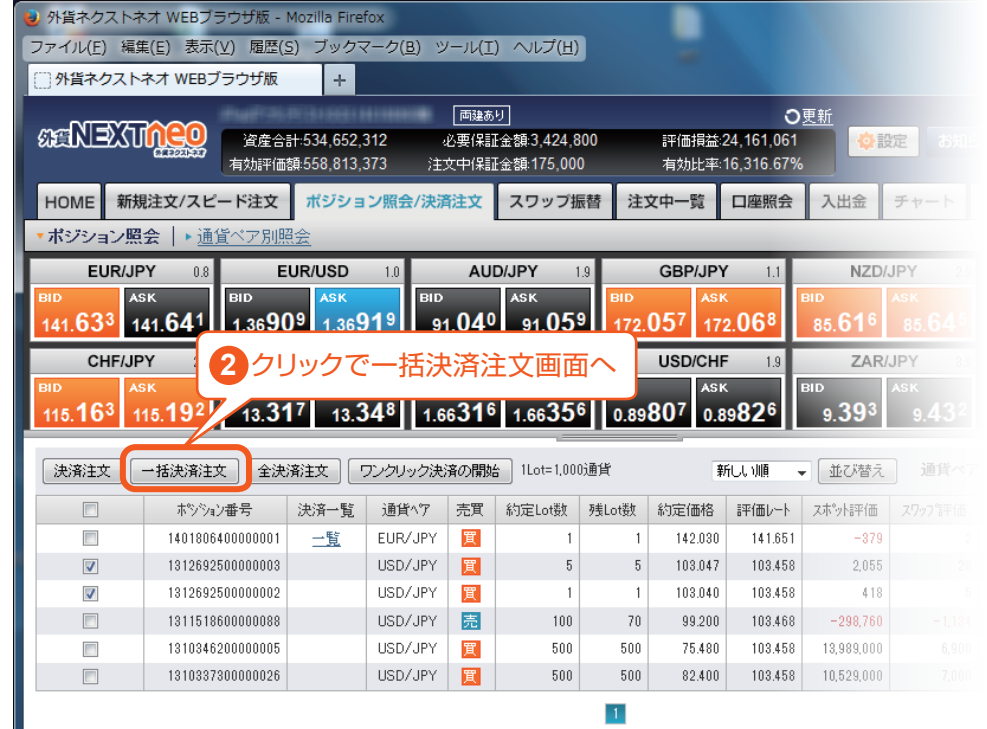

※一括決済を行うと、対象ポジションに関する発注中の決済注文は全て取消しされます。

### **-ポジション照会- 全決済**

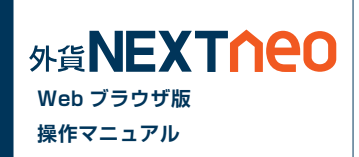

「ポジション照会」「通貨ペア別照会」の「全決済注文」ボタンをクリックすると全決済を行うことができます。

※一度に決済注文が発注できるポジション件数は 500 件までとなります。 ※成行注文の場合、一注文あたりの発注上限は、全通貨ペア共通で 5,000Lot となっております。 また、同時に複数の通貨ペアを決済対象とした場合、いずれかの通貨ペアが一注文あたりの発注上限に達していると発注できません。

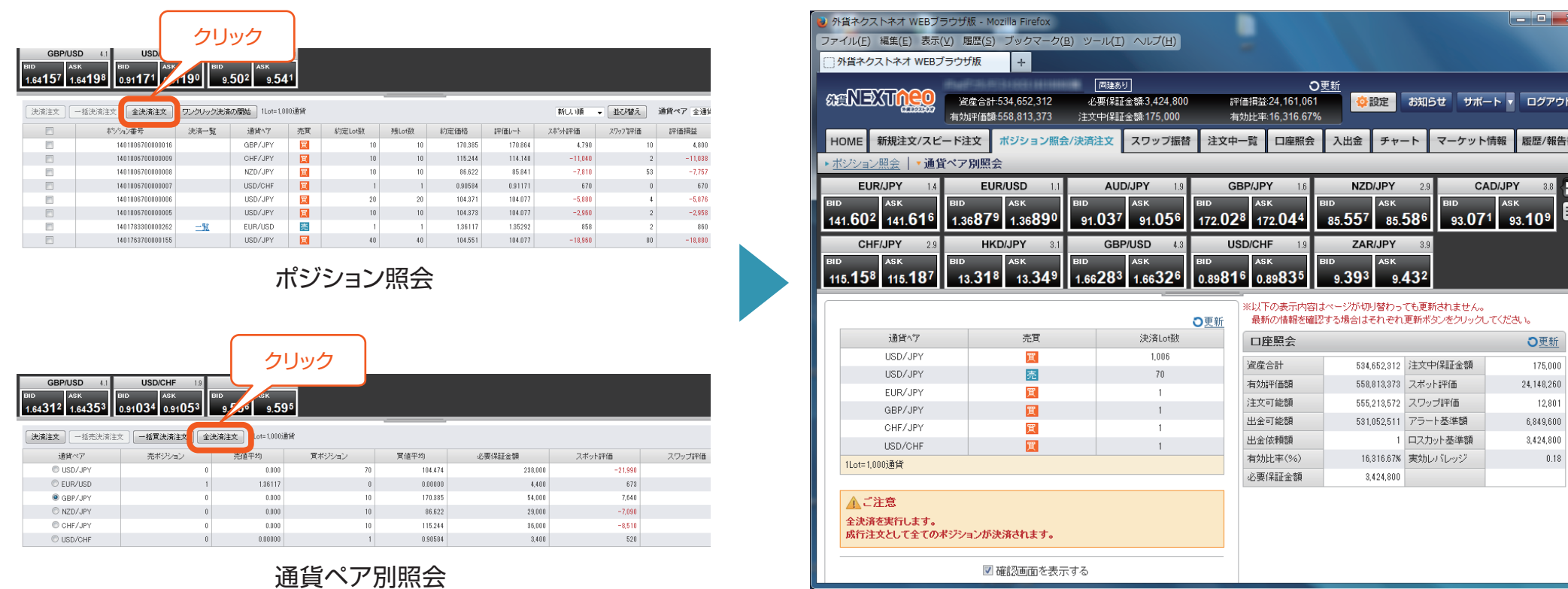

全決済注文画面

## **-通貨ペア別照会- 画面説明**

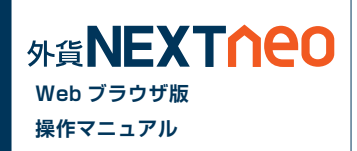

#### 「メニュー > ポジション照会 / 決済注文 > 通貨ペア別照会」より遷移します。

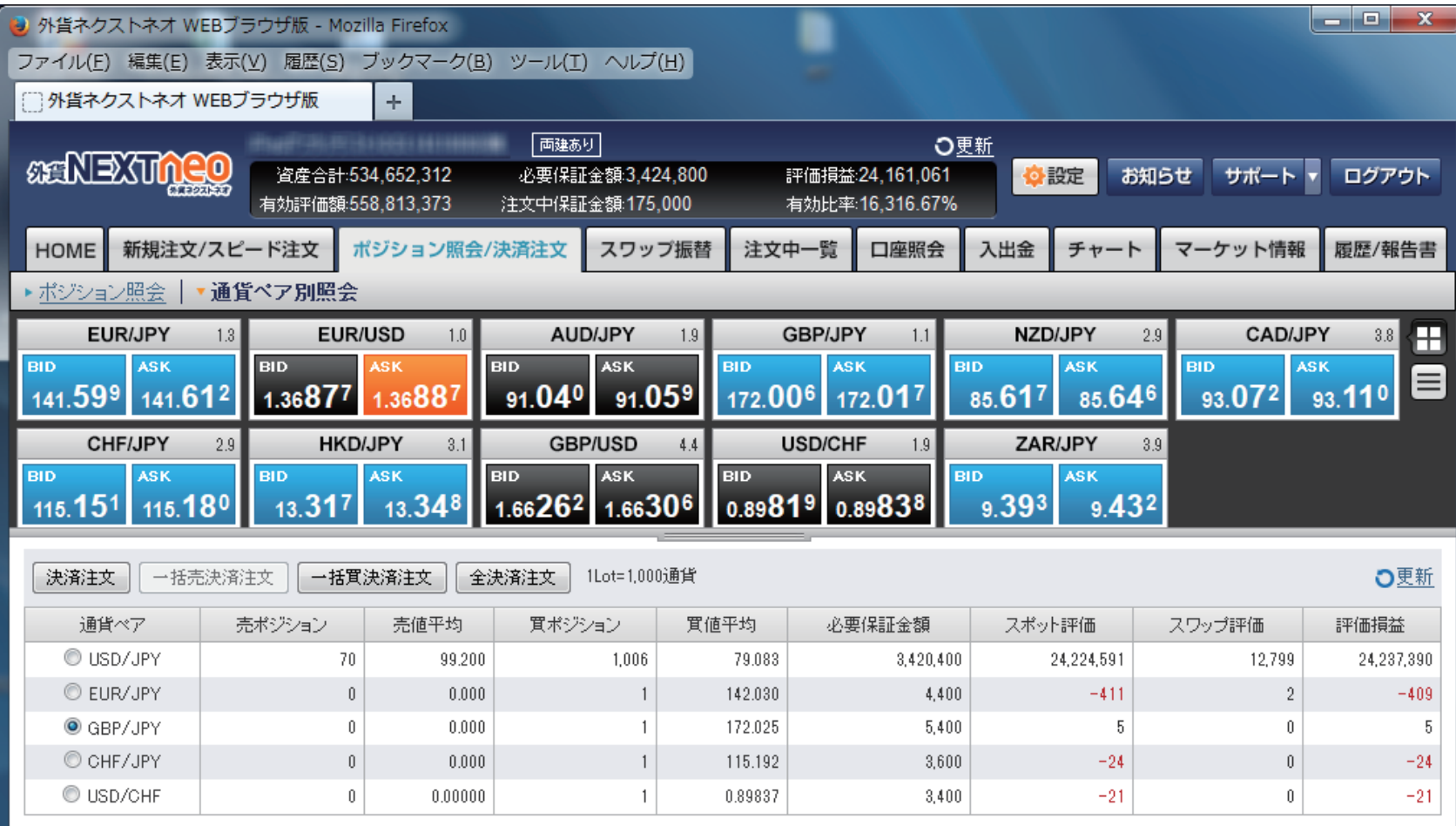

# **-通貨ペア別照会- 通貨ペア別照会から発注**

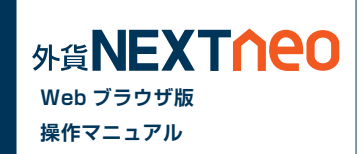

### **■ 一括決済(同通貨ペア同売買区分)**

「通貨ペア別照会」より決済注文を行う通貨ペアを選択し、売方向であれば「一括売決済注文」、買方向であれば「一括買決済注文」ボタンをクリックし ます。

※一度に決済注文が発注できるポジション件数は 500 件までとなります。

※成行注文の場合、一注文あたりの発注上限は、全通貨ペア共通で 5,000Lot となっております。

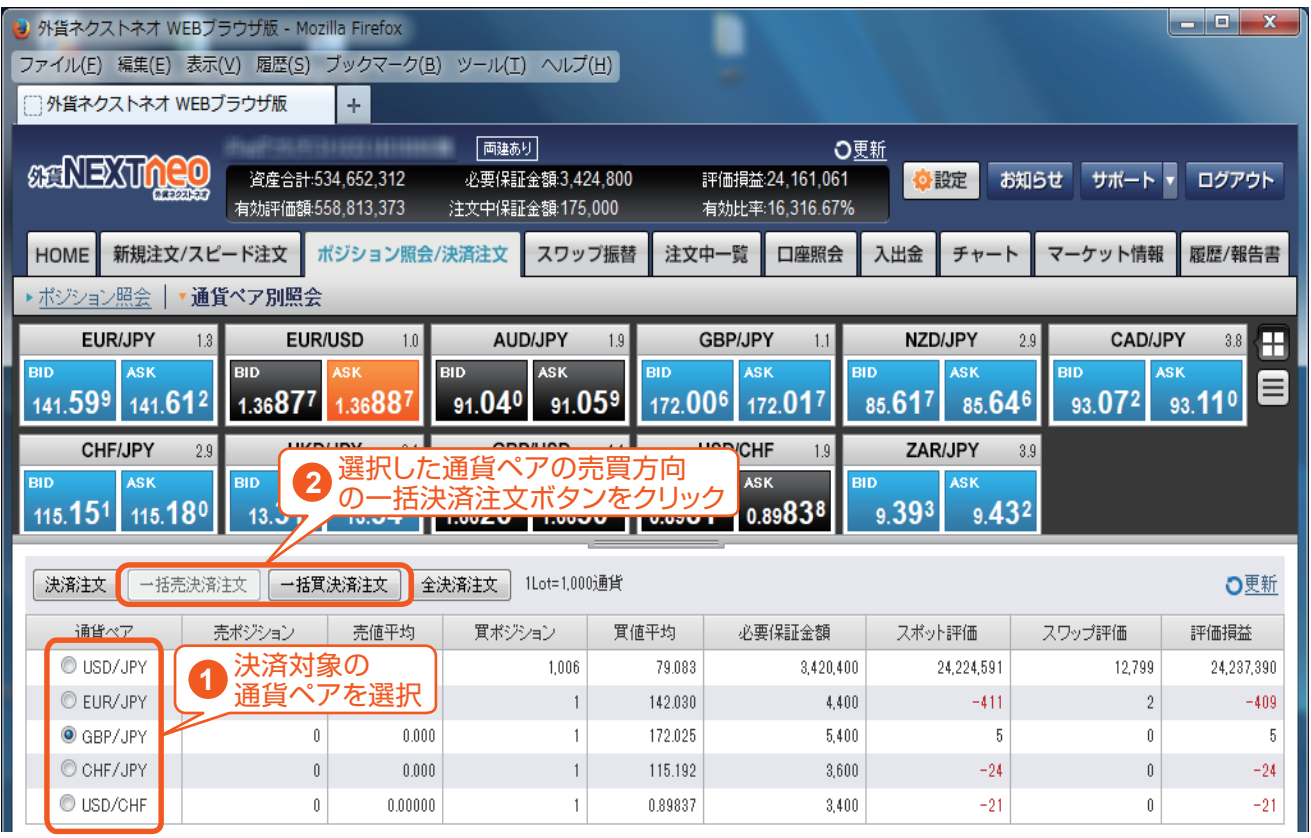

※注文方式は「成行」のみとなります。

## **-通貨ペア別照会- 通貨ペア別照会から発注**

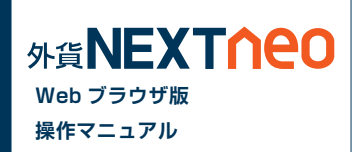

### **|一括決済(同通貨ペア両売買区分)**

「通貨ペア別照会」より決済注文を行う通貨ペアを選択し、「決済注文」ボタンをクリックします。

※一度に決済注文が発注できるポジション件数は 500 件までとなります。 ※成行注文の場合、一注文あたりの発注上限は、全通貨ペア共通で 5,000Lot となっております。

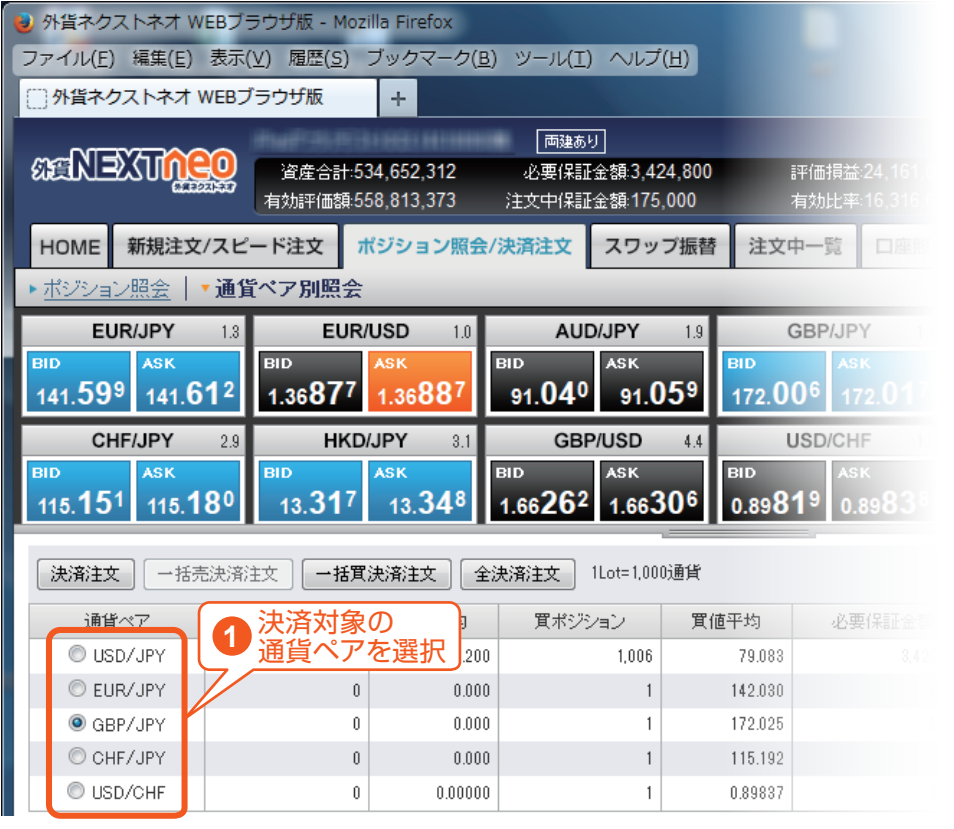

※注文方式は「成行」のみとなります。

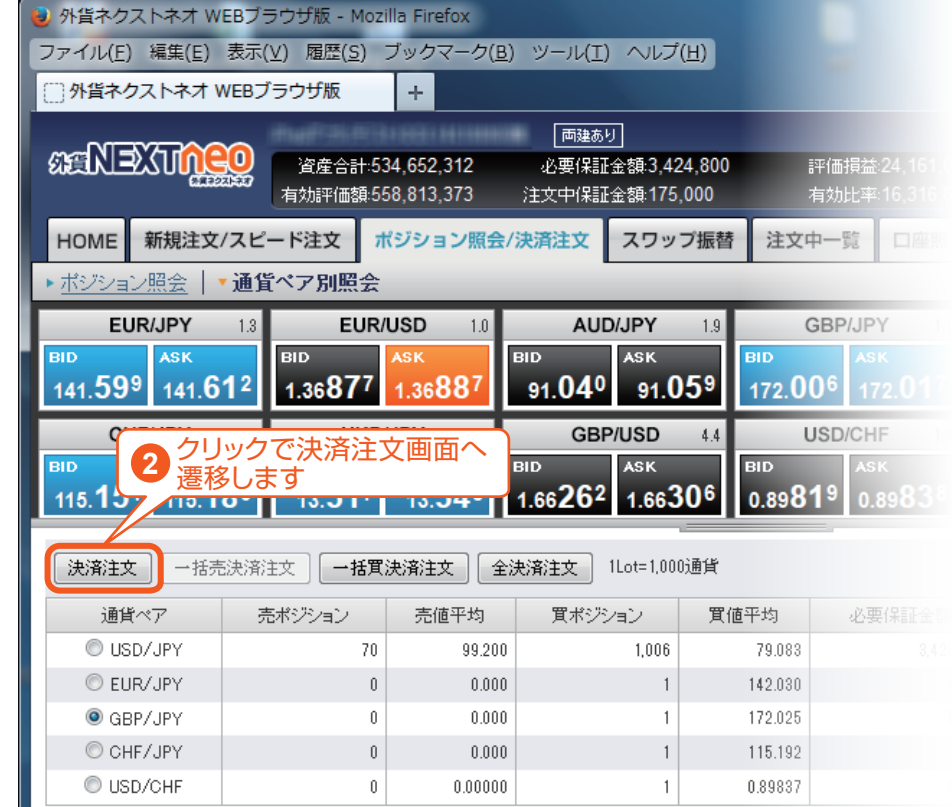

### **-通貨ペア別照会- 全決済**

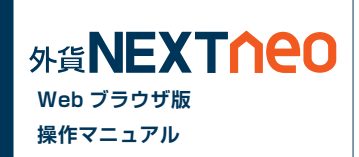

「ポジション照会」「通貨ペア別照会」の「全決済注文」ボタンをクリックすると全決済を行うことができます。

※一度に決済注文が発注できるポジション件数は 500 件までとなります。 ※成行注文の場合、一注文あたりの発注上限は、全通貨ペア共通で 5,000Lot となっております。 また、同時に複数の通貨ペアを決済対象とした場合、いずれかの通貨ペアが一注文あたりの発注上限に達していると発注できません。

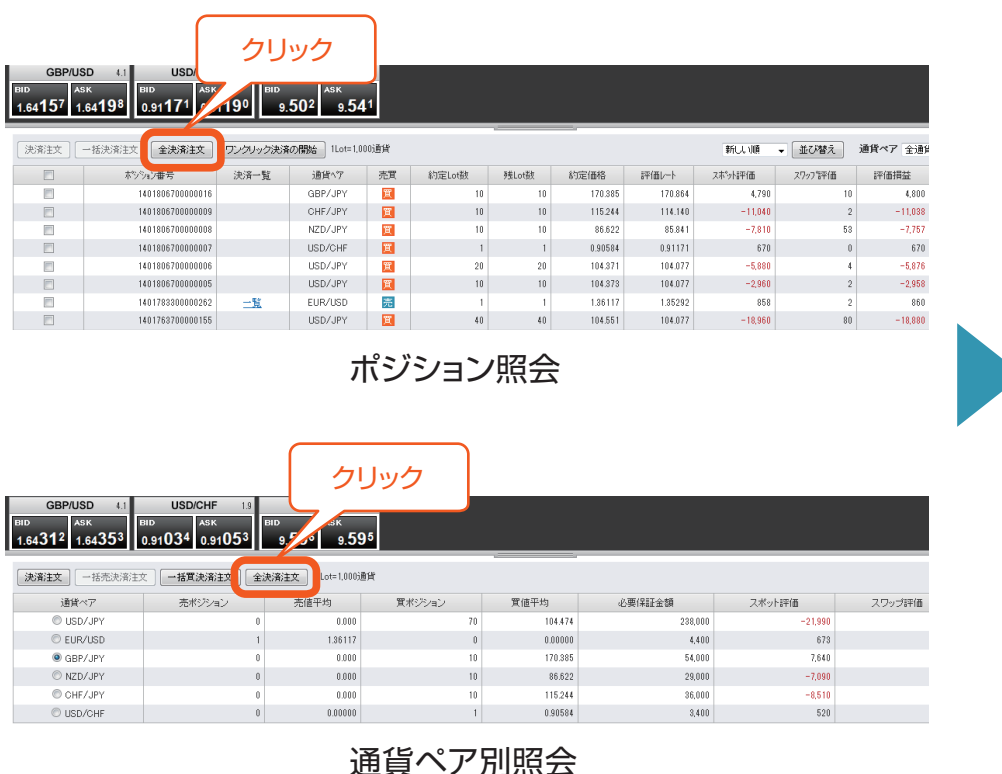

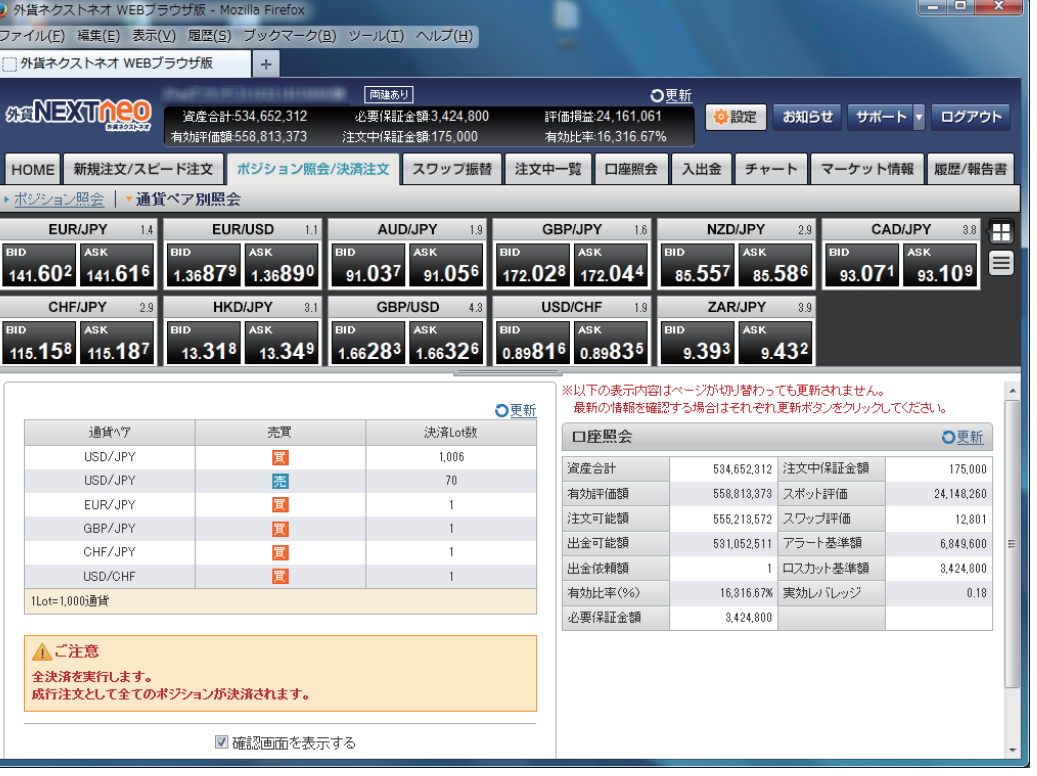

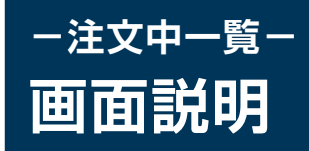

#### 「メニュー > 注文中一覧」より遷移します。

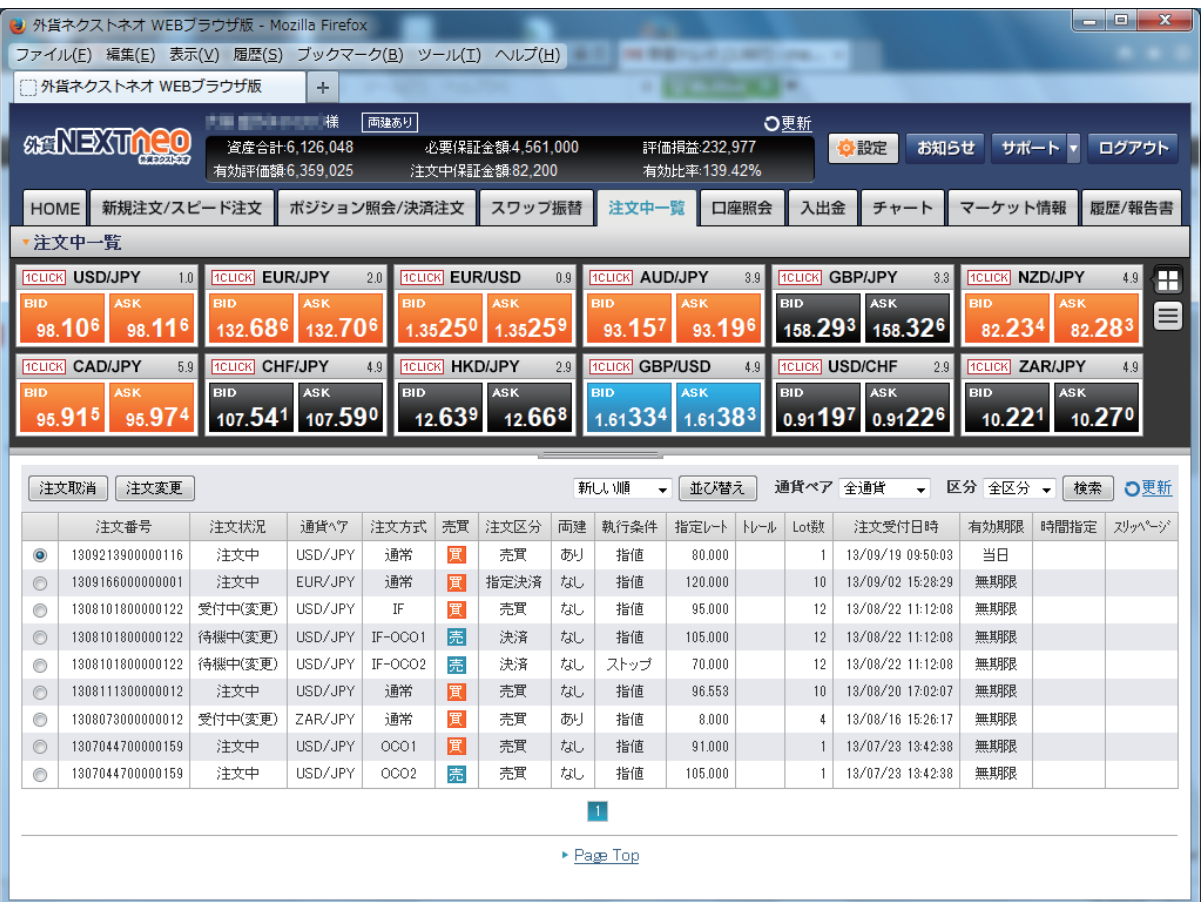

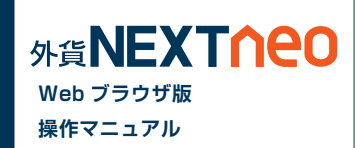

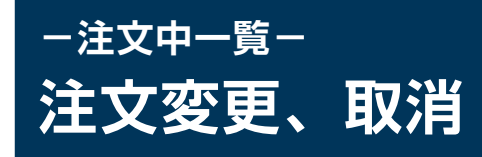

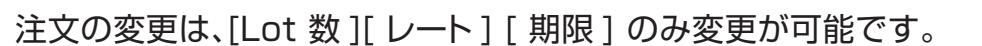

注文中一覧画面にて変更・取消をしたい注文を選択して、上部にある [ 注文取消 ] [ 注文変更 ] ボタンをクリックしてください。

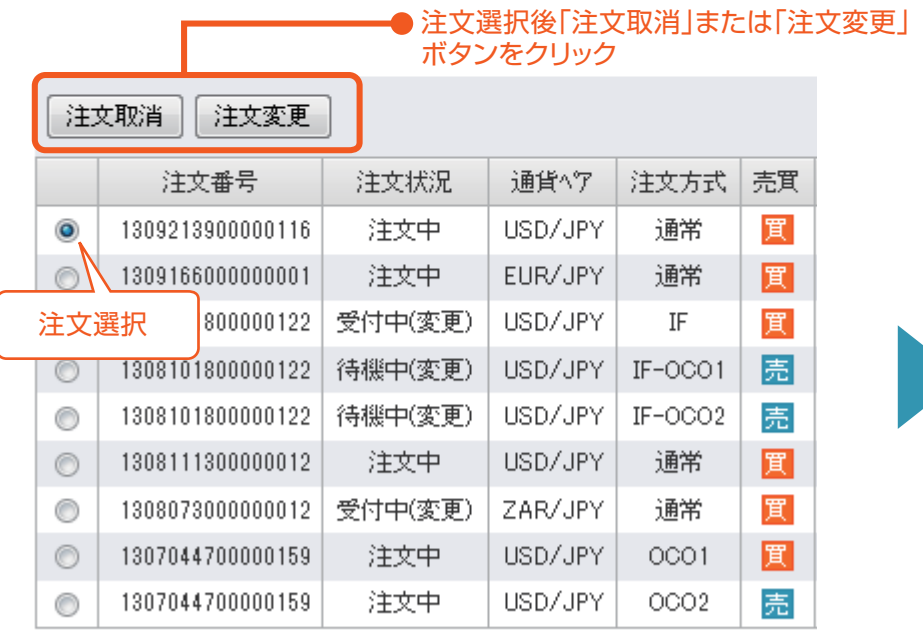

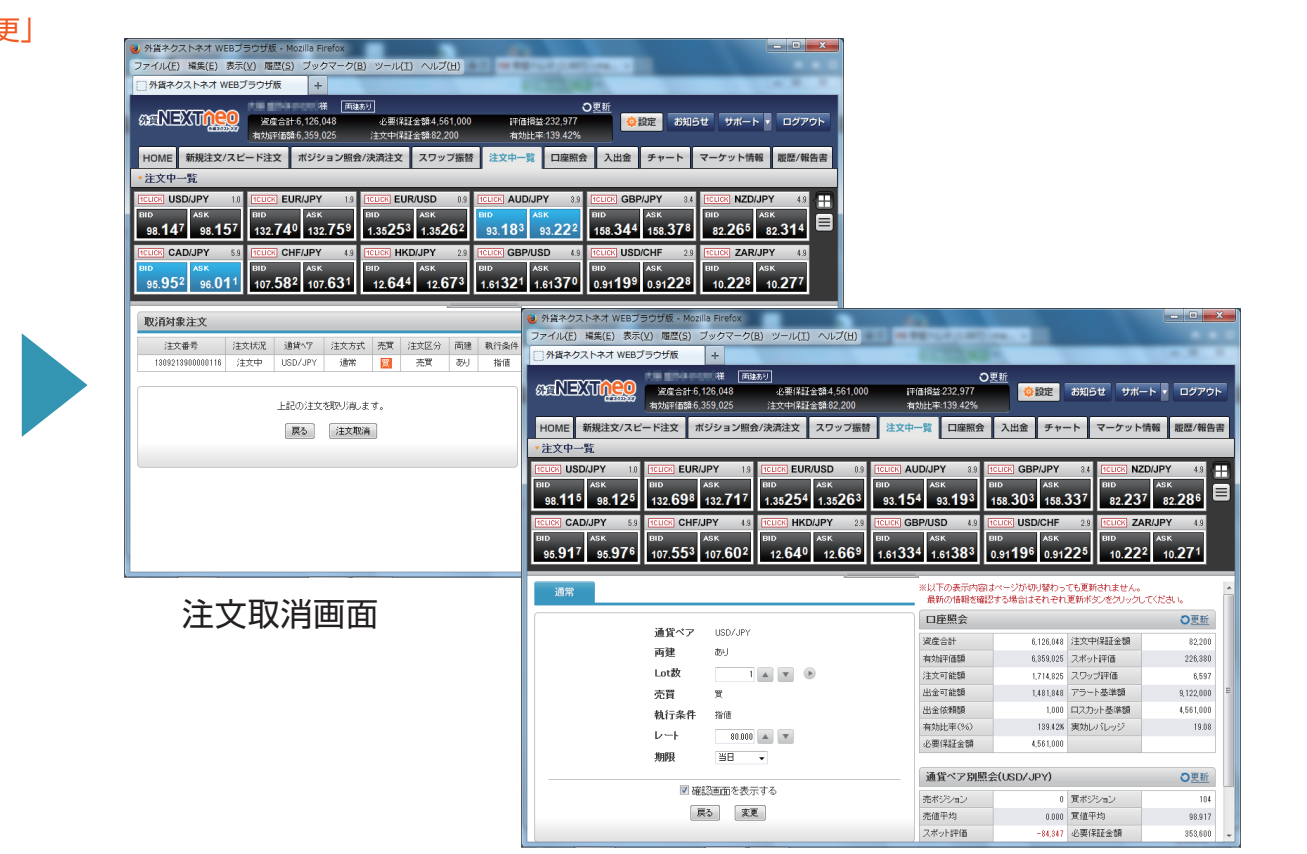

**Web ブラウザ版 操作マニュアル**

**SAGEXTNEO** 

注文変更画面
### **-口座照会- 画面説明**

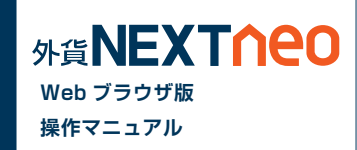

#### 「メニュー > 口座照会」より遷移します。

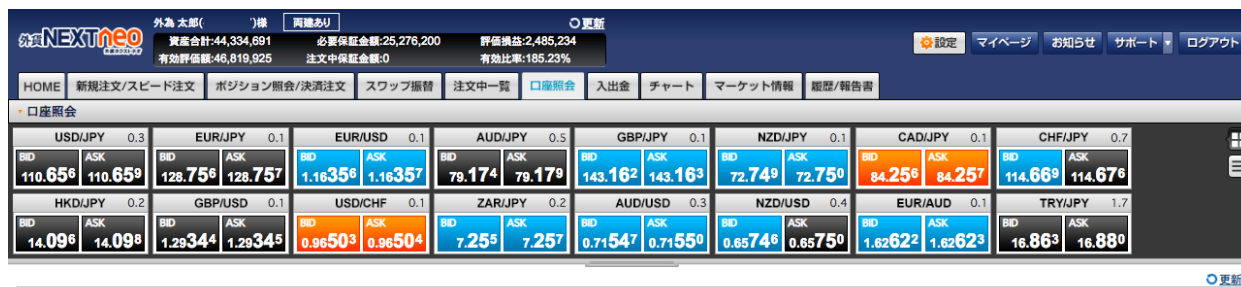

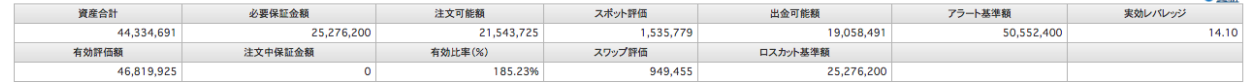

#### **資産合計**

お客様の入出金額に「取引損益」を加減算したもの。

#### **有効評価額**

口座全体の資産価値を計るための基準金額。 【計算式】「資産合計」+「スポット評価」+「スワップ評価」

#### **必要保証金額**

ポジションを維持するために必要な金額。

取引時間中に「有効評価額」がこの金額を下回ると、ロス カットが執行される。各通貨ペアの 1Lot 当たりの必要保 証金額は、[ 新規注文 / スピード注文 ]>[ 取引条件一覧 ] をご確認ください。

両建の場合、買・売の必要保証金額を比較し、多いほうを 採用 (MAX 方式 )。

【計算式】「1Lot あたり必要保証金額」×「Lot 数」

#### **注文中保証金額**

未約定新規注文にかかる「必要保証金額」。 各通貨ペアの 1Lot 当たりの必要証拠金額は、[ 新規注 文 / スピード注文 ]>[ 取引条件一覧 ] をご確認ください。 【計算式】「1Lot あたり必要保証金額」×「Lot 数」

### **-口座照会- 画面説明**

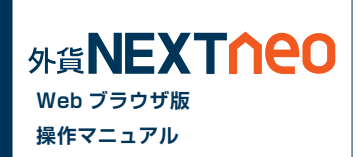

#### **注文可能額**

その時点でのお客様の新規のお取引が可能な金額 【計算式】「有効評価額」-「必要保証金額」-「注文中保証金額」

#### **有効比率(%)**

ロスカットの基準となる値で、有効比率がロスカットレベルを割り込む とお持ちの全ポジションに対し強制決済が執行されます。 【計算式】「有効評価額」÷「必要保証金額」×100(%)

#### **スポット評価**

保有ポジションを現在のレートで評価した場合の為替差損益、または その合計。

【計算式】

売ポジション:(「成立値」-「リアルタイム Ask レート」)×「Lot 数」× 1,000(通貨)×「円換算レート※」

買ポジション:(「リアルタイム Bid レート」-「成立値」)×「Lot 数」× 1.000(通貨)×「円換算レート※

※非・対円通貨ペアのみ。

( )内の数値がプラスの場合 :リアルタイム対円 Bid レート ( )内の数値がマイナスの場合:リアルタイム対円 Ask レート

【計算式】(ロシアルーブル / 円の場合 )

売ポジション:(「成立値」-「リアルタイム Ask レート」)×「Lot 数」× 10,000(通貨)

買ポジション:(「リアルタイム Bid レート」-「成立値」)×「Lot 数」× 10,000(通貨 )

#### **スワップ評価**

保有ポジションごとに付与されているスワップポイント累積額、または その合計。

【計算式】「1Lot あたりのスワップ累積額※」×「Lot 数」 ※非・対円通貨ペアも常に円建てで計上されます

#### **出金可能額**

その時点でのお客様の出金が可能な金額 【計算式】 「資産合計」≧「有効評価額」の時: 有効評価額 - 必要保証金額 - 注文中保証金額 「資産合計」<「有効評価額」の時: 資産合計 - 必要保証金額 - 注文中保証金額

#### **アラート基準額**

取引時間中に有効評価額がこの金額を下回ると「アラートメール」が送 信される。

【計算式】「必要保証金額」×「アラート設定値(=200%)」

#### **ロスカット基準額**

取引時間中に「有効評価額」がこの金額を下回るとロスカットが執行さ れます。

【計算式】「必要保証金額」×「ロスカットレベル(%)」

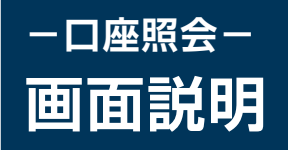

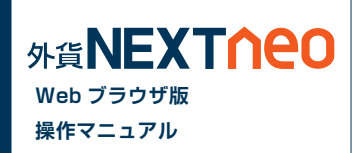

#### **実効レバレッジ**

口座全体の実質的なレバレッジ。 【計算式(小数点第2位未満は切捨)】 (未決済ポジションの「評価レート」×「Lot 数」×1,000(通貨)×「円換算レート※」の合計)÷「有効評価額」 ※リアルタイム対円レートの仲値(USD/JPY の場合、小数点第2位未満は切捨)を適用。 ※両建の場合、買・売 Lot 数多いほうのみを採用 【計算式(小数点第2位未満は切捨)】(ロシアルーブル / 円の場合 )

(未決済ポジションの「評価レート」×「Lot 数」×10,000(通貨))÷「有効評価額」

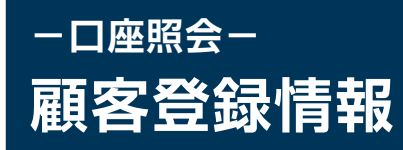

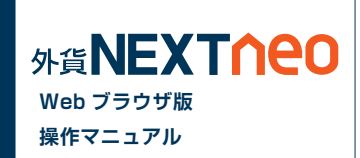

マイページ>[ 登録情報・変更 ] からお客様自身のメールアドレスや住所、預金口座などの登録情報の確認・変更ができます。

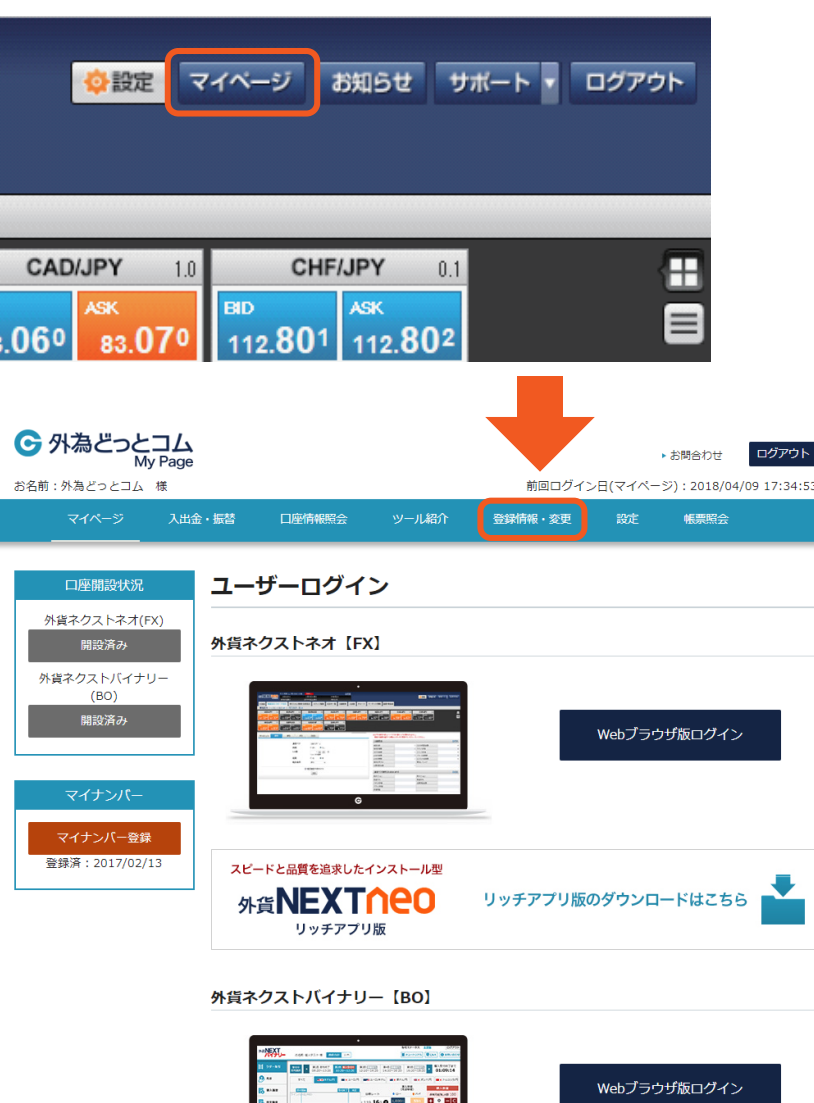

### **-履歴 / 報告書- 取引履歴**

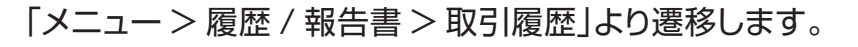

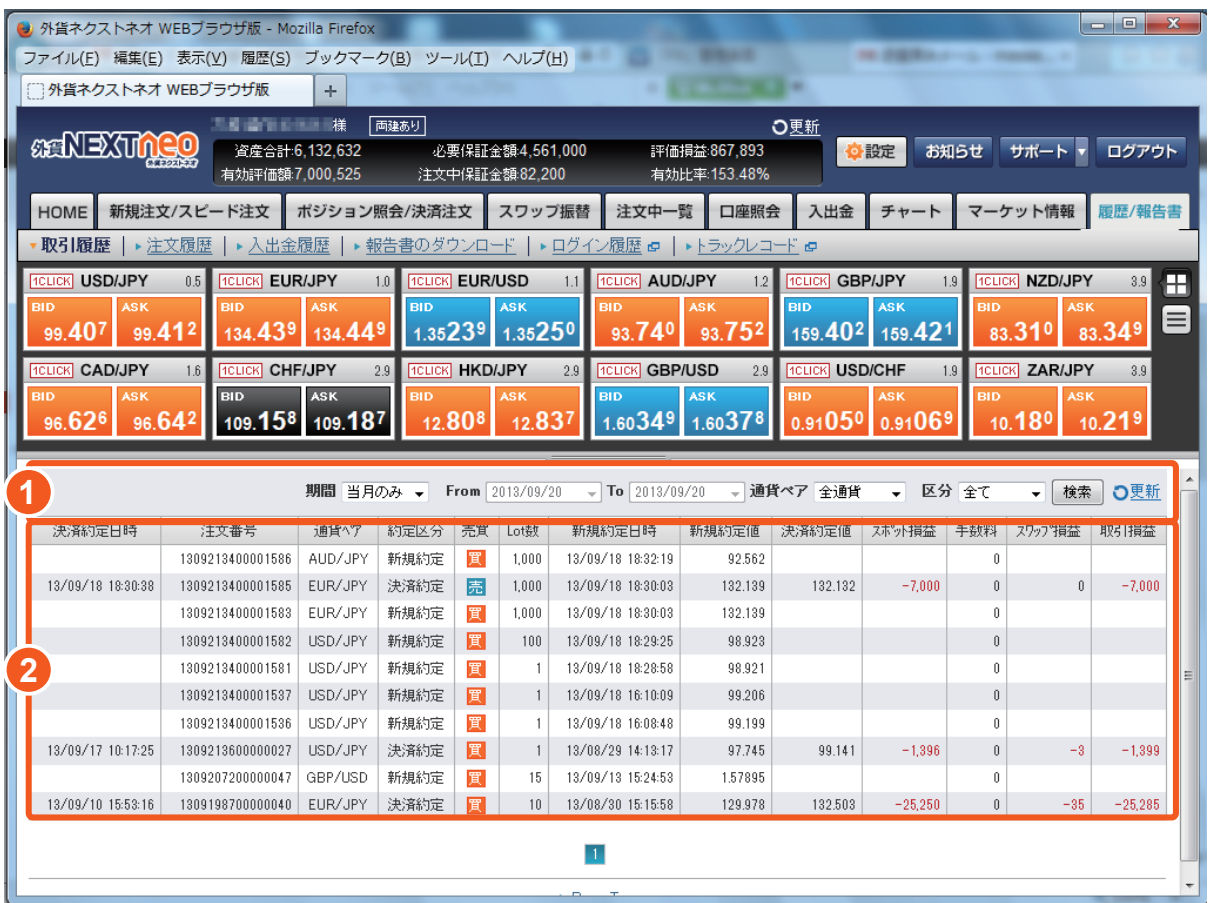

#### **1 検索**

各項目を設定して [ 検索 ] ボタンを押すと、結果が表示さ れます。

**Web ブラウザ版 操作マニュアル**

外貨NEXTNeo

#### **2 検索結果表示**

検索結果の表示がされます。

※最大 1 年間の範囲内で履歴が確認できます。各履歴の 最大表示件数は 10,000 件です。

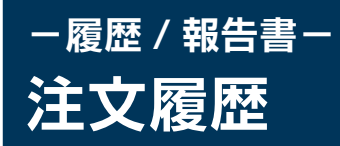

#### 「メニュー > 履歴 / 報告書 > 注文履歴」より遷移します。

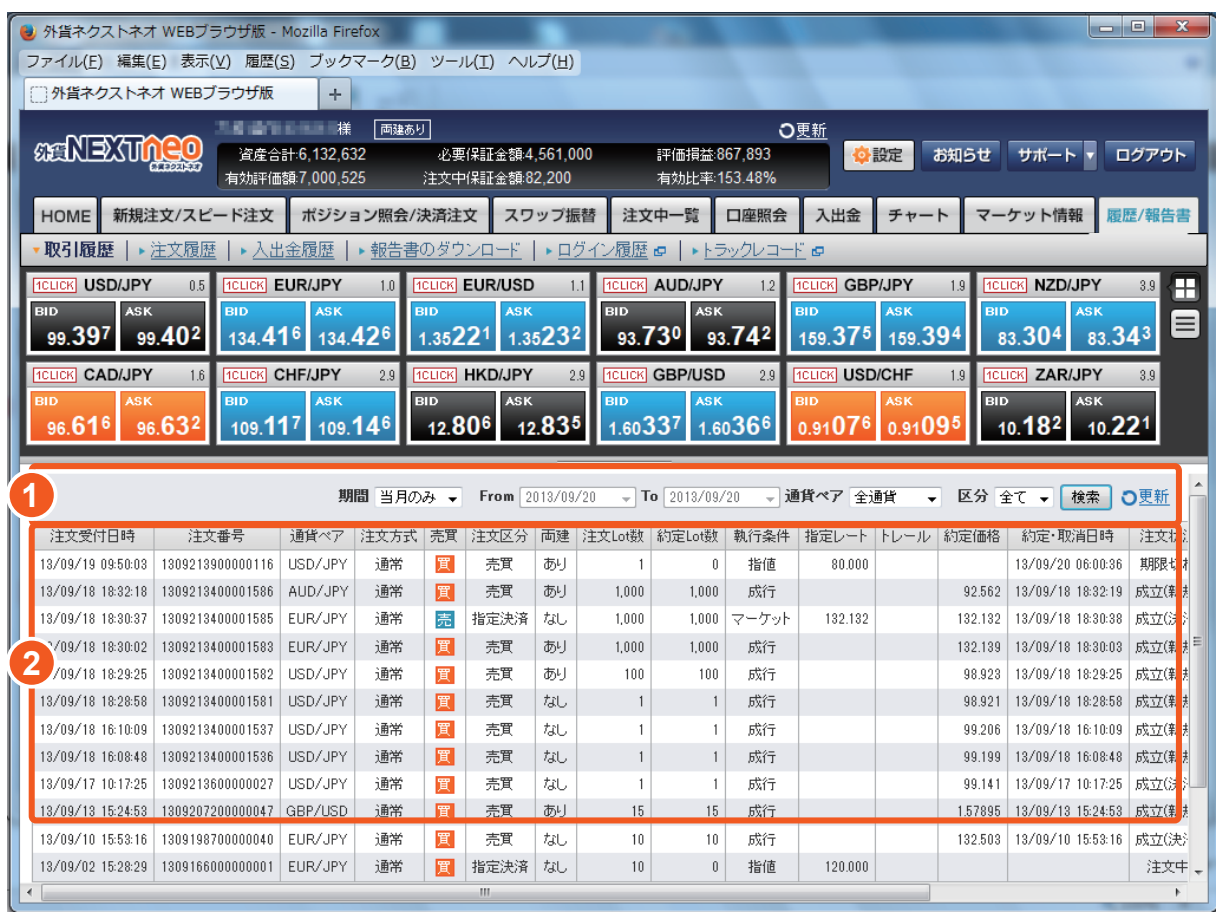

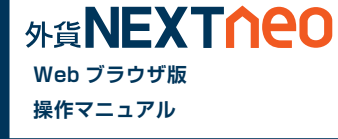

**1 検索**

各項目を設定して [ 検索 ] ボタンを押すと、結果が表示さ れます。

#### **2 検索結果表示**

検索結果の表示がされます。

※最大 1 年間の範囲内で履歴が確認できます。各履歴の 最大表示件数は 10,000 件です。

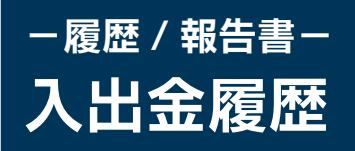

「メニュー > 履歴 / 報告書 > 入出金履歴」より遷移します。

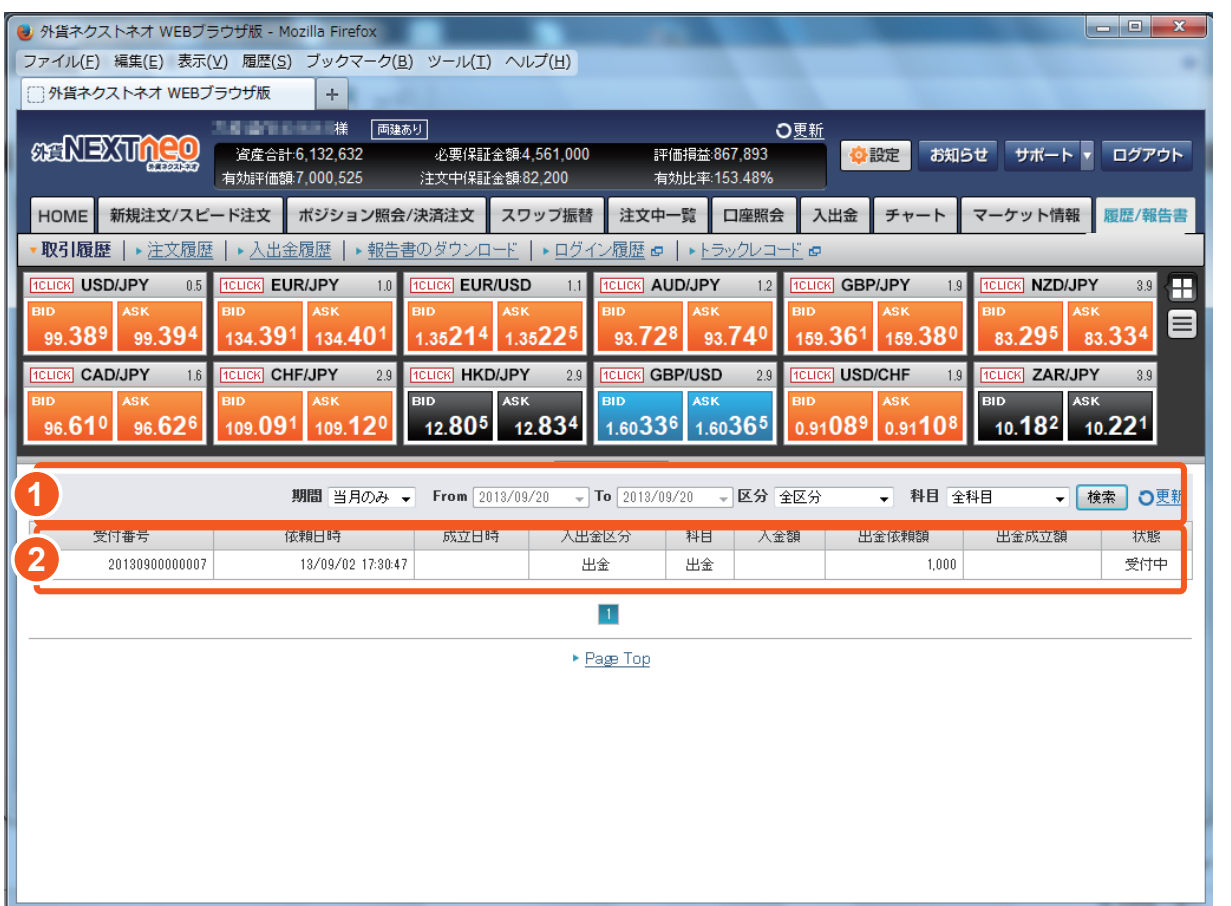

#### **1 検索**

各項目を設定して [ 検索 ] ボタンを押すと、結果が表示さ れます。

**Web ブラウザ版 操作マニュアル**

外貨NEXTNeo

### **2 検索結果表示**

検索結果の表示がされます。

※最大 1 年間の範囲内で履歴が確認できます。各履歴の 最大表示件数は 10,000 件です。

### **-履歴 / 報告書- 報告書のダウンロード**

「メニュー > 履歴 / 報告書 > 報告書のダウンロード」より遷移します。

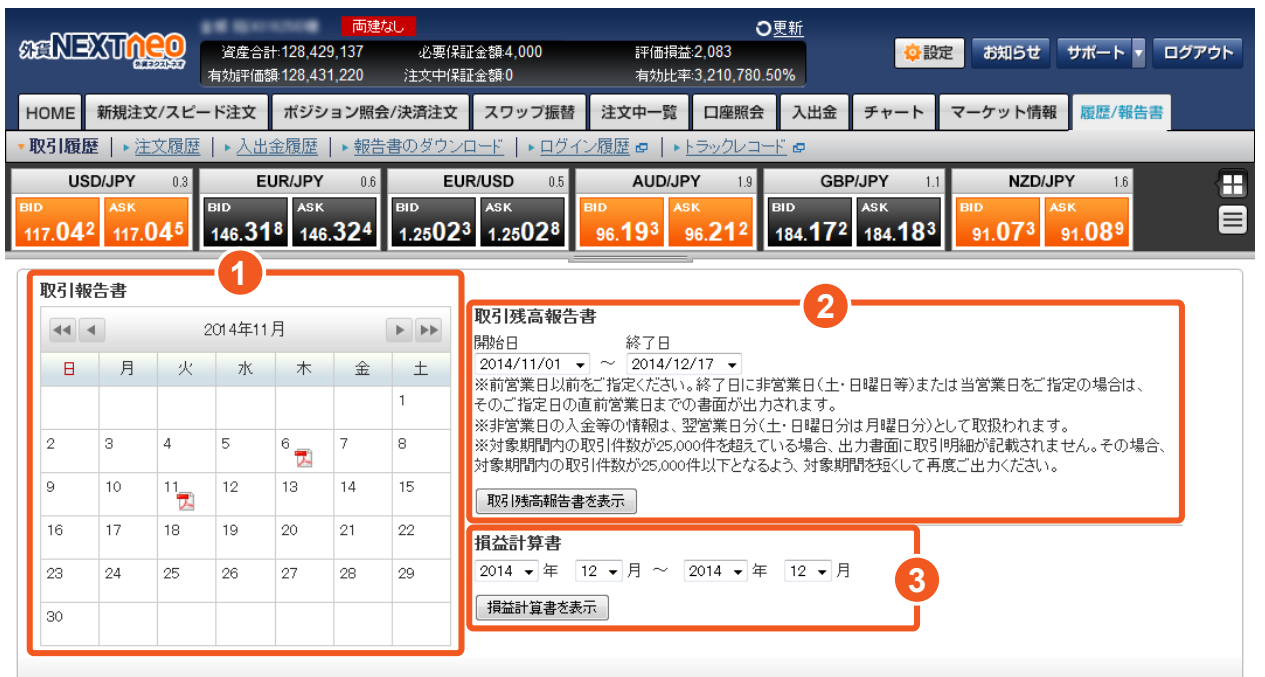

#### **1 取引報告書**

対象日には、カレンダーにPDF のマークが表示されます。 PDF のマークをクリックすると口座情報、取引明細、ポジ ション残高、入出金明細を確認できます。

**Web ブラウザ版 操作マニュアル**

**MEXTNEO** 

#### **2 取引残高報告書**

指定した期間の、口座状況、取引明細、ポジション残高、入 出金明細を確認できます。

#### **3 損益計算書**

指定した期間の通貨ペアごとの損益が確認できます。

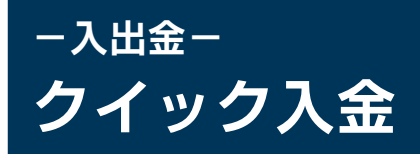

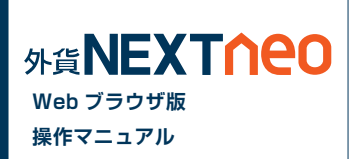

#### メニュー [ 入出金 ]>[ クイック入金 ] を選択すると、マイページのクイック入金画面が立ち上がります。

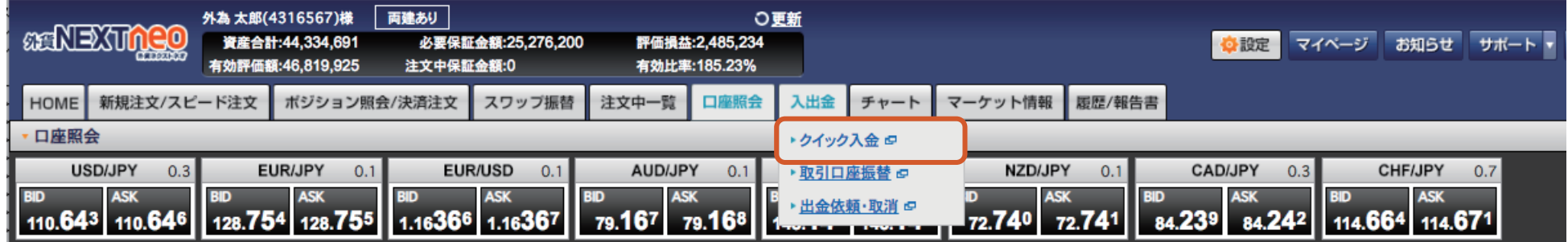

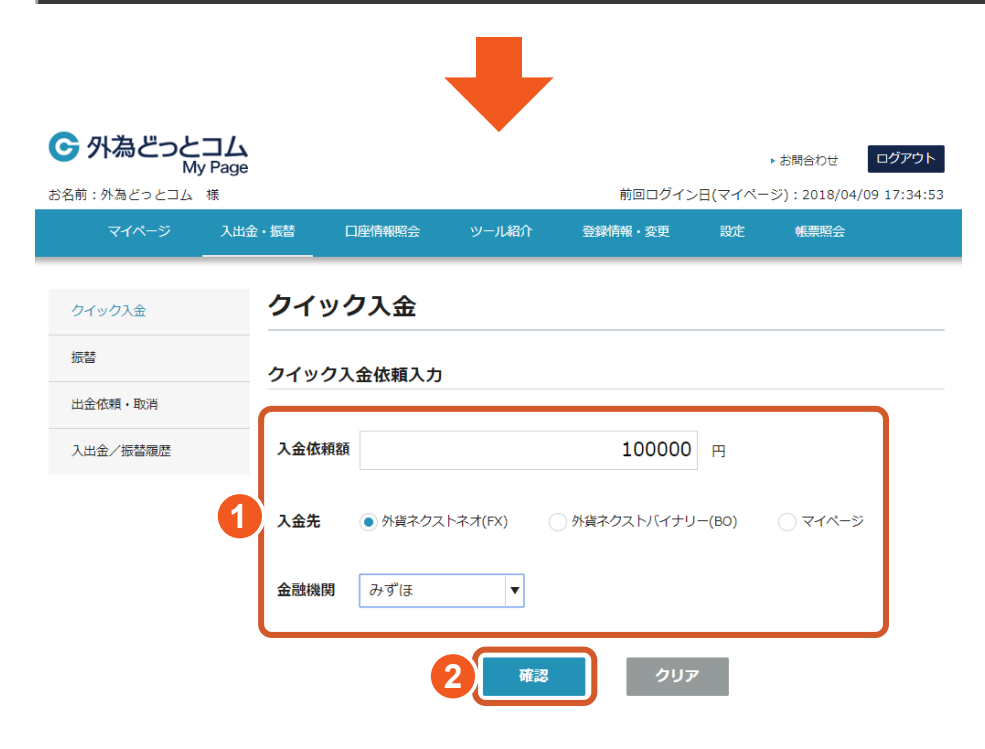

- **1** 入金依頼額を入力し、入金先、金融機関を選択してください。
- **2** [ 確認 ] ボタンをクリックしてください。

### **-入出金- クイック入金**

入出金/振替履歴

入金先

金融機関

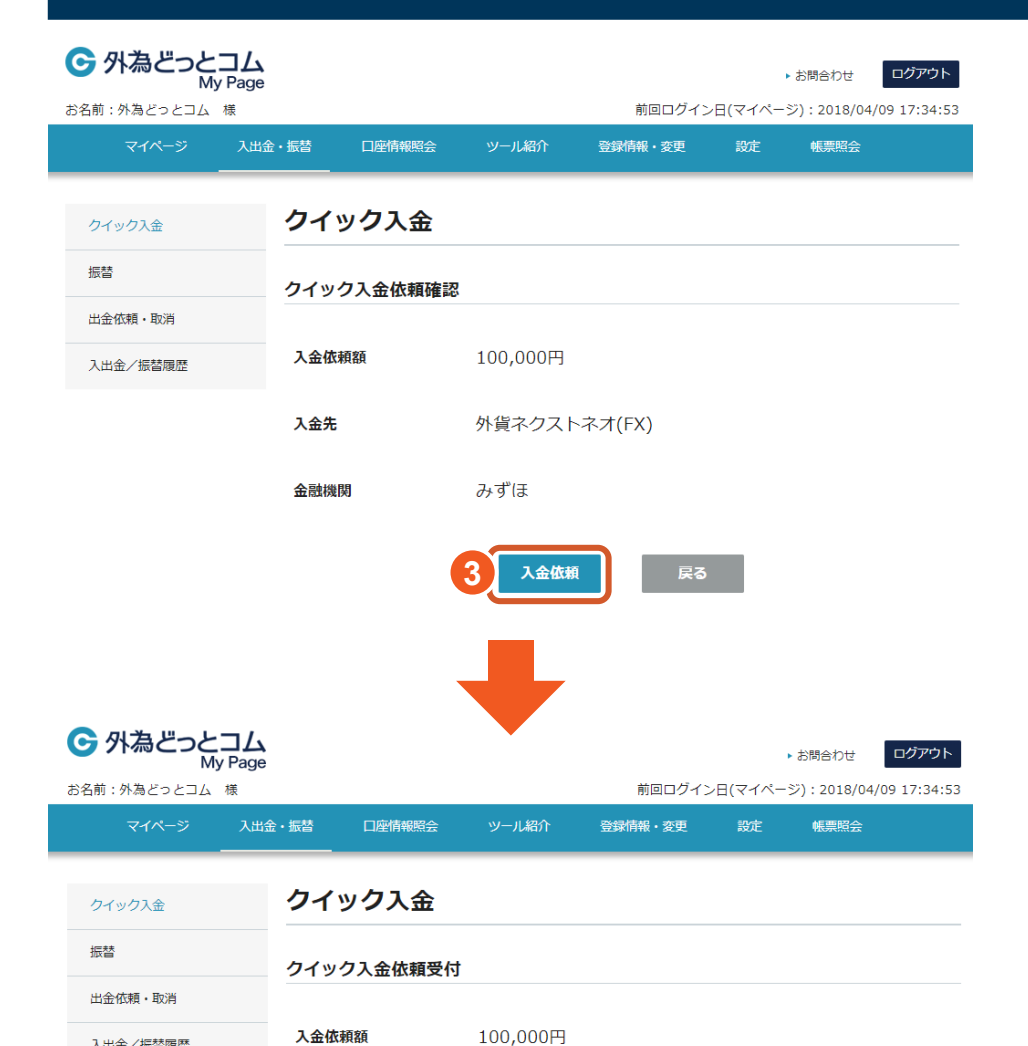

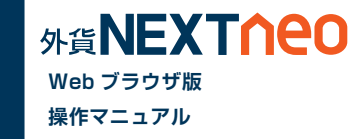

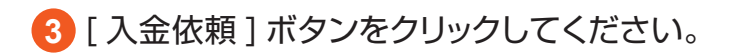

**4** [ クイック入金 ] ボタンをクリックしてください。

上記金額をクイック入金処理する場合は、クイック入金を押してください。

外貨ネクストネオ(FX)

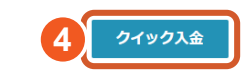

みずほ

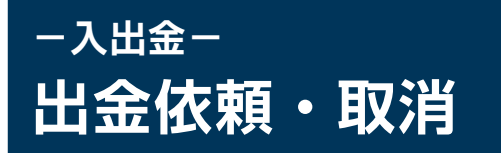

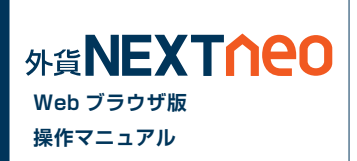

メニュー [ 入出金 ]>[ 出金依頼・取消 ] を選択すると、マイページの出金依頼・取消画面が立ち上がります。

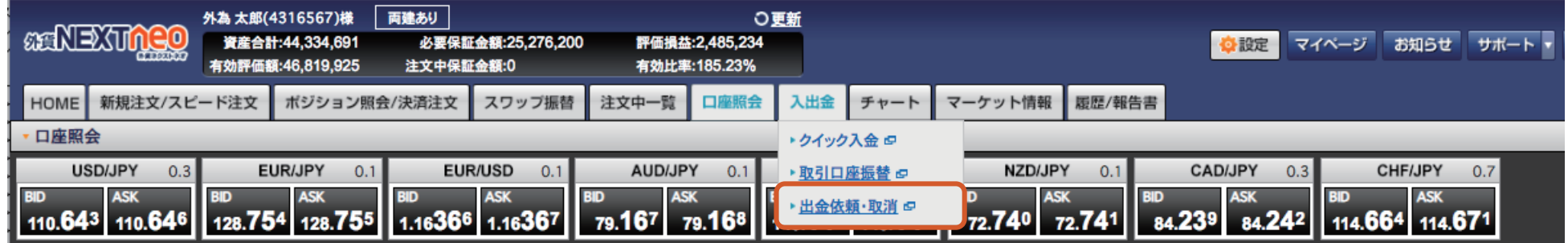

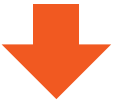

#### **■ 出金依頼をする**

1 出金元を選択、[ 出金依頼額 ]を入力し、[ 確認 ]ボタンをクリックします。 2 [ 出金依頼確認 ] にて確認後、 [ 出金依頼 ] ボタンをクリック

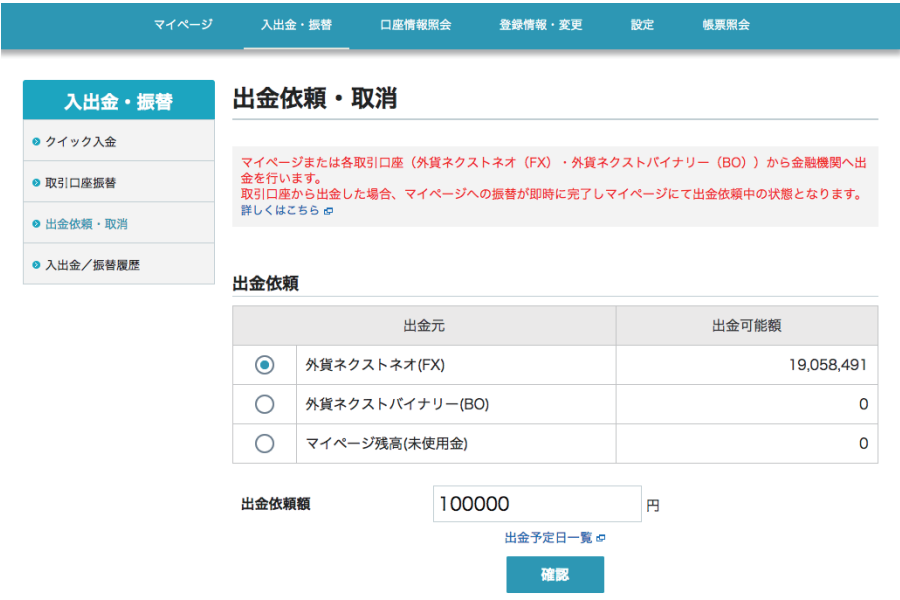

します。

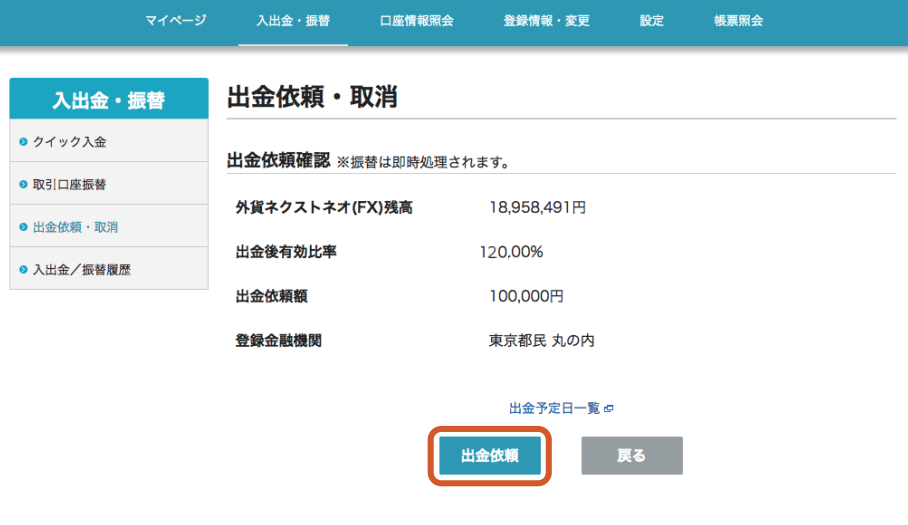

#### **■ 出金取消をする**

#### [ 受付中 ] の出金依頼をクリックし、[ 出金取消 ] ボタン をクリックします。

**1 2** 確認画面が表示されますので、問題なければ [ 取消実行 ] ボタンをクリックする と、取消が完了します。

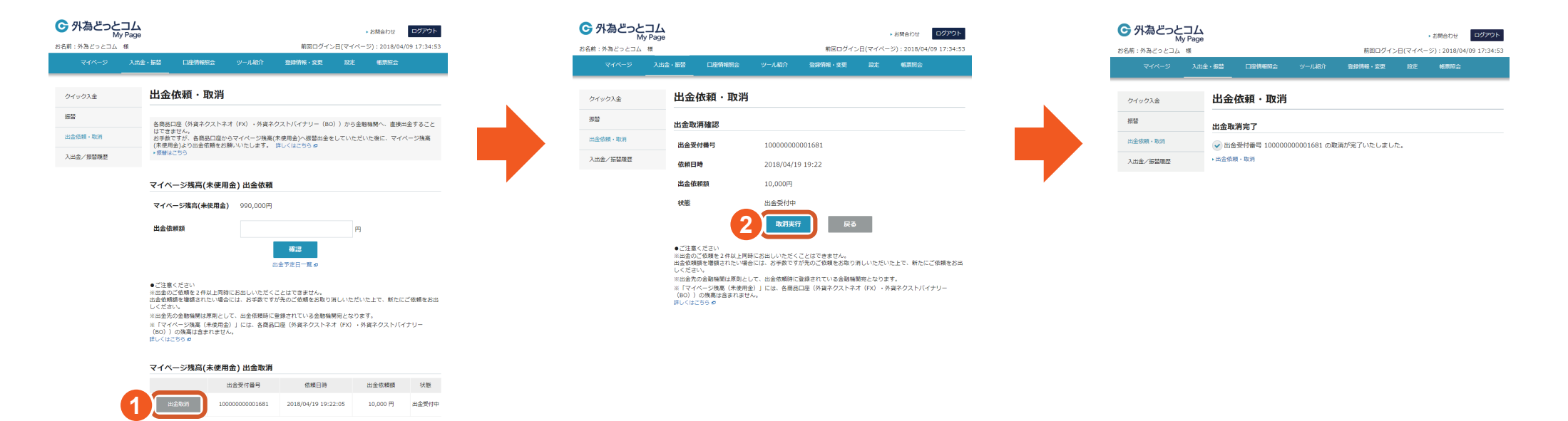

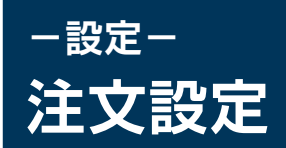

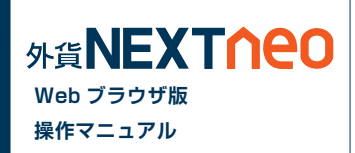

#### 画面上部の「設定」ボタン >「注文・動作などの設定」より遷移します。

#### 注文設定 通貨ペア設定 リミッターメール設定 通知メール設定

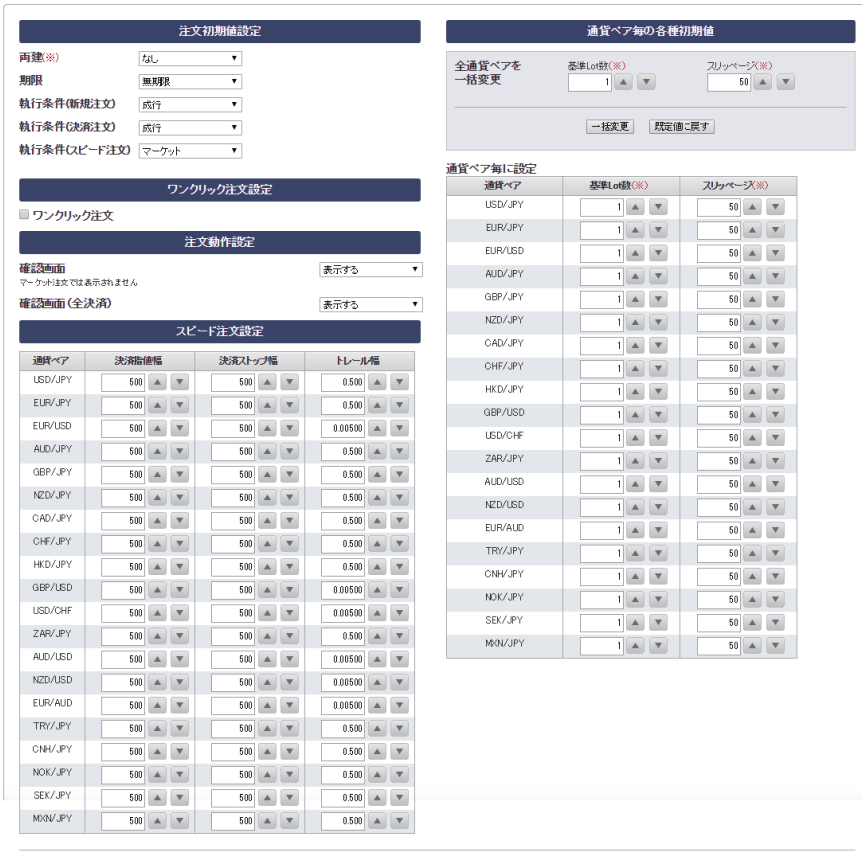

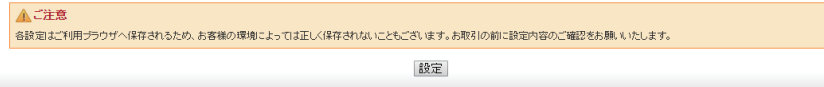

(※)スピード注文にも共通で適用されます。

#### **■ 注文初期値設定**

#### **両建**

注文を発注する際の両建有無の初期値を設定します。

#### **期限**

有効期限の初期値を、当日、無期限、日付指定から設定します。

#### **執行条件(新規注文)**

新規注文画面を表示した際の注文の初期値を成行、指値、ストップ、マーケッ ト、時間指定成行、時間指定指値、時間指定ストップから設定します。

#### **執行条件(決済注文)**

決済注文画面を表示した際の注文の初期値を成行、指値、ストップ、マーケッ ト、トレール、時間指定成行、時間指定指値、時間指定ストップから設定します。

#### **執行条件(スピード注文)**

スピード注文画面を表示した際の注文の初期値を成行、マーケットから設定し ます。

※各設定を反映するには各項目入力後、画面下の「設定」ボタンをクリックする必要があります。

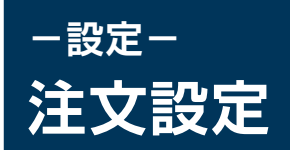

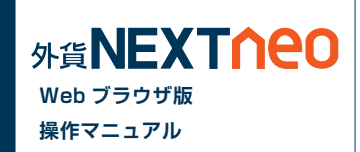

#### **■ ワンクリック注文設定**

#### **ワンクリック注文**

設定を有効にすることで、レートをクリックした際に即発注することがで きます。ワンクリック注文が有効になっている場合、レート内には下記の ように「1CLICK」の表示がされます。

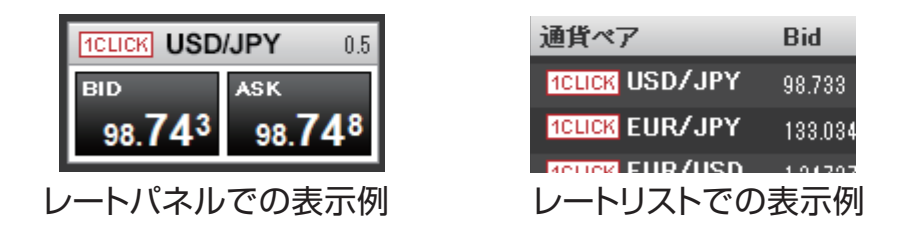

#### ▲ 注音

※ワンクリック注文を選択された場合、両建設定が「あり1となって いても両建にはなりません。

※ワンクリック決済を有効にすると、売買したい通貨ペアの売り又は 買いをクリックすると確認画面なしで注文が発注されるため、誤発注 等の危険が高まります

#### **■ 注文動作設定**

#### **確認画面**

注文を出す際の確認画面の表示の有無を設定します。

**確認画面(全決済)**

全決済にて注文を出す際の確認画面の表示の有無を設定します。

#### **■ スピード注文設定**

スピード注文で決済注文を同時に発注する際の初期値を設定します。

#### **■ 通貨ペア毎の各種初期値**

#### **全通貨ペアを一括変更**

全通貨ペアの「基準 Lot 数」「スリッページ」の設定を一括して行うこと ができます。

#### **通貨ペア毎に設定**

通貨ペア毎に「基準 Lot 数」「スリッページ」の設定を行うことができま す。ここでの設定は注文を発注する際に反映されます。 ※通常の注文、スピード注文の両方に適用されます。

※各設定はご利用ブラウザへ保存されるため、お客様の環境によっては正しく保存されないこともございます。

お取引の前に設定内容のご確認をお願いいたします。

※各設定を反映するには各項目入力後、画面下の「設定」ボタンをクリックする必要があります。

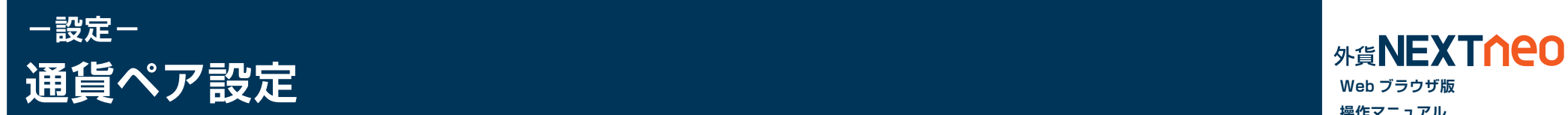

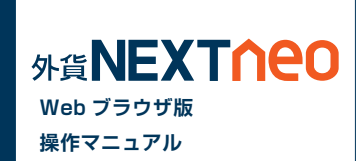

画面上部の「設定」ボタン >「注文・動作などの設定」>「通貨ペア別設定」より遷移します。

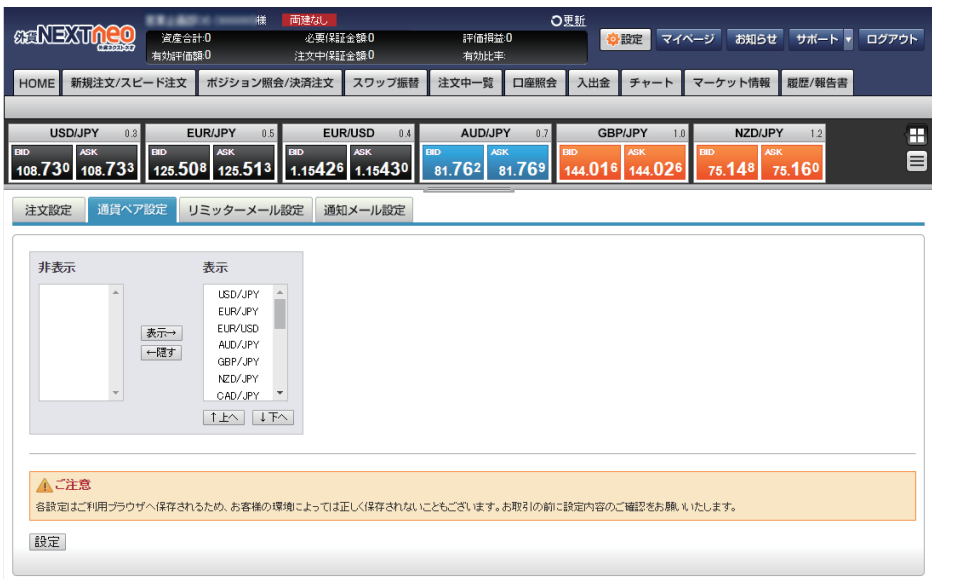

各通貨ペアの表示非表示、並び順を変更する事ができます。 ここで行う設定は注文画面だけではなく、レート・各照会・履歴画面での検索 画面に表示される通貨ペアにも反映されます。

※各設定はご利用ブラウザへ保存されるため、お客様の環境によっては正しく保存されないこともございます。 お取引の前に設定内容のご確認をお願いいたします。 ※各設定を反映するには各項目入力後、画面下の「設定」ボタンをクリックする必要があります。

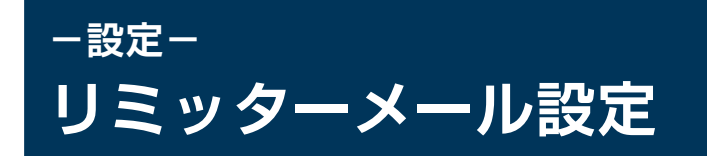

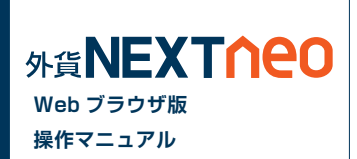

画面上部の「設定」ボタン >「注文・動作などの設定」>「リミッターメール設定」より遷移します。

指定した通貨ペアに条件を設定し、実勢レートが指定した条件にヒットすれば、登録したメールアドレス宛てにリミッターメールを送信します。 リミッターメールは、最大 10 件まで登録できます。

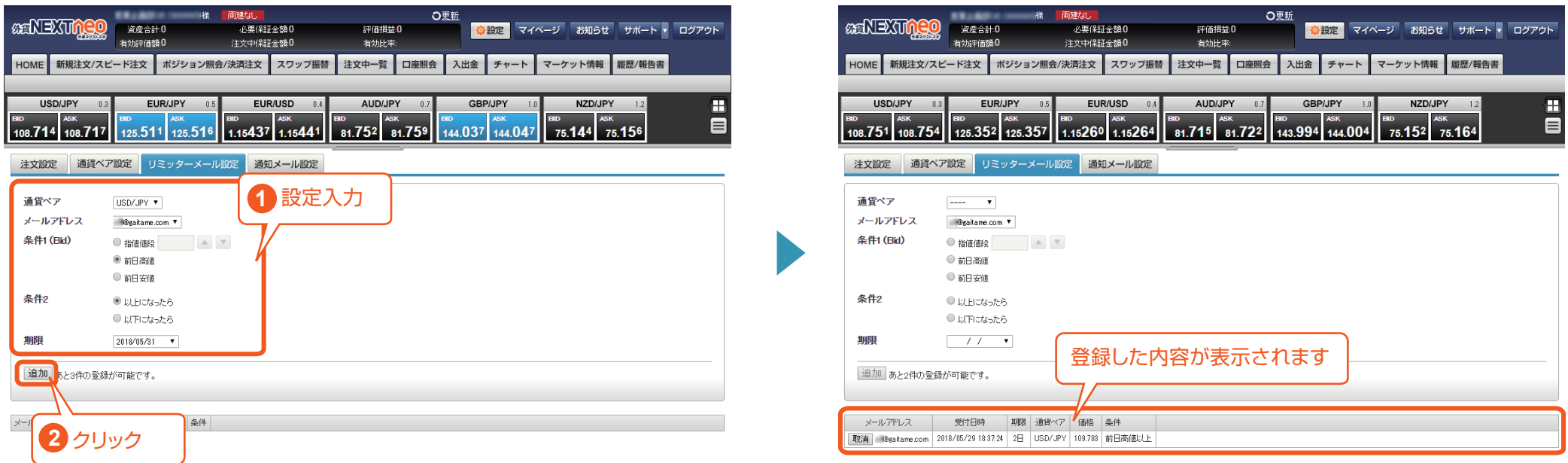

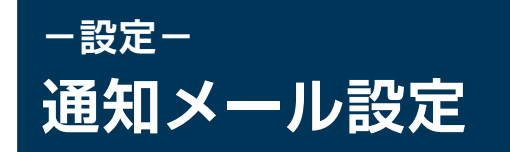

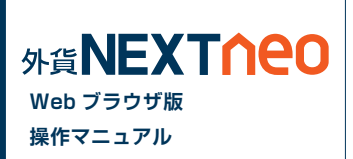

画面上部の「設定」ボタン >「注文・動作などの設定」>「通知メール設定」より遷移します。 注文の受付や約定など、各種メール通知の受信設定が可能です。

#### **■ 受信設定**

各項目のチェックボックスのオンオフを設 定して [ 設定 ] ボタンをクリックすると設 定されます。

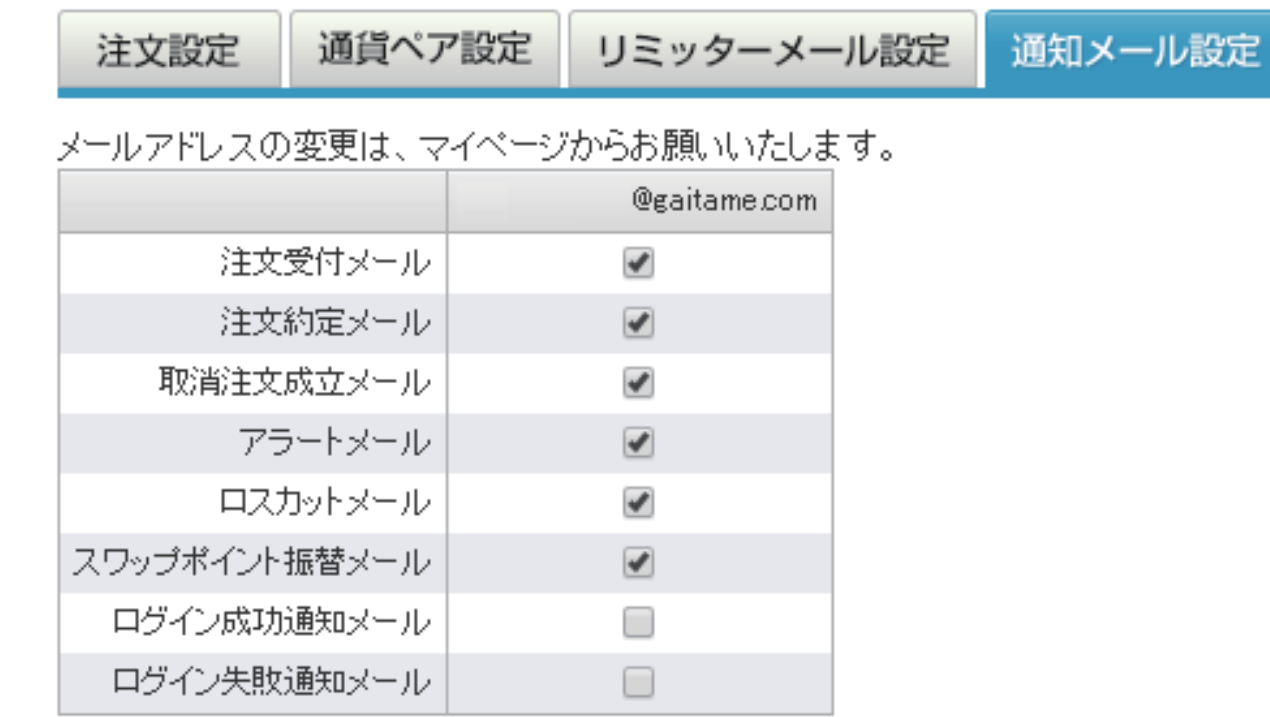

設定

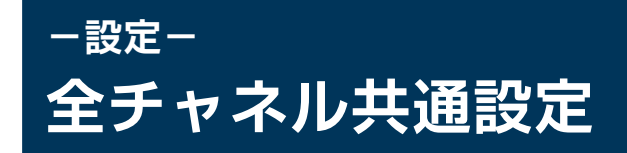

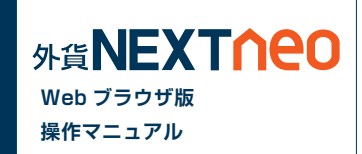

画面上部の「設定」ボタン >「 全チャネル共通設定」より遷移します。

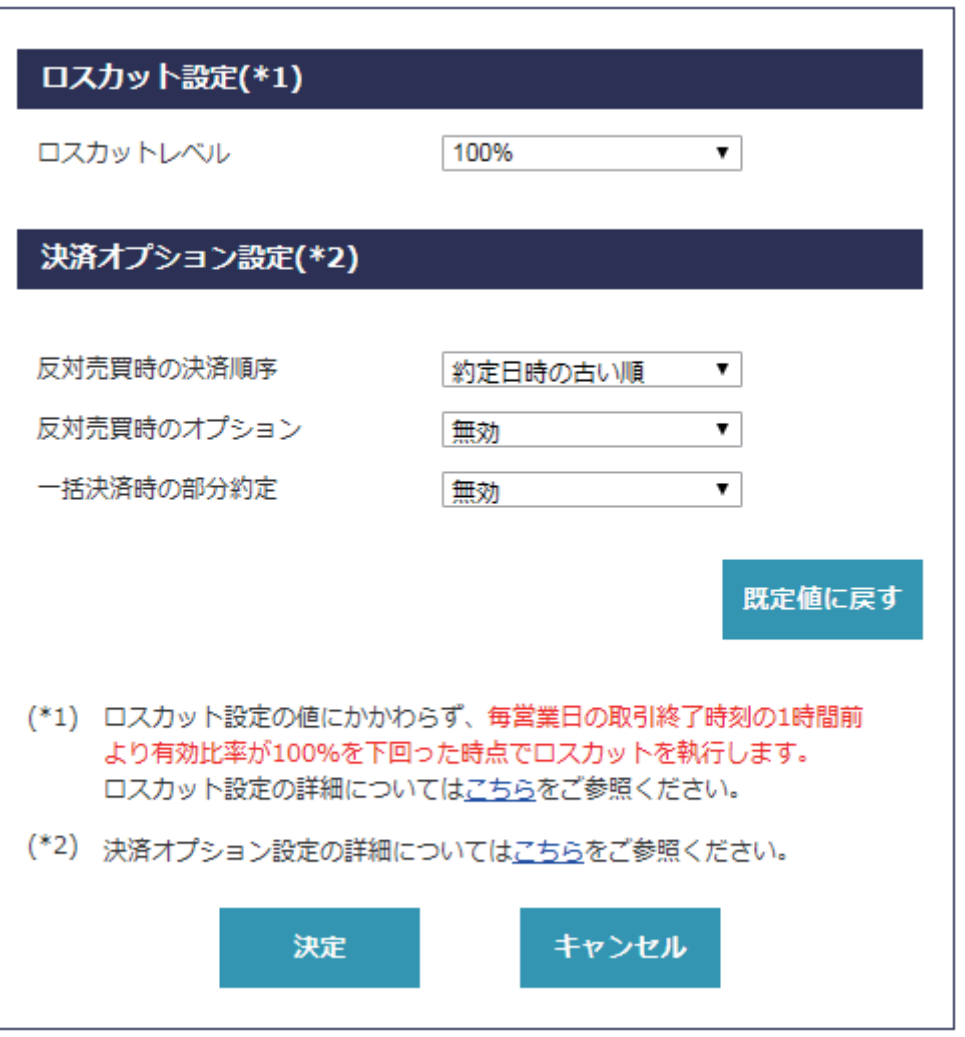

#### **■ ロスカット設定**

#### **ロスカットレベル**

ロスカットが執行される有効比率の値です。

ただし、毎営業日の取引時間終了時刻の直前 1 時間以内に限り、「ロス カット設定」の設定値にかかわらず有効比率が 100%を下回った際に ロスカットを執行します。

注文中の新規注文またはポジションが残存するときは、ロスカットレベ ルを現設定値より上回った値に変更することはできません。

#### **■ 決済オプション設定**

#### **反対売買時の決済順序**

対象ポジションを指定しない決済注文において、決済対象とするポジ ションの優先順位を選択できます。

#### **反対売買時のオプション**

対象ポジションを指定しない決済注文において、決済対象とするポジ ションに未約定の決済注文が存在する場合、決済の優先順位を後回しに することができます。

#### **一括決済時の部分約定**

本設定を有効にすると、全決済および一括決済注文において、一度に発 注で きる Lot 数上限 5,000Lot を上回る決済注文を発注した場 合 であっても、上限まで部分決済を発注できます。

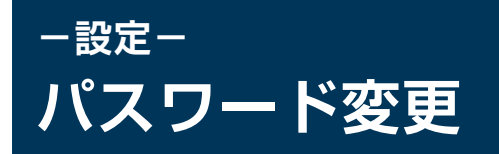

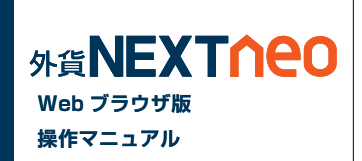

マイページ>[ 設定 ] からログインパスワードの変更が可能です。

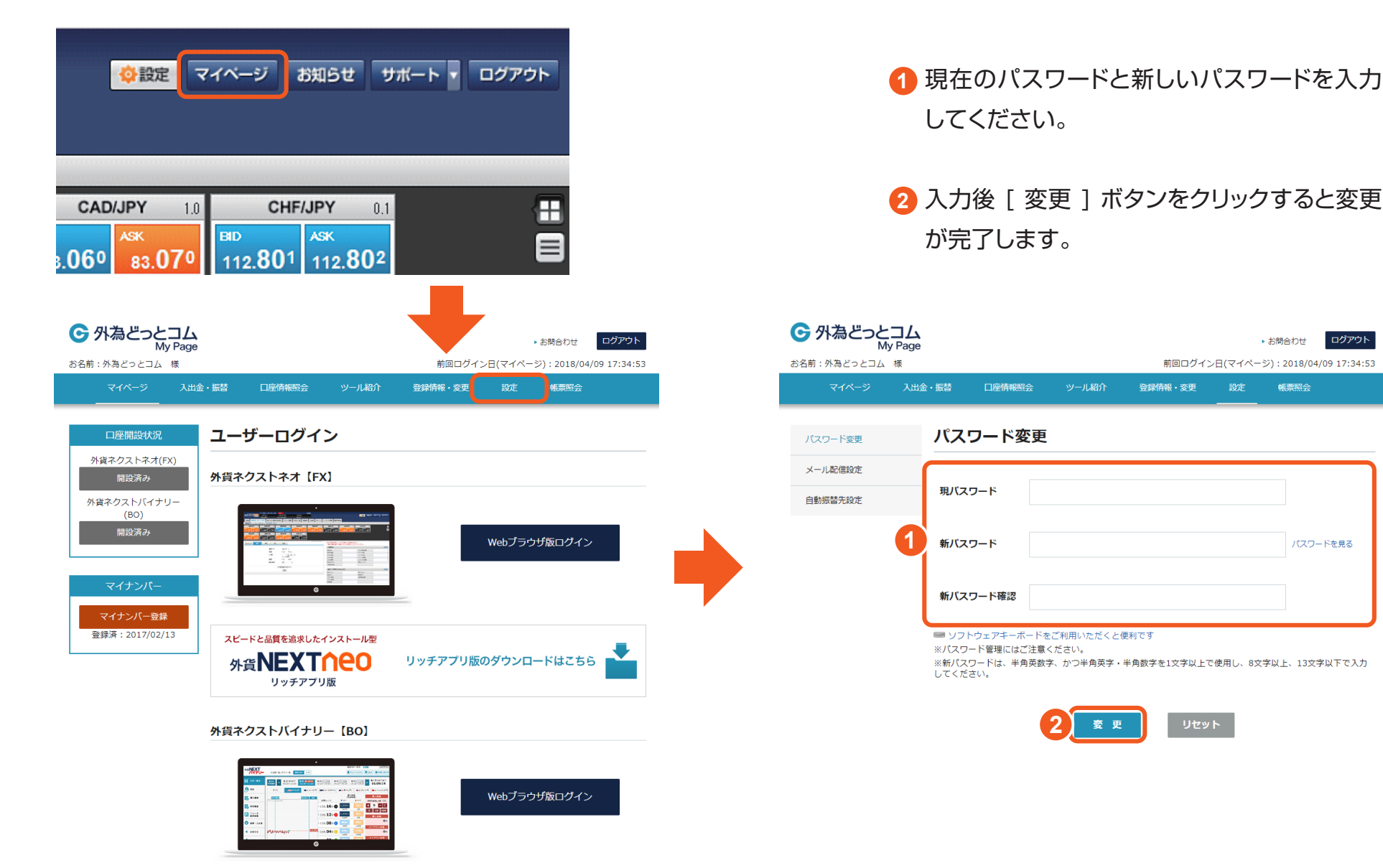

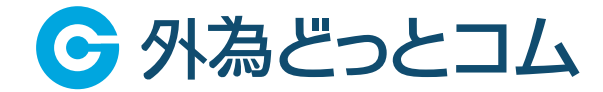

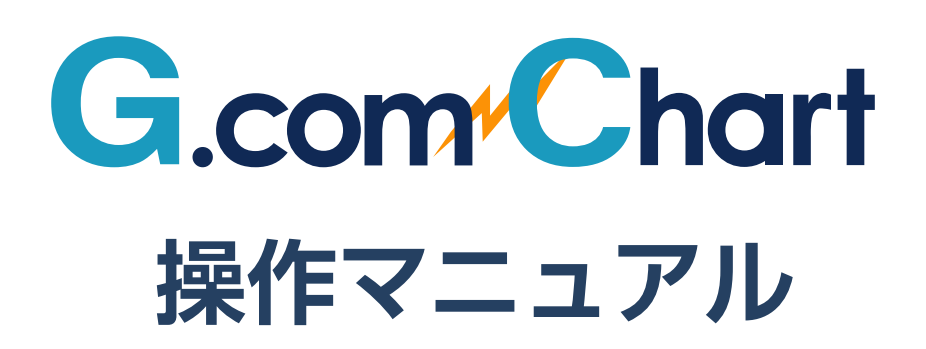

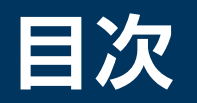

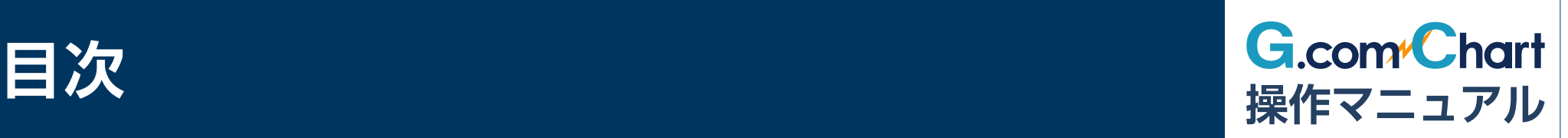

## **G.comチャートを起動する**

## **メイン画面の機能**

- ・メニュー
- ・画面管理
- ・レイアウト
- ・設定・その他

## **チャート画面の基本機能**

・通貨ペア・足種・チャートタイプの切り替え ・チャートの拡大・縮小

## **■ チャートの基本操作**

- ・マウスを使った操作方法(ドラッグ・ホイールなど)
- ・時間軸の幅や値幅の変更
- ・テクニカル指標の表示

## **オーバービューの使い方**

・チャートの時間帯や始点・終点の変更

## **チャート画面の表示方法**

- ・チャートの形の最適化
- ・Y軸の目盛りの幅を固定

## **複数のチャートを連動表示する**

・通貨ペア・足種などを連動させる

## **テクニカル指標を追加する**

- ・テクニカル指標の追加・編集
- ・パラメーター・色などの設定

### **テクニカル指標をテンプレート管理する**

- ・テンプレートを保存
- ・テクニカル指標設定の再現

### **テクニカル指標をコピーする**

・テクニカル指標を指定のチャートにコピー

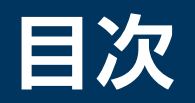

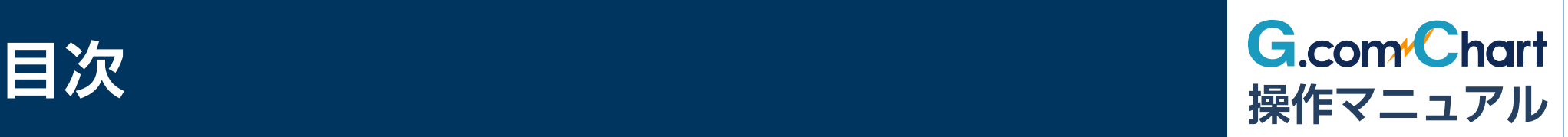

#### **描画ツールの機能**

・直線・水平線・垂直線を描く ・フィボナッチ系ツールを使う

#### **トレンドラインを引く**

・描画ツールでチャート上にトレンドラインを引く

#### **トレンドラインの編集**

- ・トレンドラインの色などを変更する
- ・線の種類を変更する
- ・線の始点・終点を調整する

**フィボナッチ・リトレースメントを使う**

・フィボナッチ・リトレースメントを簡単に作成

### **チャート上の情報表示**

- ・クロスライン
- ・データウィンドウ
- ・現在値ライン
- ・テクニカル指標ラベル
- ・罫線
- ・オーバービュー

## **比較チャートを使う**

- ・変動率を比較する
- ・価格を比較する
- ・相関分析のチャートを表示
- ・差分分析のチャートを表示

### **■ チャートのデザイン設定**

・チャートの色調などを設定する

**チャートのポップアップ・ポップイン**

## **G.comチャートを起動する**

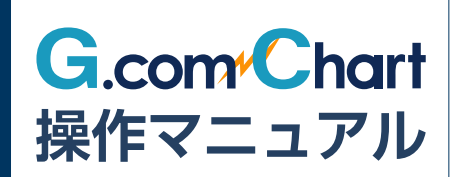

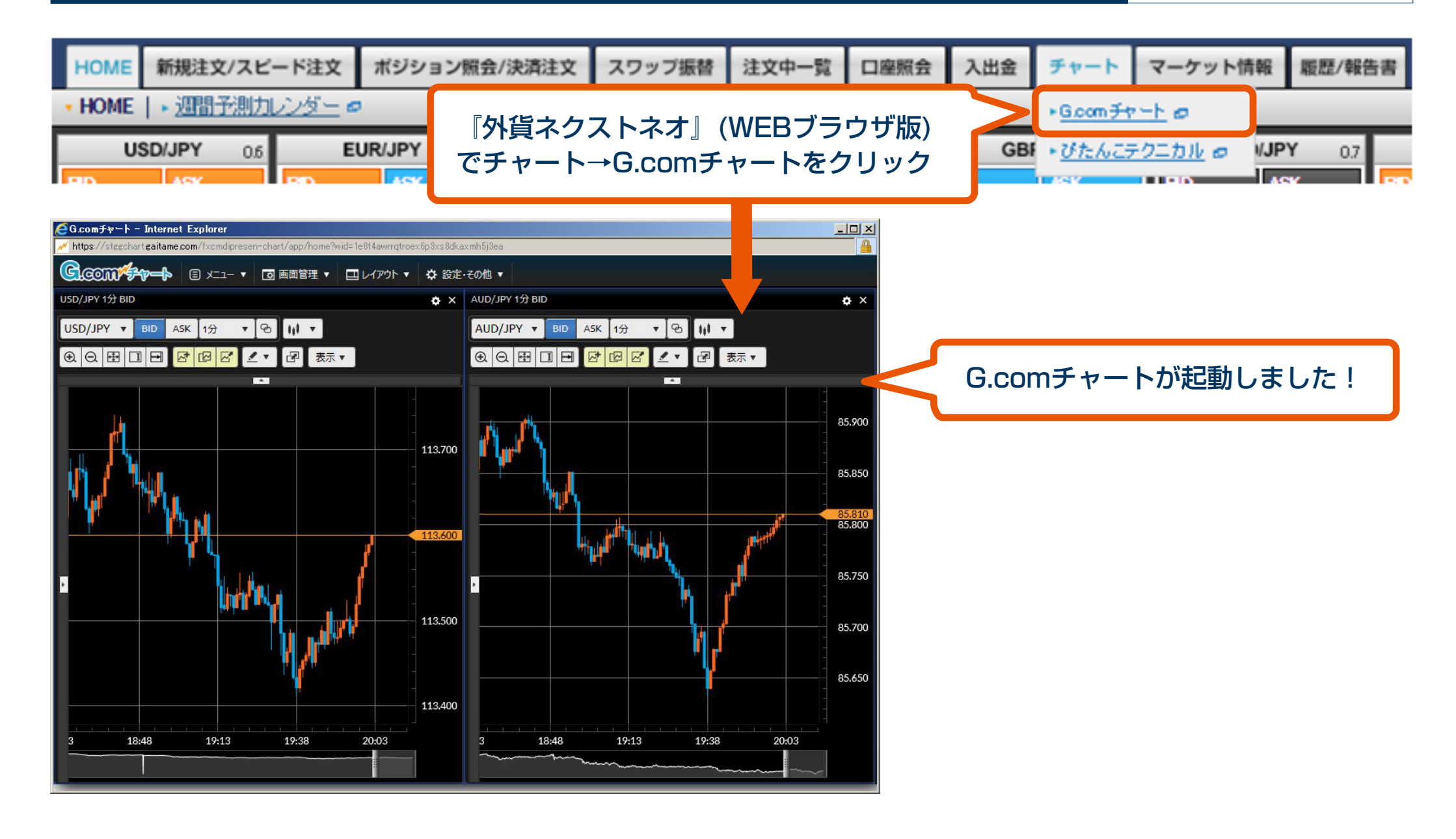

# **メイン画面の機能**

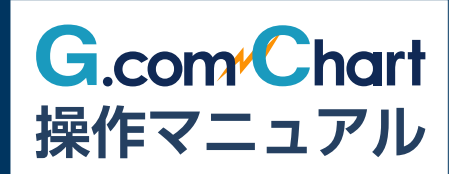

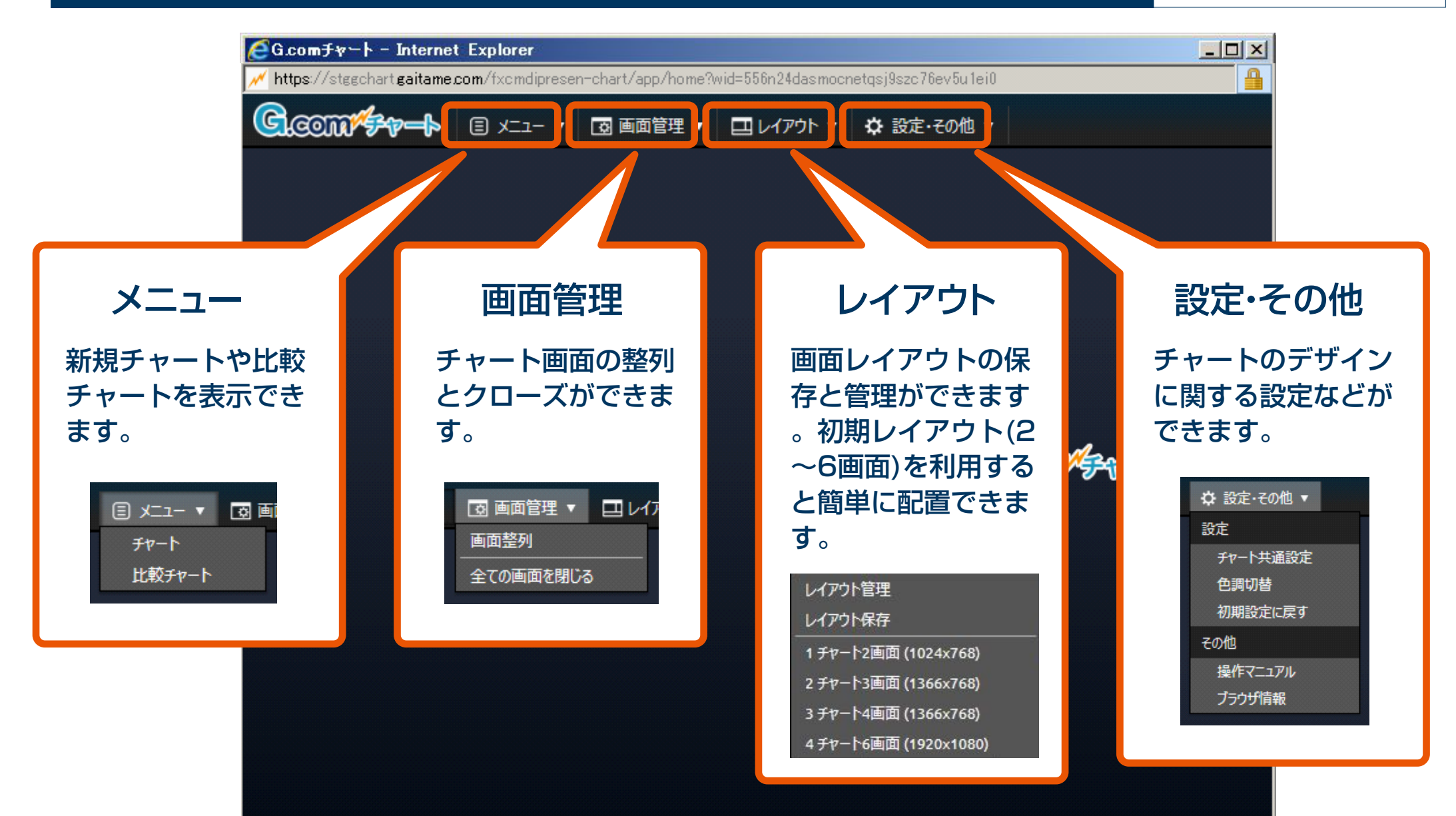

## **チャート画面の基本機能**

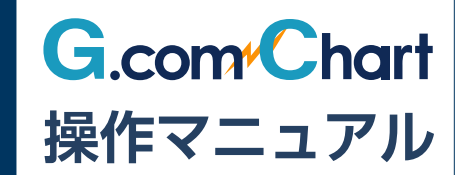

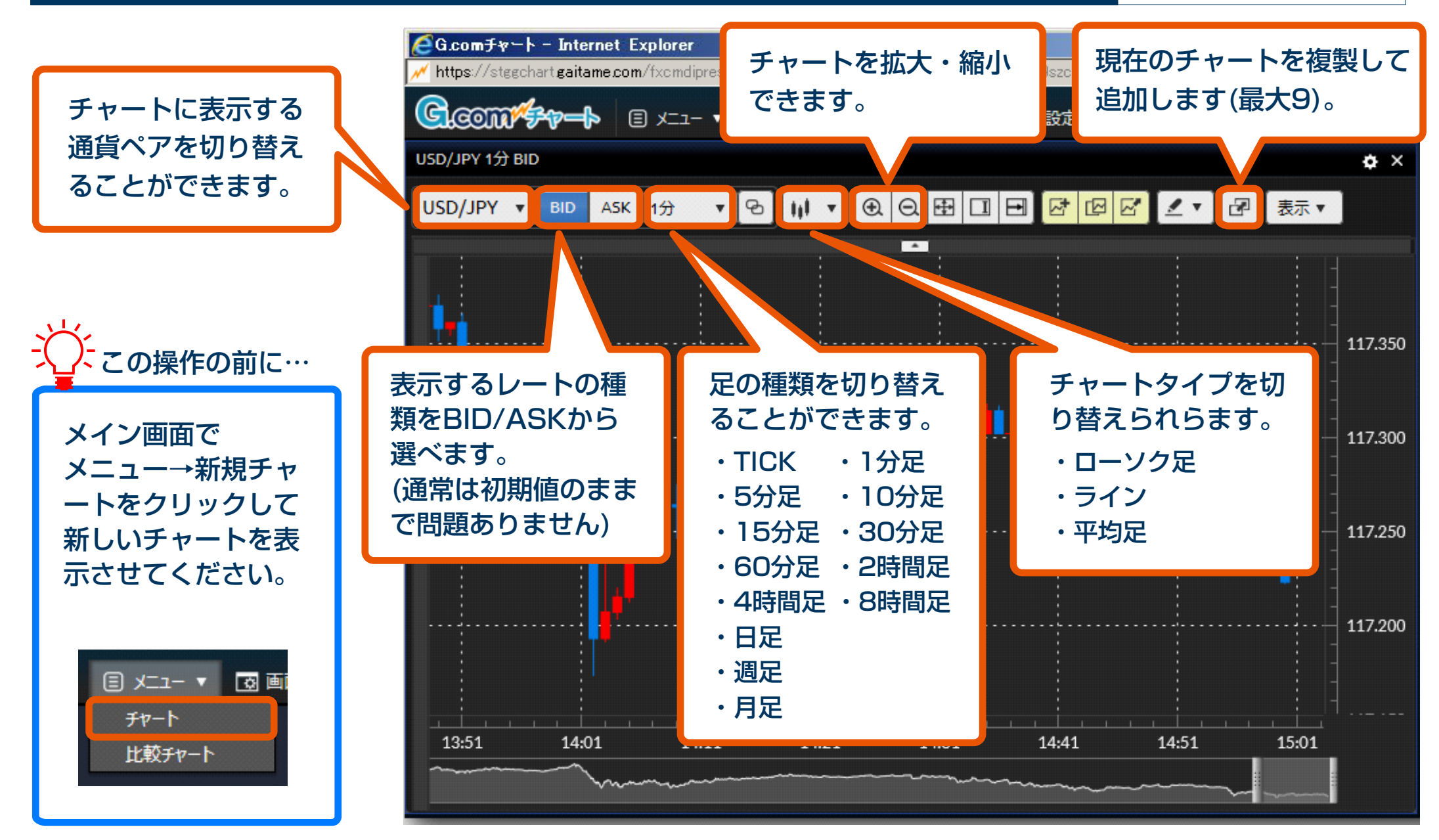

## **チャートの基本操作**

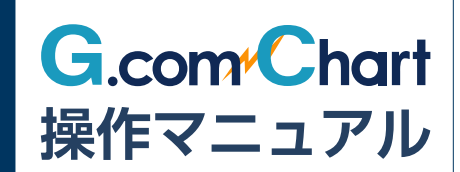

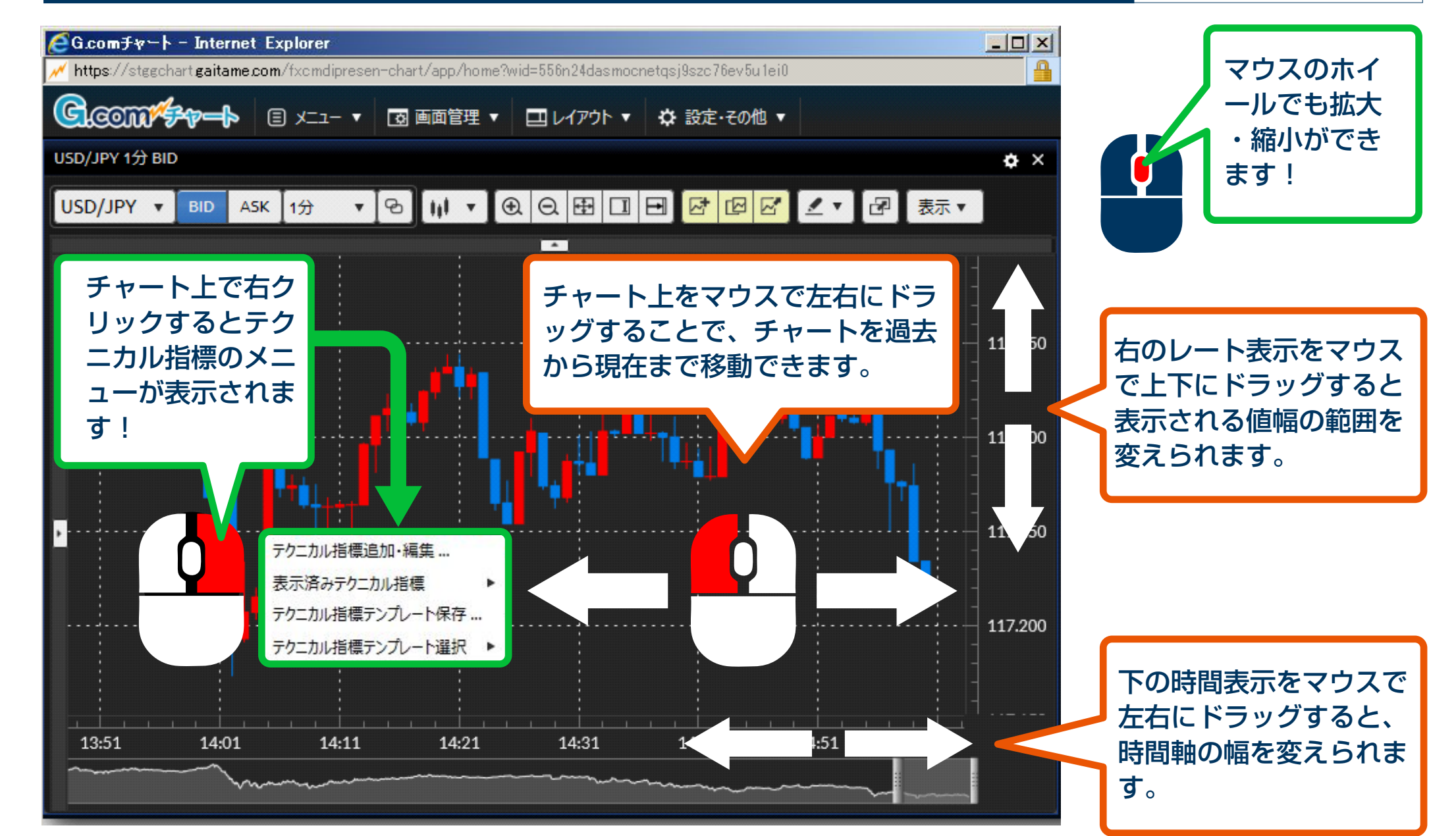

## **オーバービューの使い方**

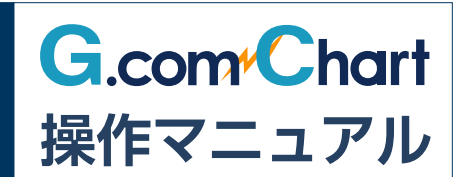

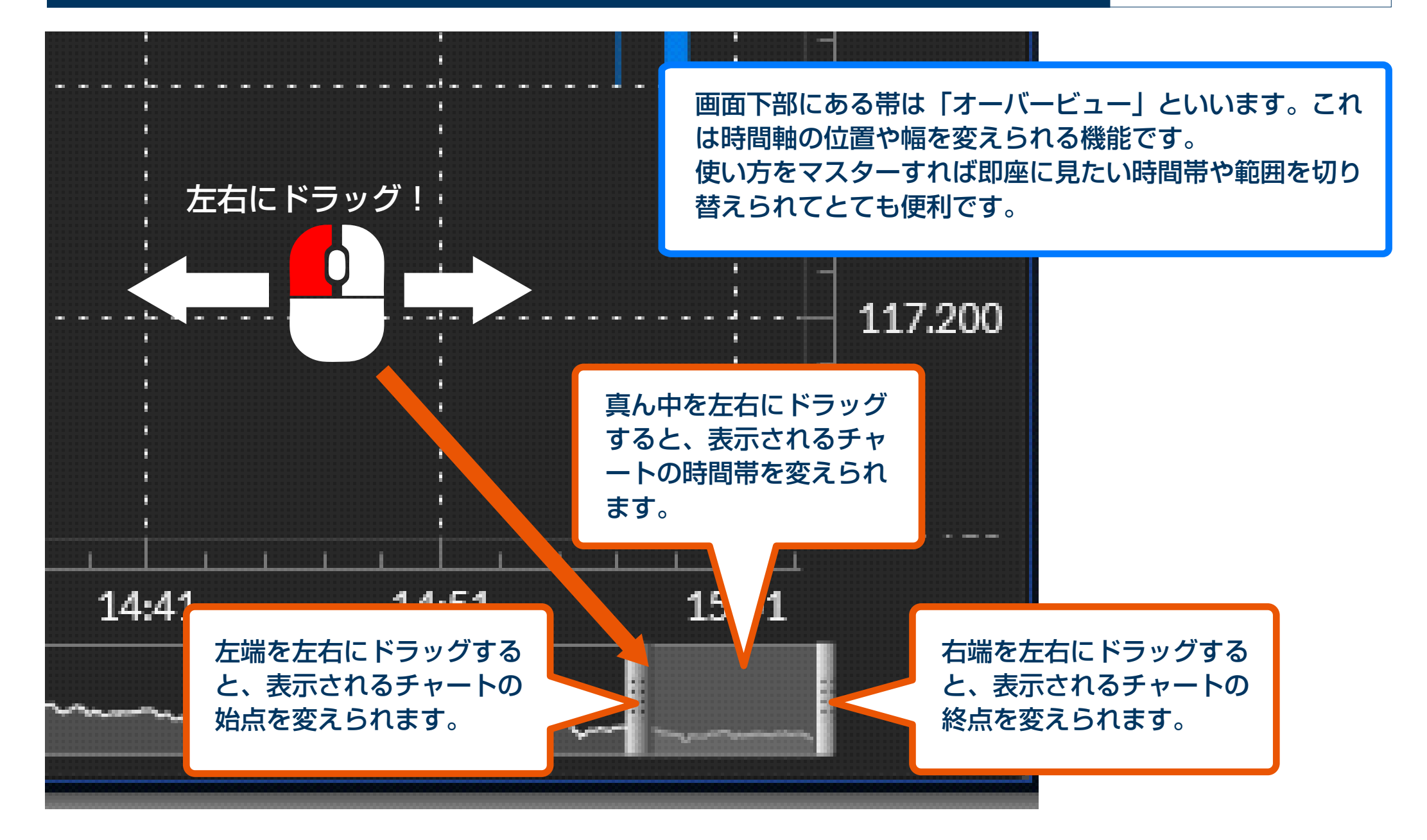

## **チャート画面の表示方法**

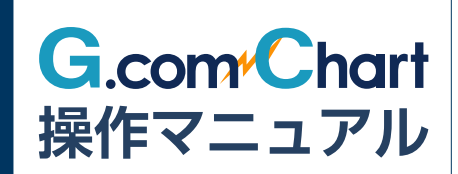

70 yr. 1

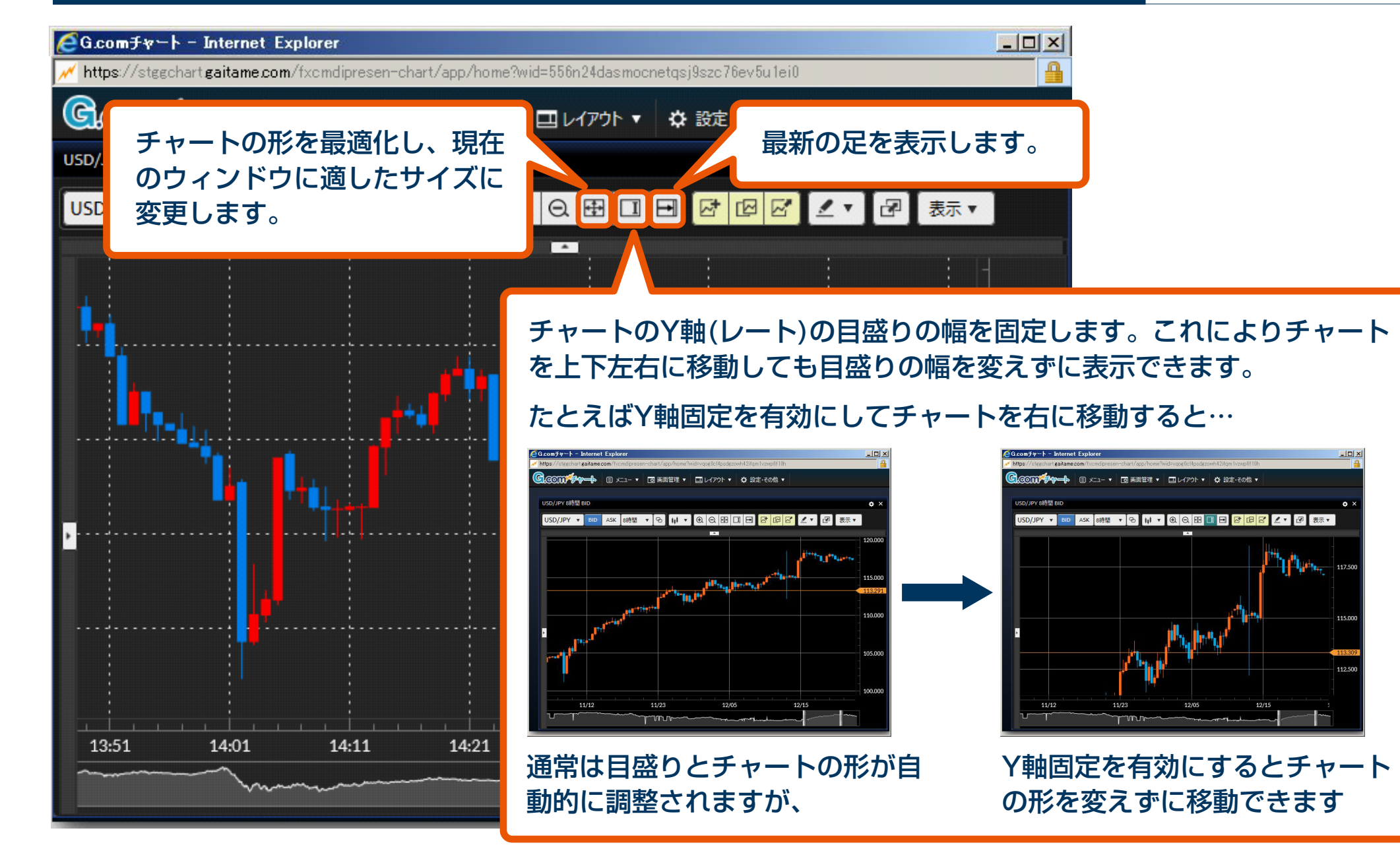

# **複数のチャートを連動表示する**

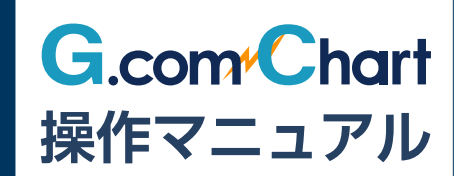

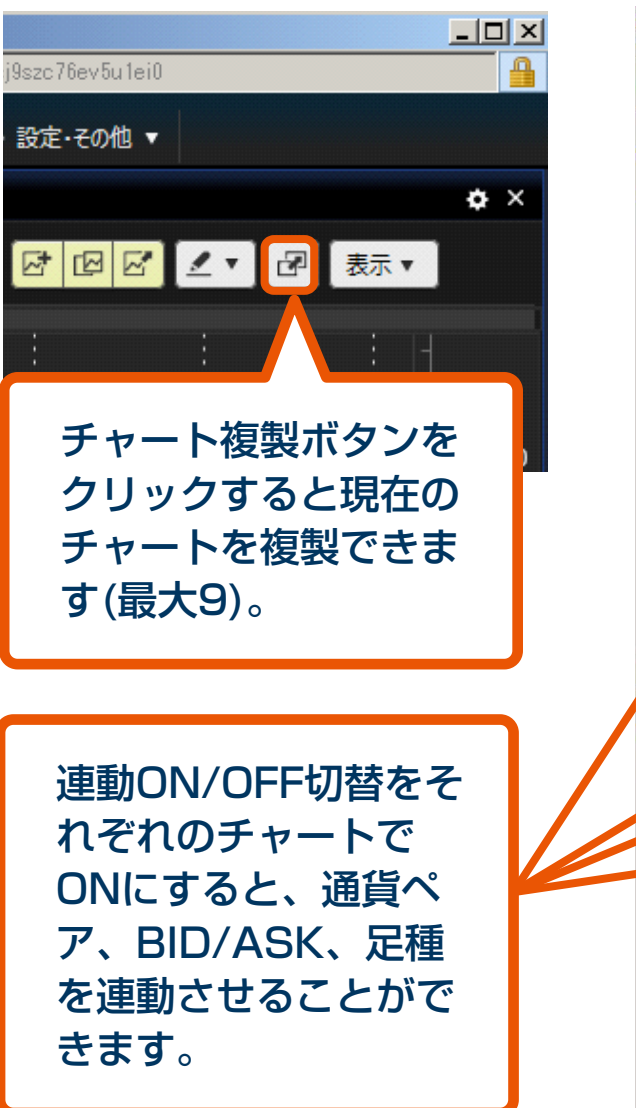

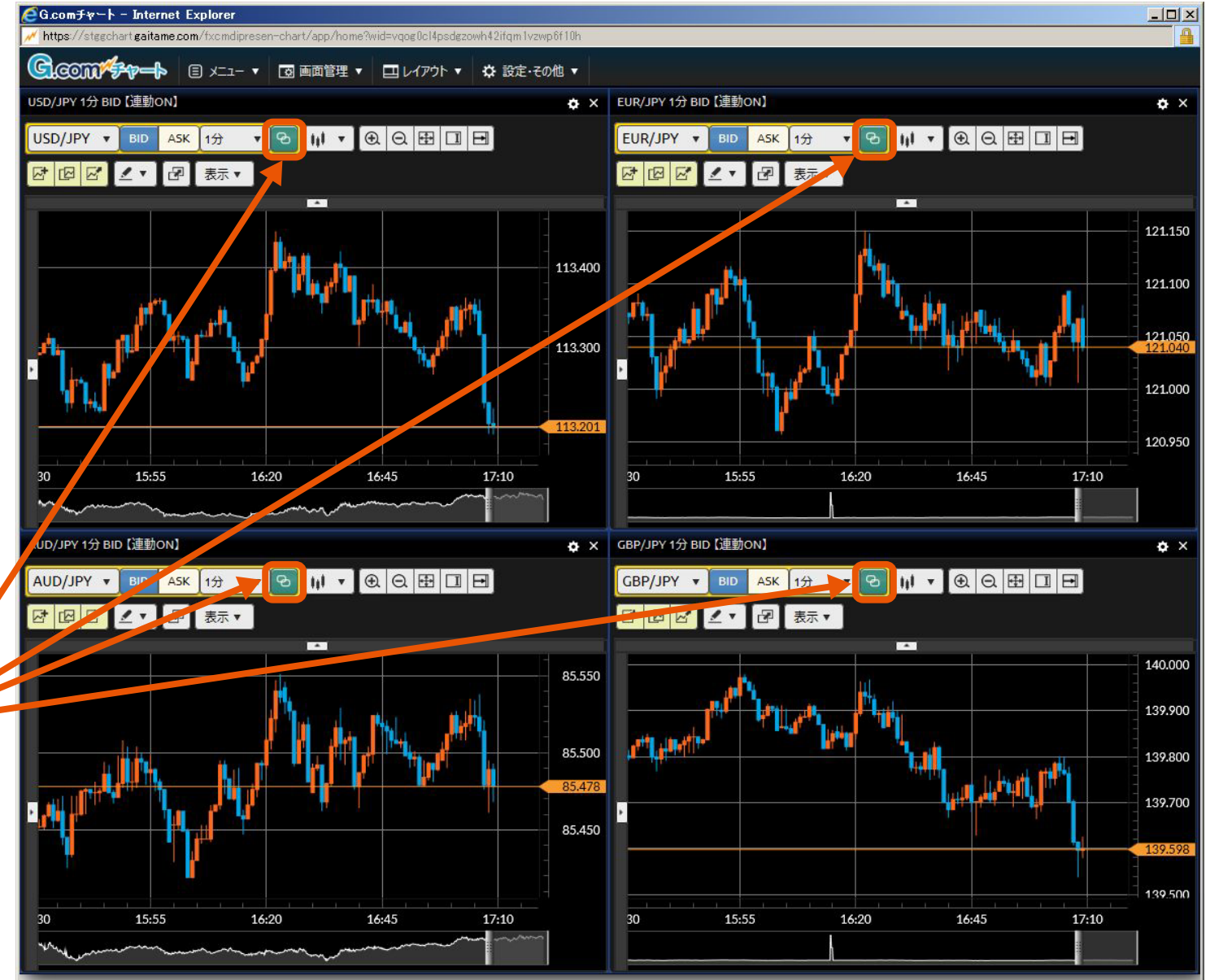

## **テクニカル指標を追加する**

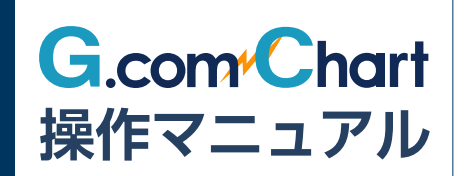

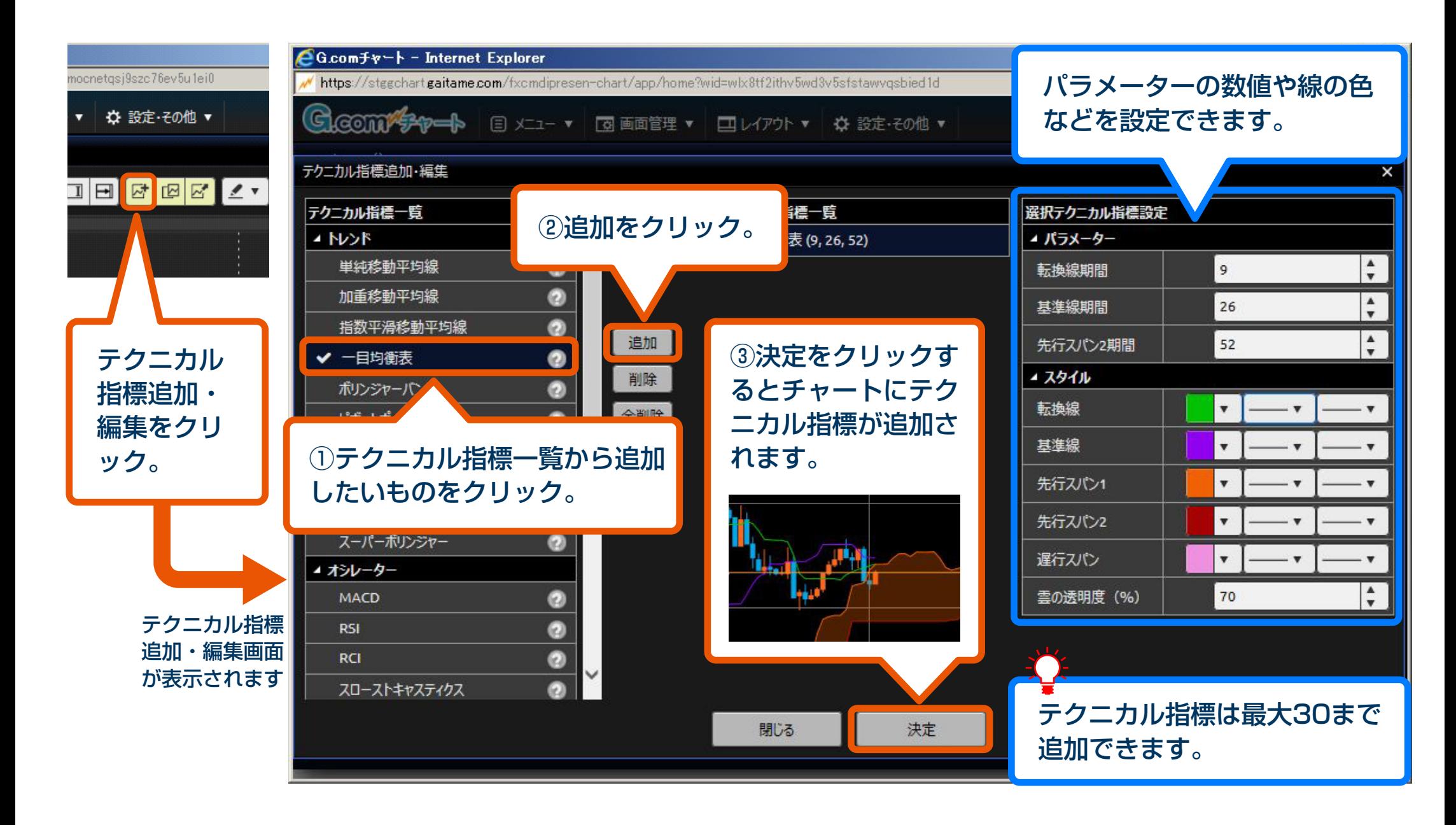

**テクニカル指標をテンプレート管理する**

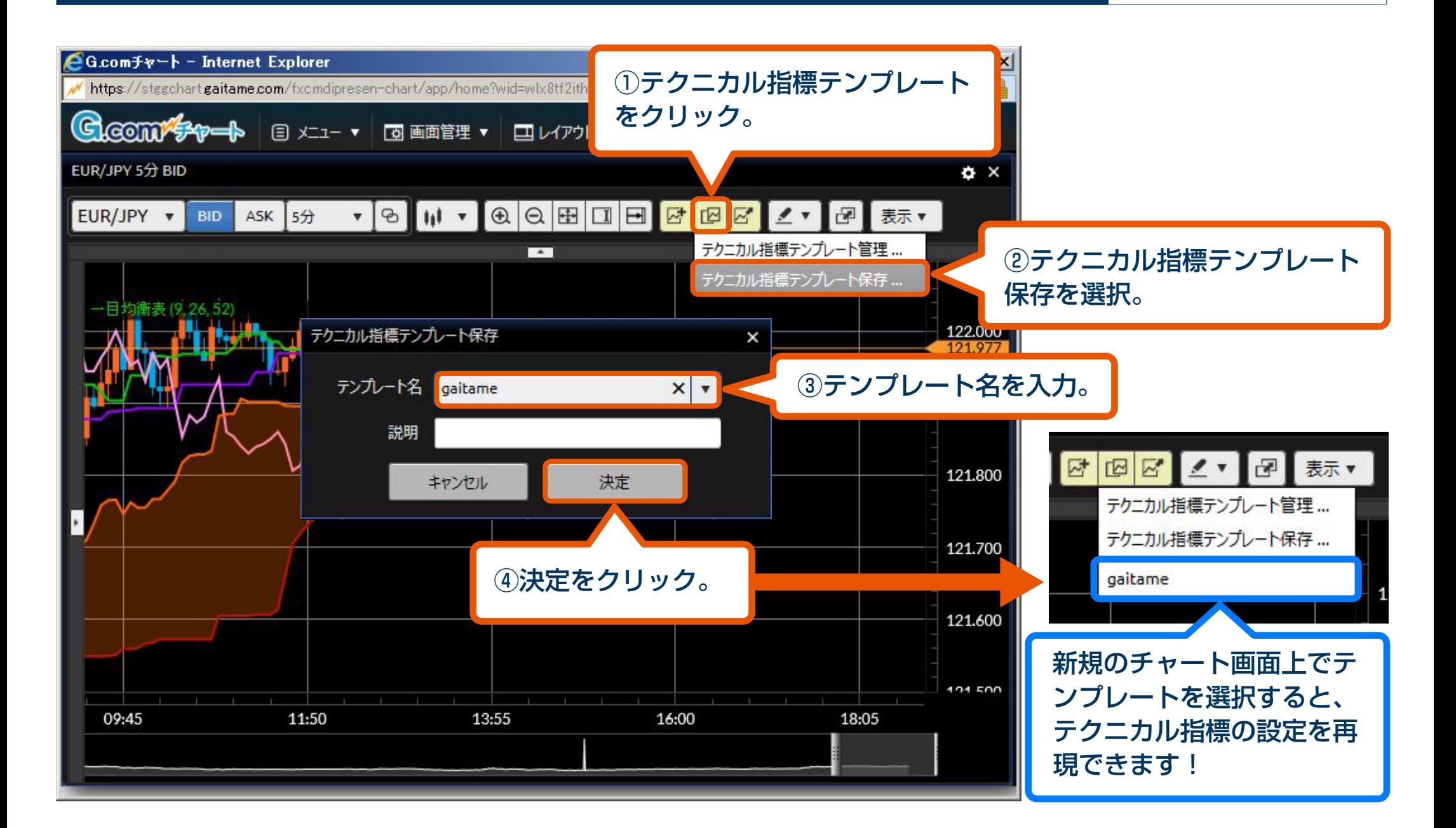

**操作マニュアル**

**G.com** Chart

## **テクニカル指標をコピーする**

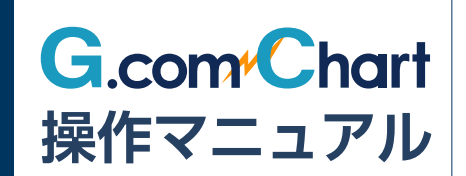

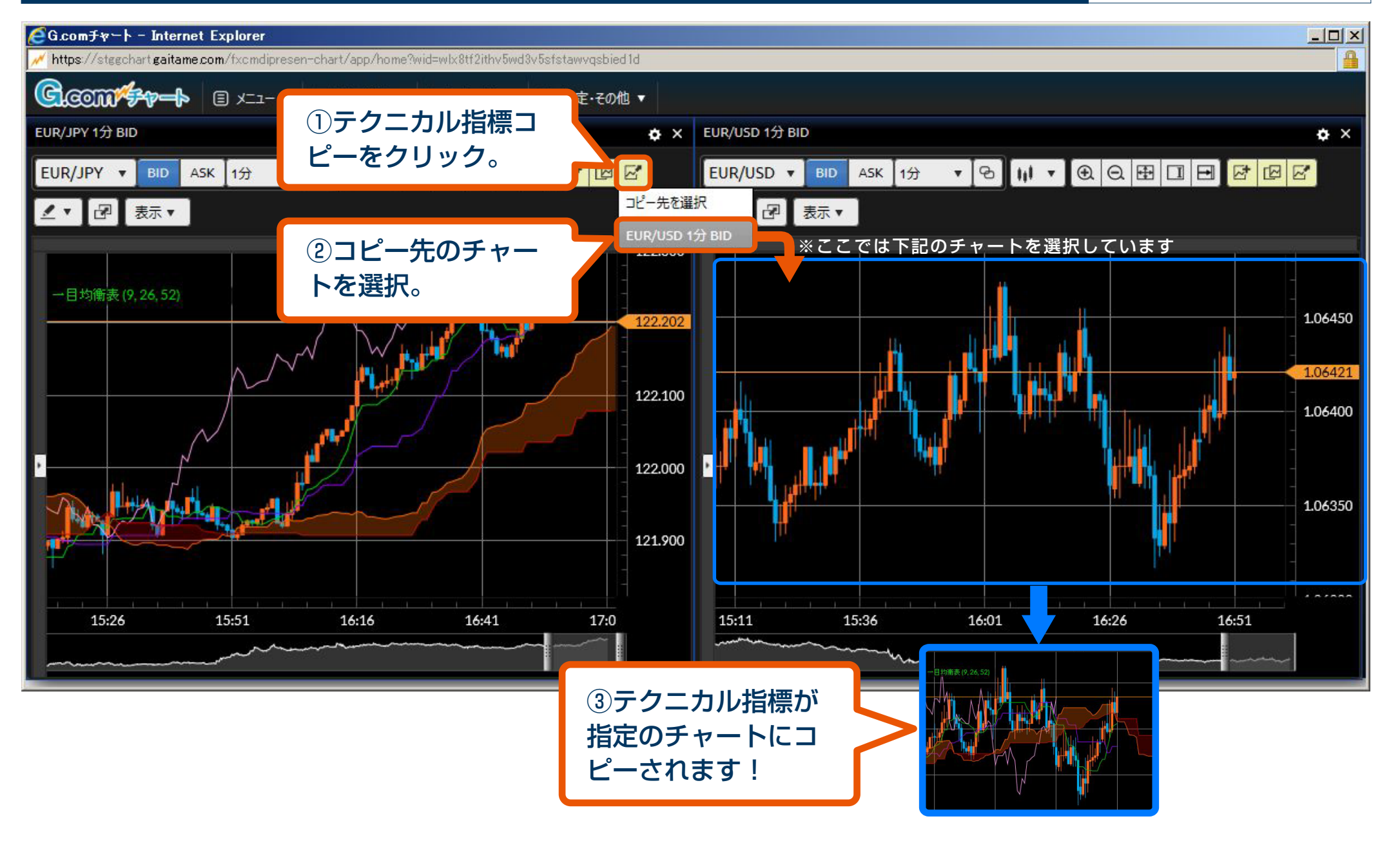

## **描画ツールの機能**

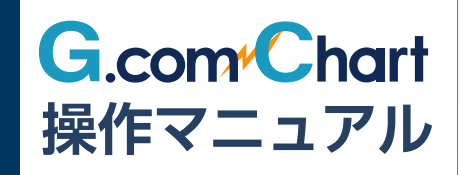

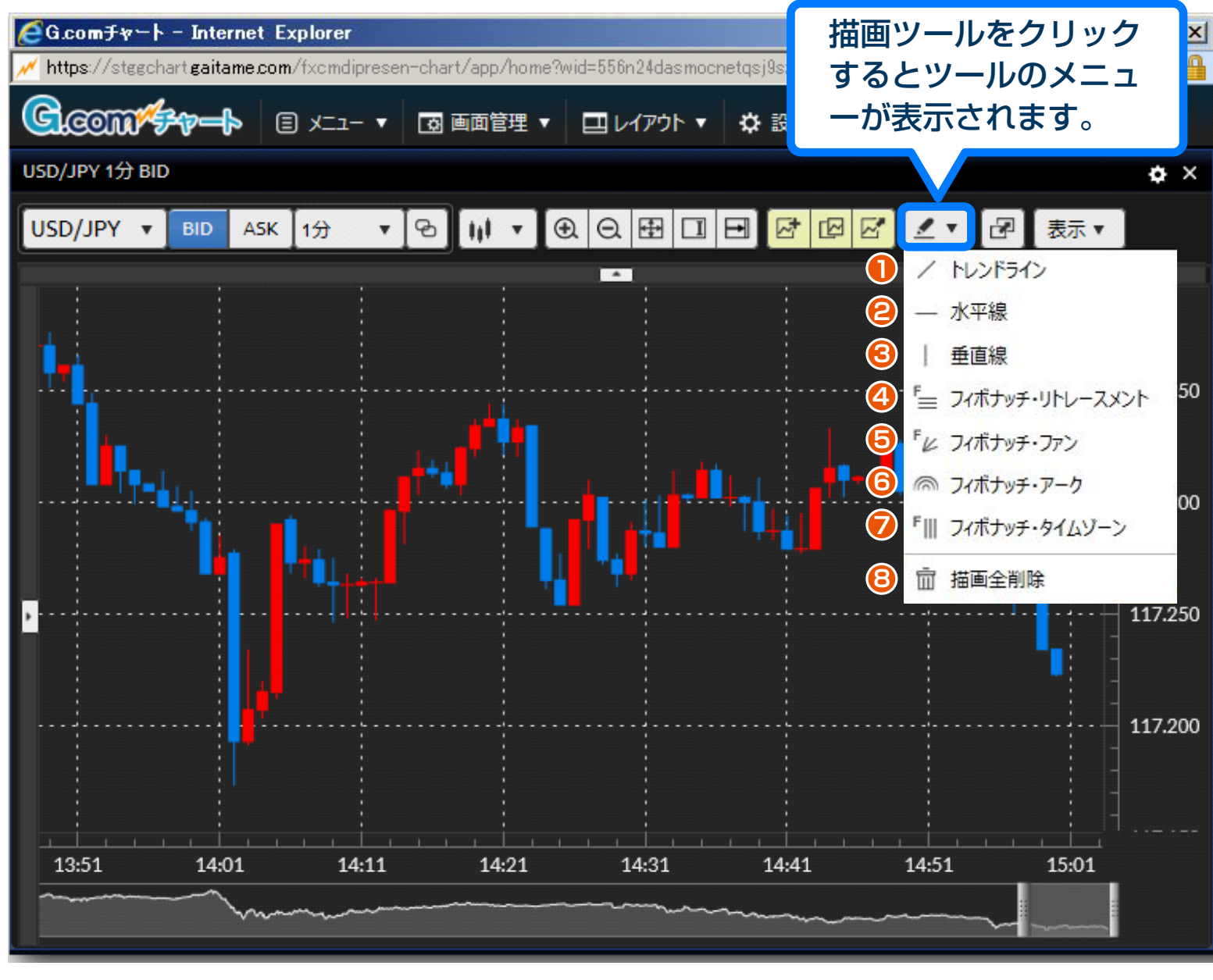

- **1** チャート上に自由に直線 を描けます。
	- **2** 水平の線を描けます。
	- **3** 垂直の線を描けます。
	- **4** フィボナッチ数列を使っ て押し目や戻しのポイン トを導く「フィボナッチ ・リトレースメント」を 描けます。
	- **5** フィボナッチ数列を使った 扇状のトレンドライン 「フィボナッチ・ファン」を 描けます。
	- **6** フィボナッチ数列を使っ た同心円「フィボナッチ ・アーク」を描けます。
	- **7** フィボナッチ数列を使っ て時間軸を区切る「フィボ ナッチ・タイムゾーン」を 描けます。
	- **8** チャート上の描画をすべ て削除します。

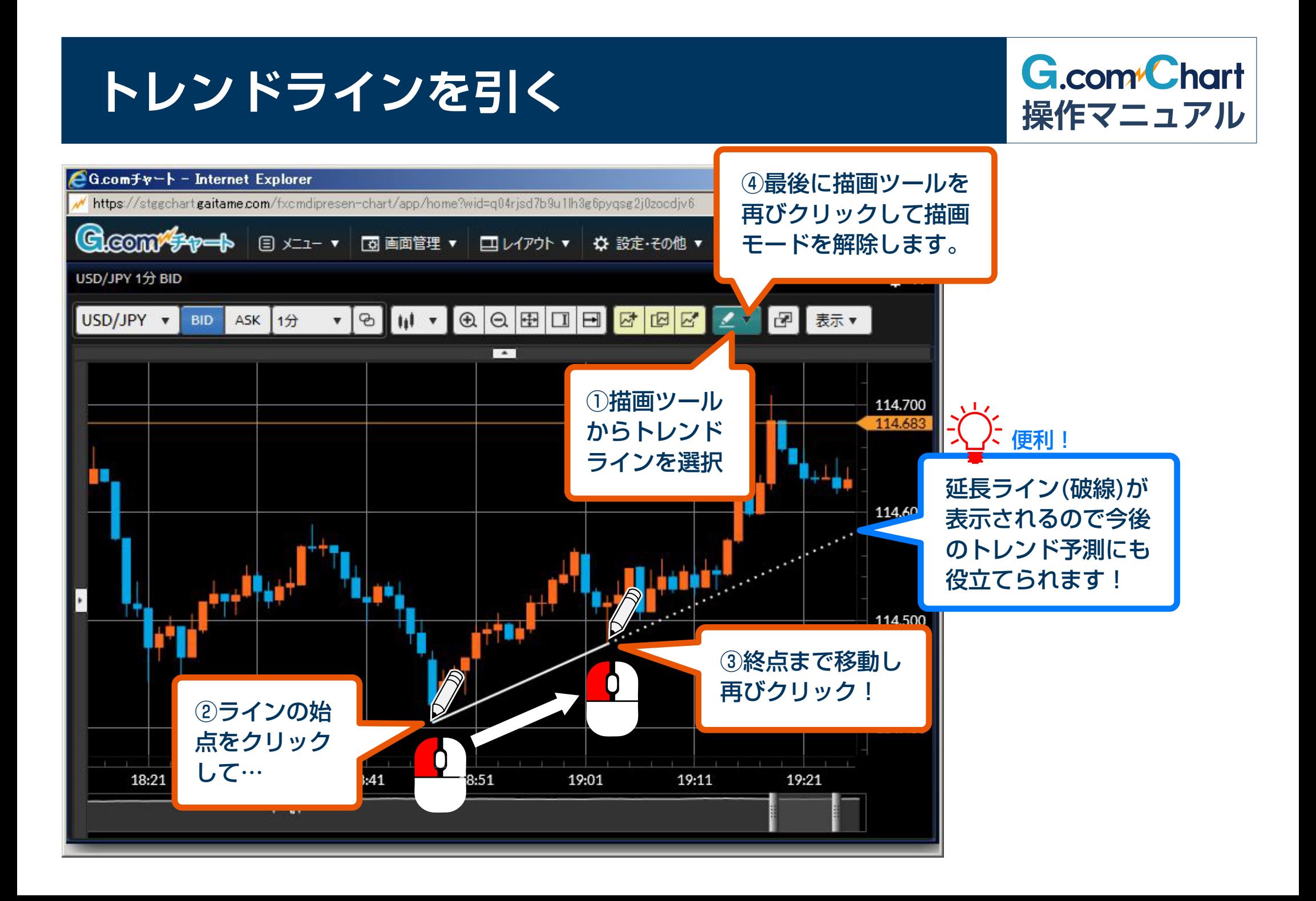

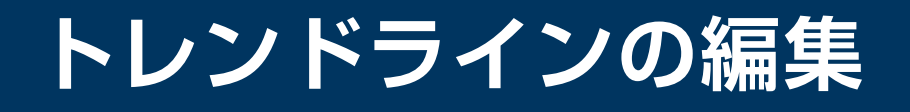

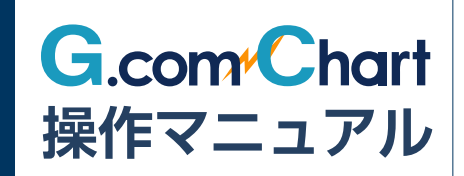

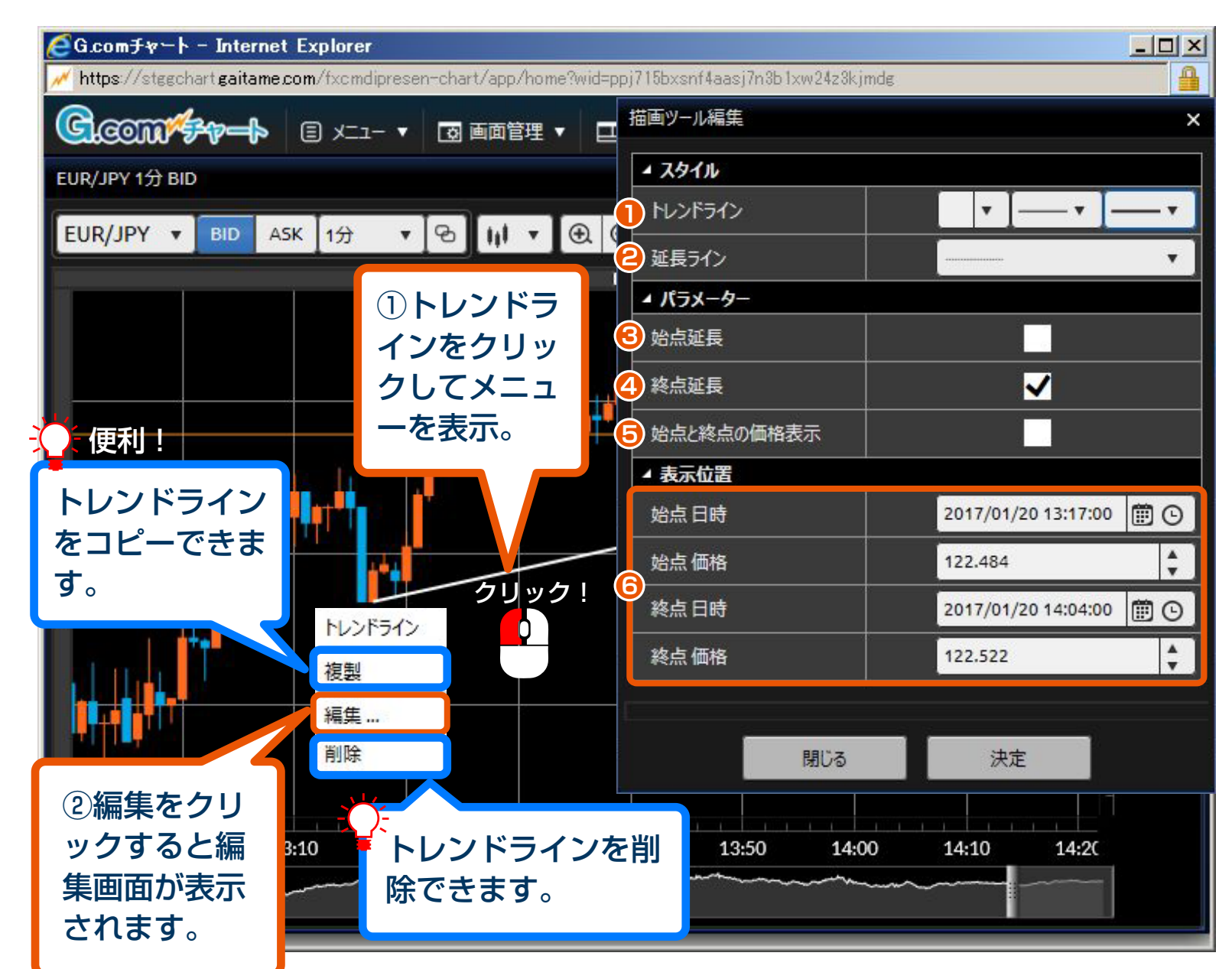

- **1** トレンドラインの色や線 の種類を変更できます。 **2** 延長ラインの種類を実線 などに変更できます。
- **3** トレンドラインの始点を 延長できます。

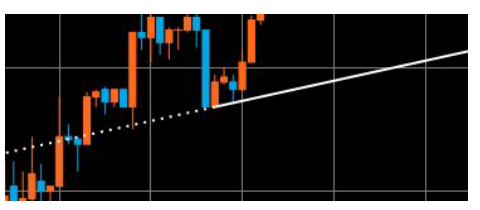

- **4** トレンドラインの終点を 延長できます。(初回は ONになっています)
- **5** トレンドラインの始点と 終点の価格を表示します。

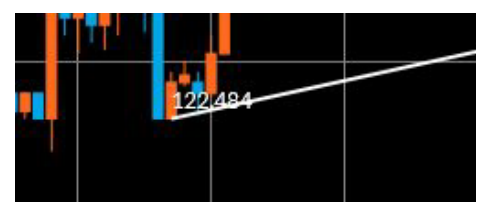

**6** トレンドラインの始点と 終点の位置を微調整でき ます。

## **フィボナッチ・リトレースメントを使う**

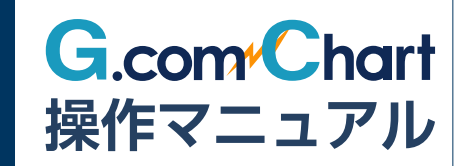

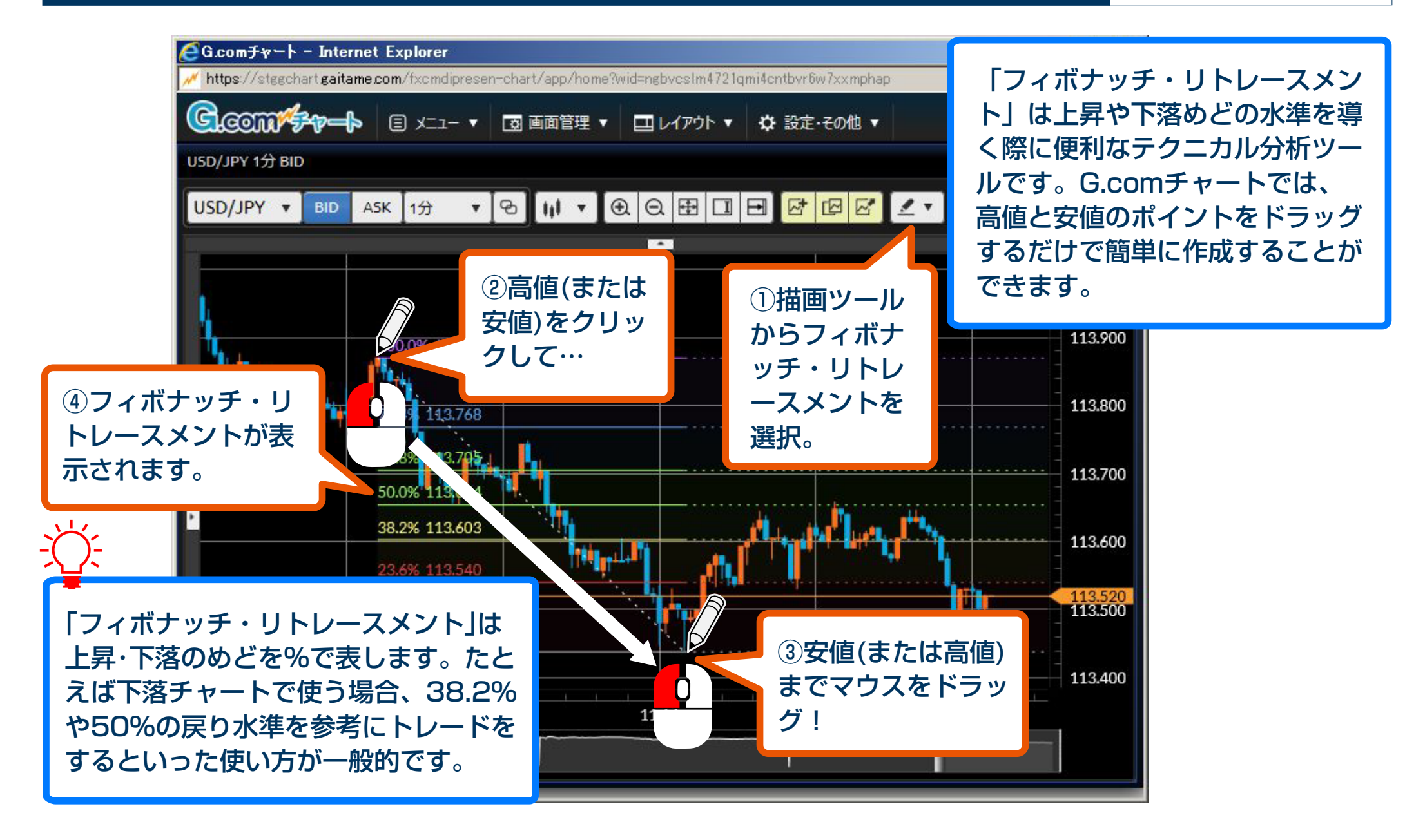
## **チャート上の情報表示**

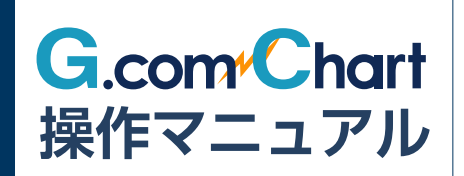

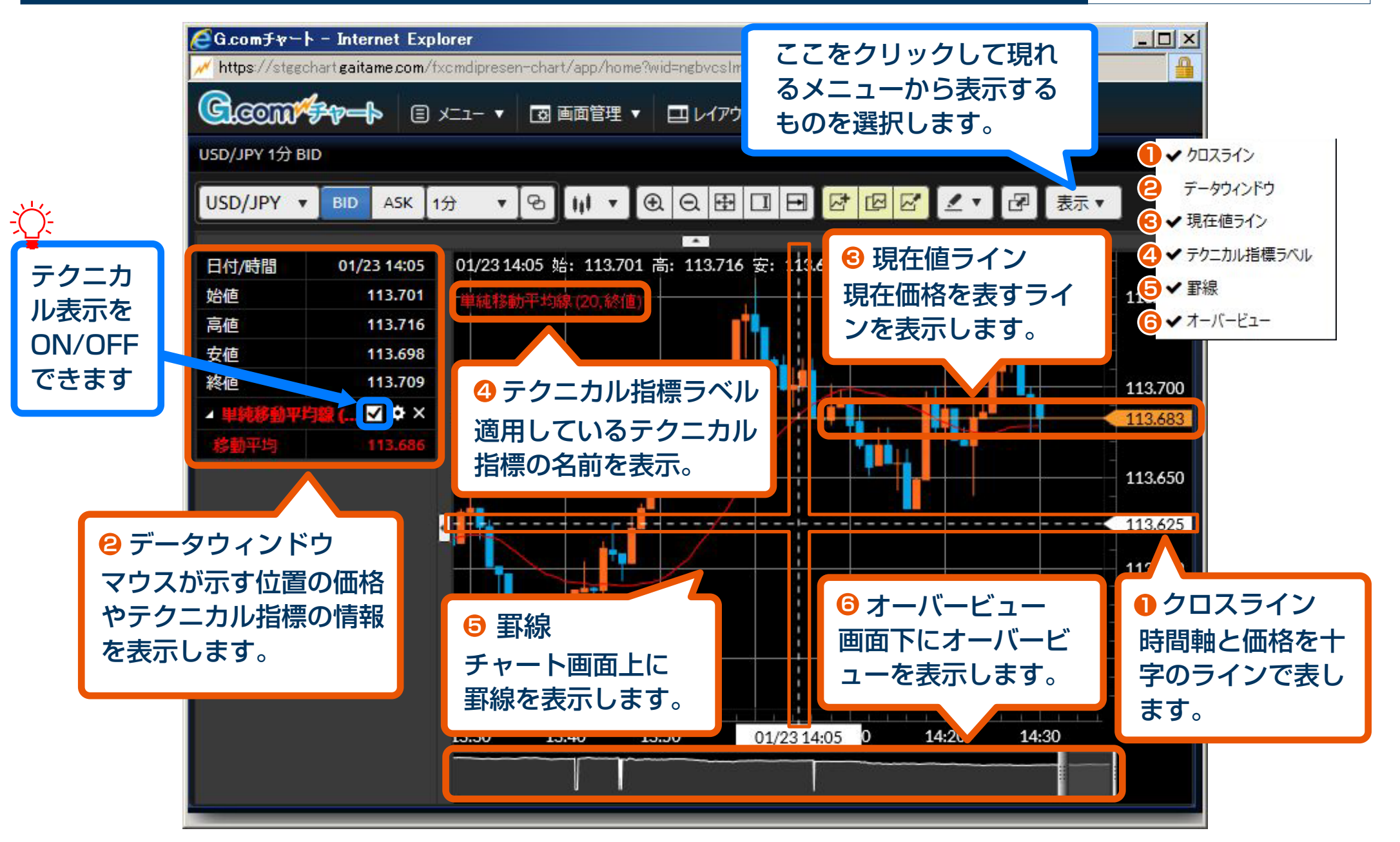

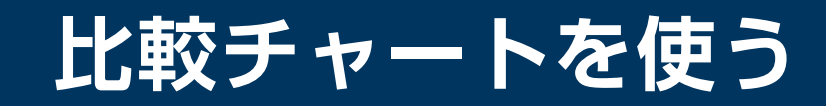

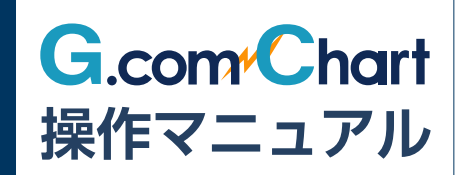

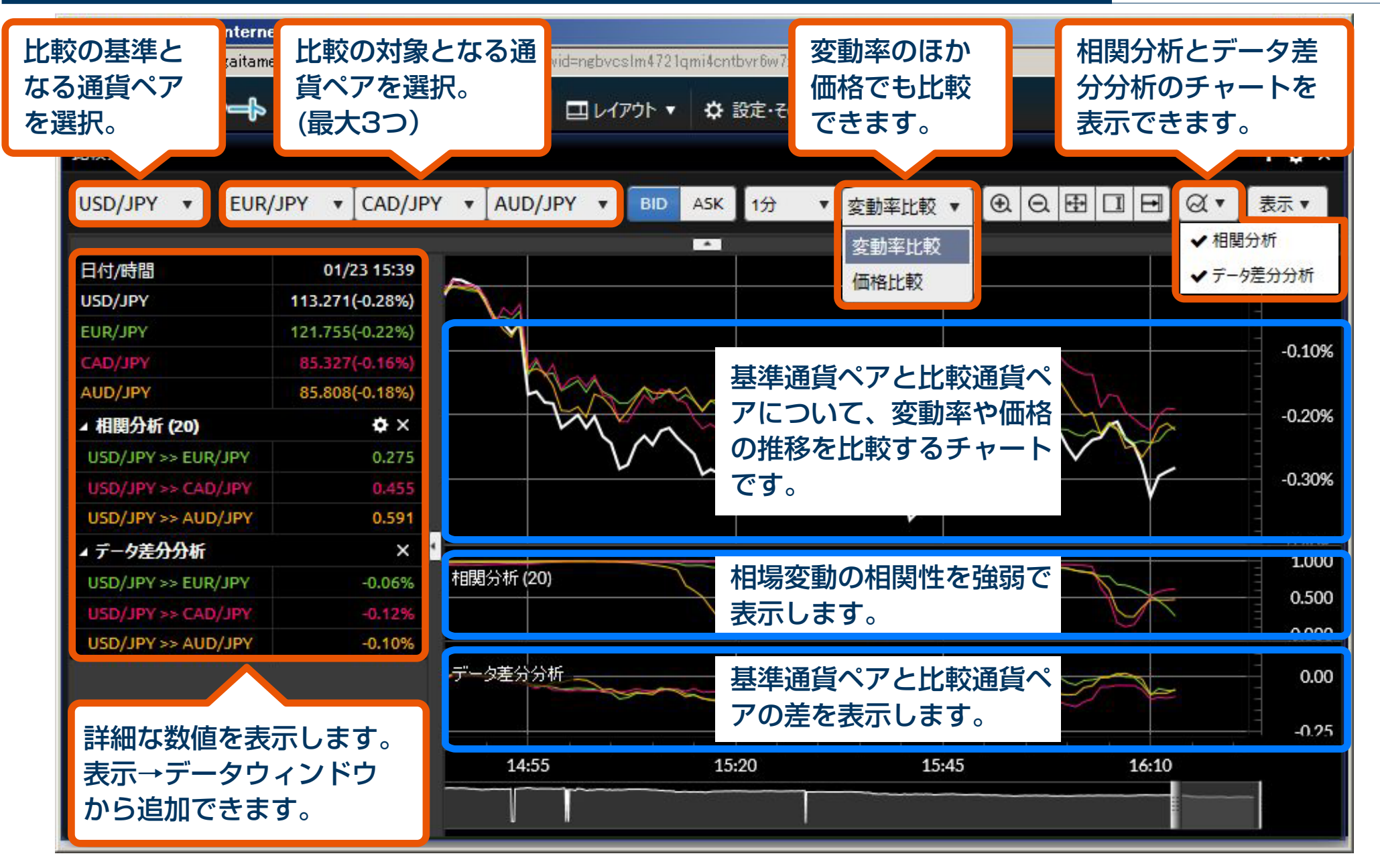

## **チャートのデザイン設定**

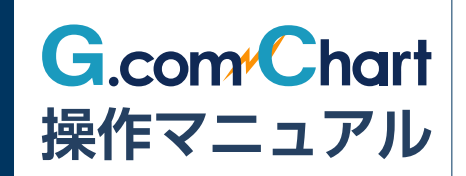

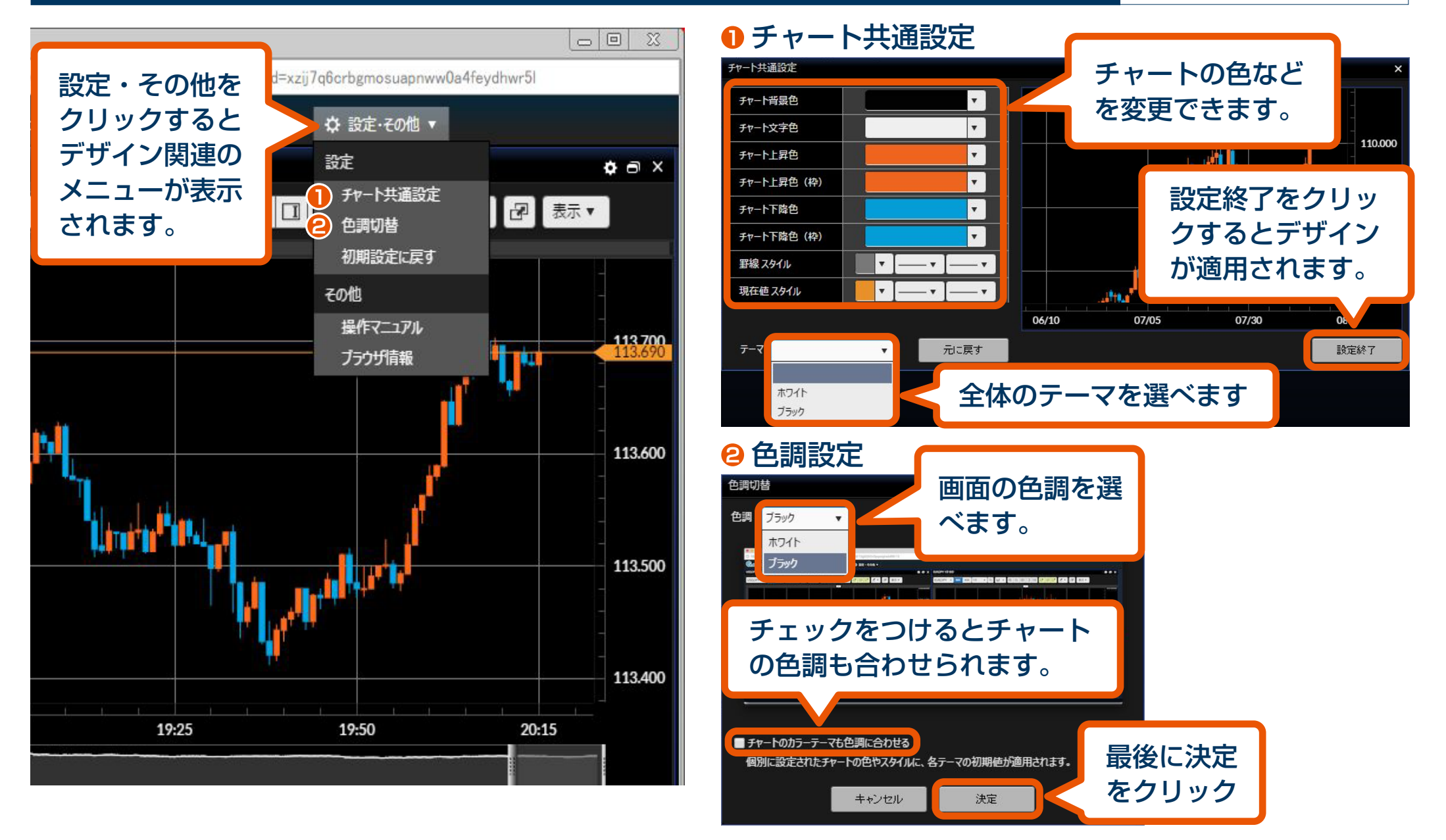

## **チャート画面のポップアップ・ポップイン**

113,600

ww0a4feydhwr5l

п,

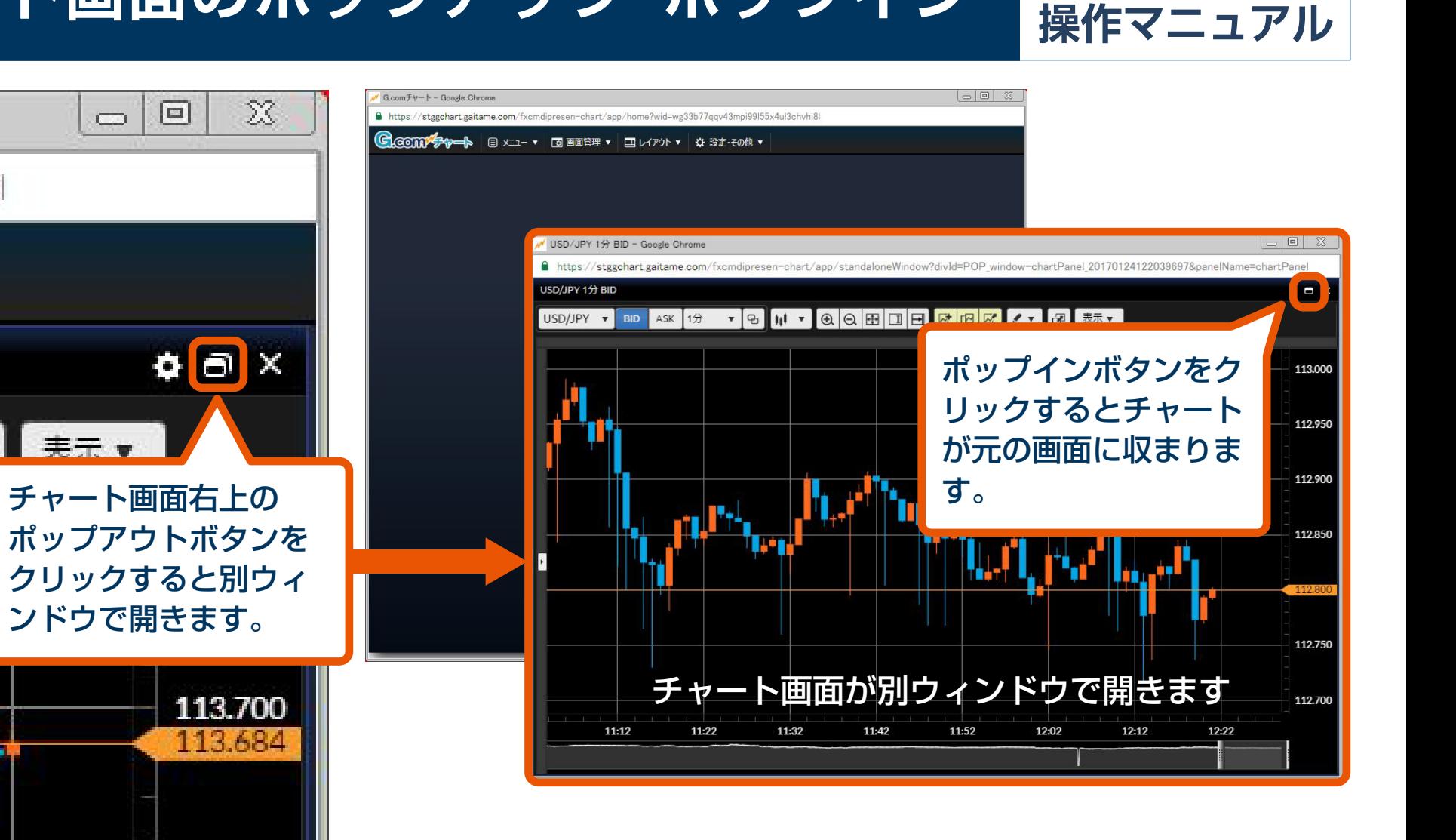

**G.com**<sup>Chart</sup>